1

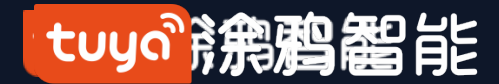

# **Tuya Smart & Smart Life V3.13.0 User Manual**

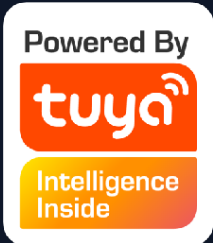

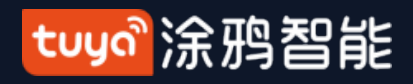

# **Table of Contents**

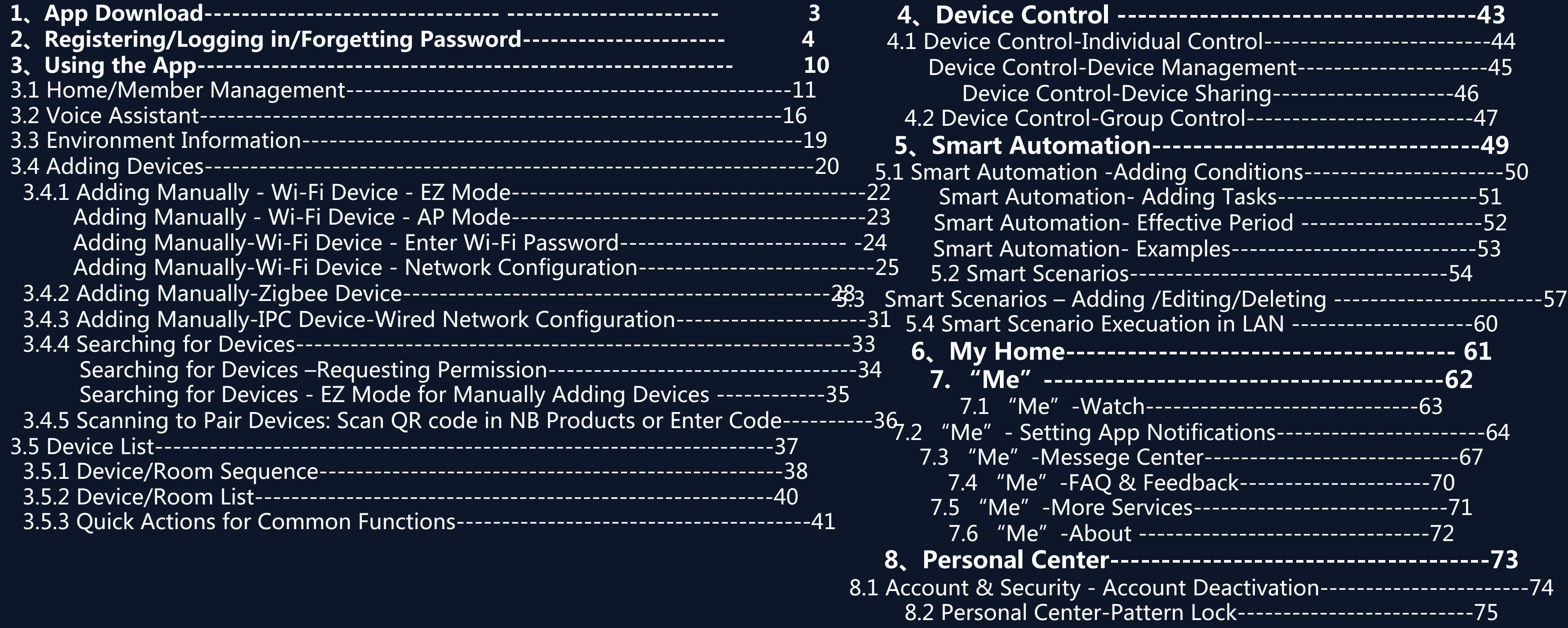

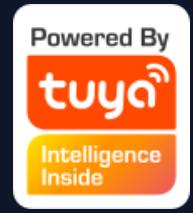

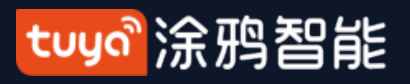

#### **NO.1 Download App**

### You can download the app by searching for "Tuya Smart" in mobile app stores or scanning the following QR code.

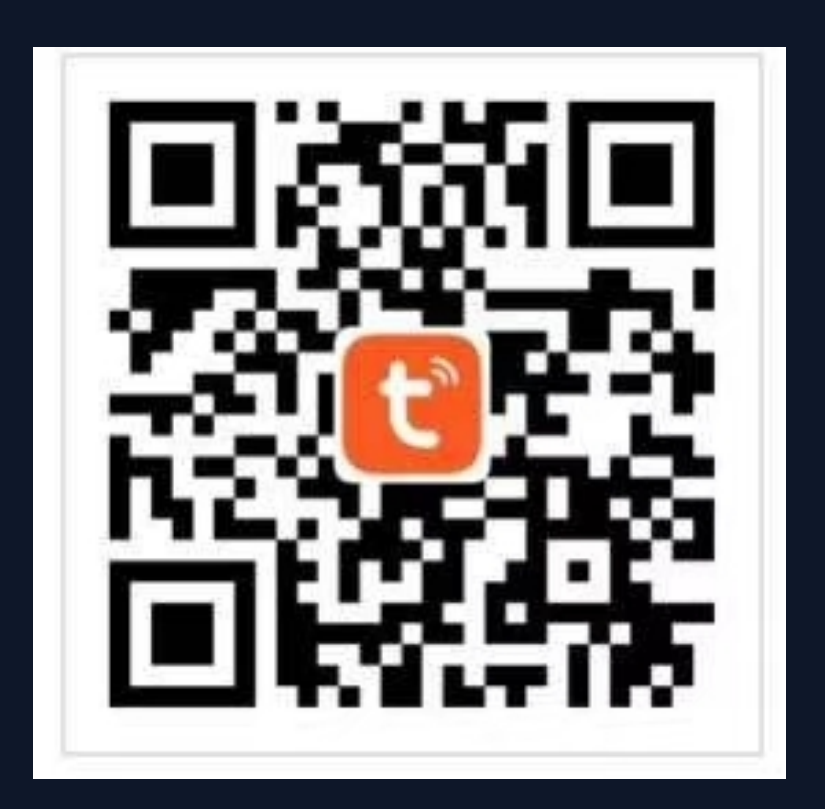

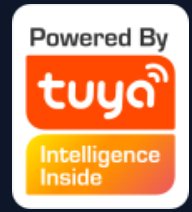

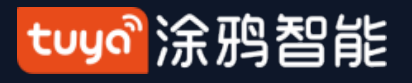

#### **NO.2 Registering/Logging in/Forgetting Password**

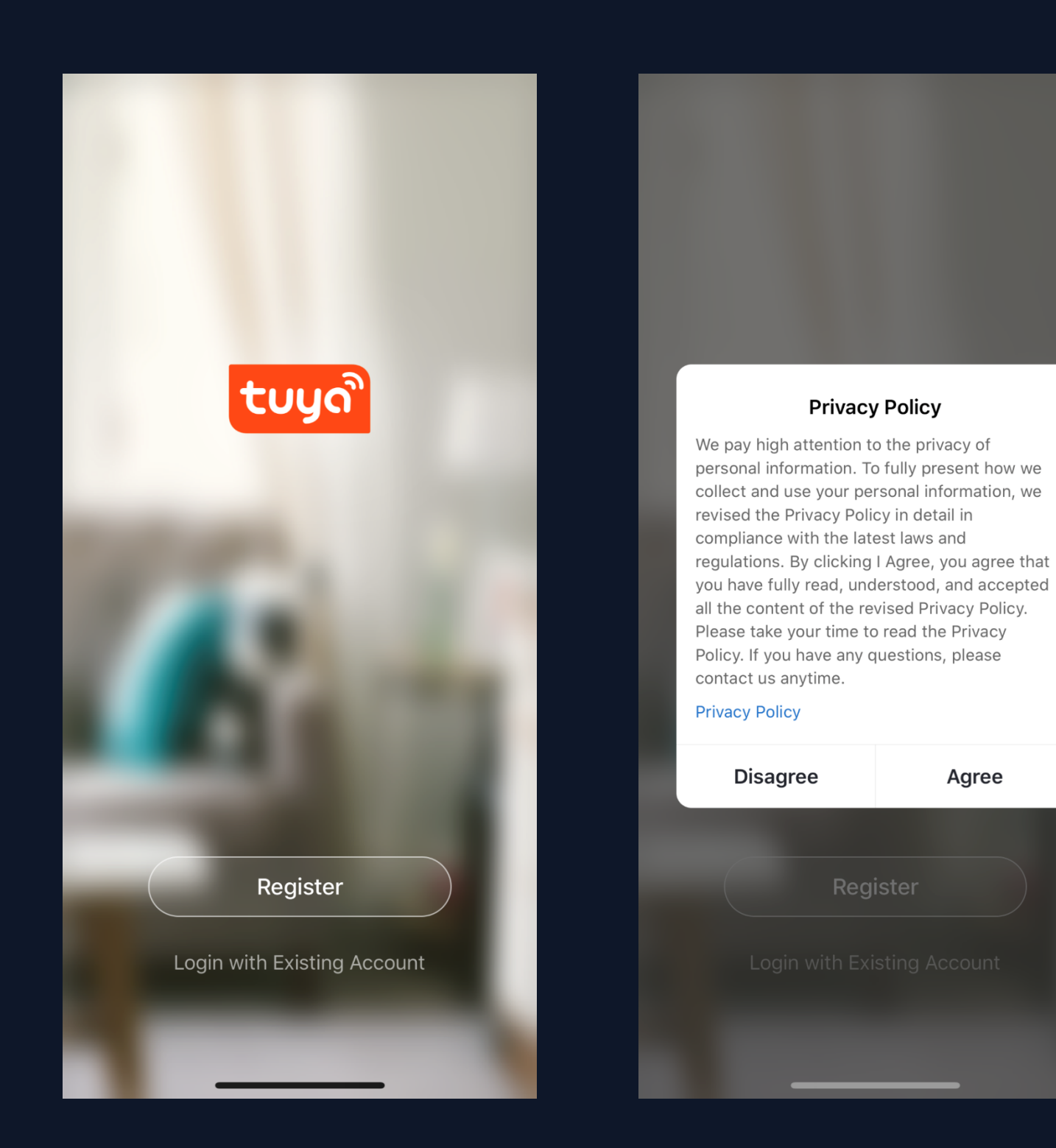

Agree

# **Registering** 1. Click "Register"and read the Privacy Policy after it pops up. Click "Agree" and enter the registration page.

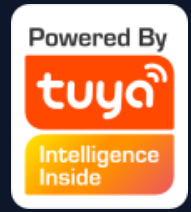

#### tuyo 涂鸦智能

# **NO.2 Registering/Logging in/Forgetting Password** 2. Use your email address or

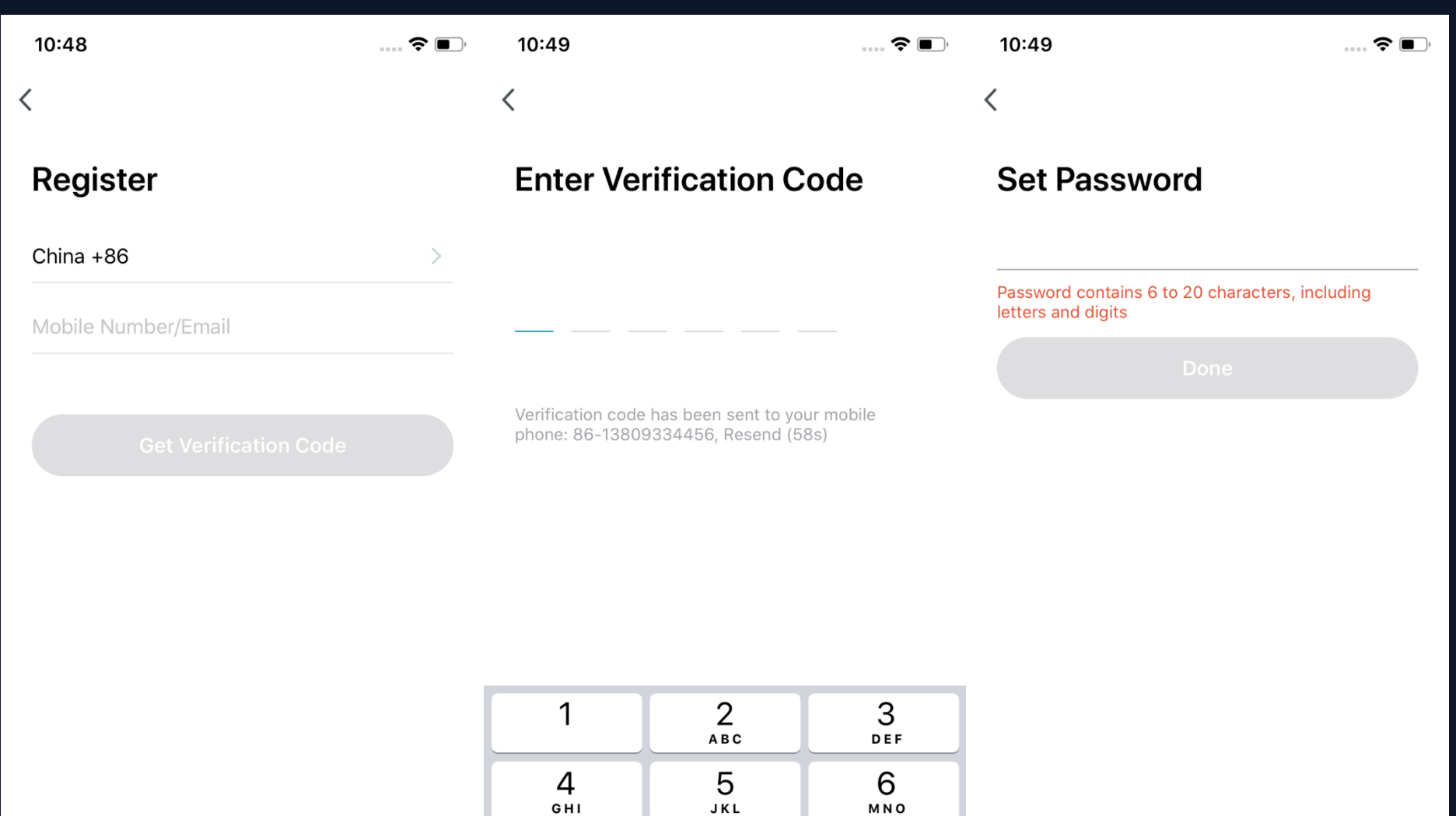

8

TUV

 $\Omega$ 

9

WXYZ

 $\sqrt{x}$ 

 $\overline{7}$ 

PQRS

I Agree User Agreement and Privacy Policy

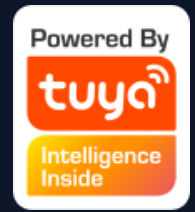

mobile number to register. The country/region of the app will be the same as the phone's. You can also change it when registering. (You cannot change the country/region after registration). Enter your mobile number/email and click "Get Verification Code. 3. Enter the verification code and go to the password setting page. Set your password as required and click "Done".

## **Logging in**

- If you already have an account, choose
	- "Register with Existing Account"and
		- enter the log-in page.
	- 1. The system will automatically locate
- the current country/region you are in. Or
	- you can choose the country/region
		- yourself.
- 2. Enter your mobile number/email and password.
- 

#### tuyo 涂鸦智能

#### **NO.2 Registering/Logging in/Forgetting Password**

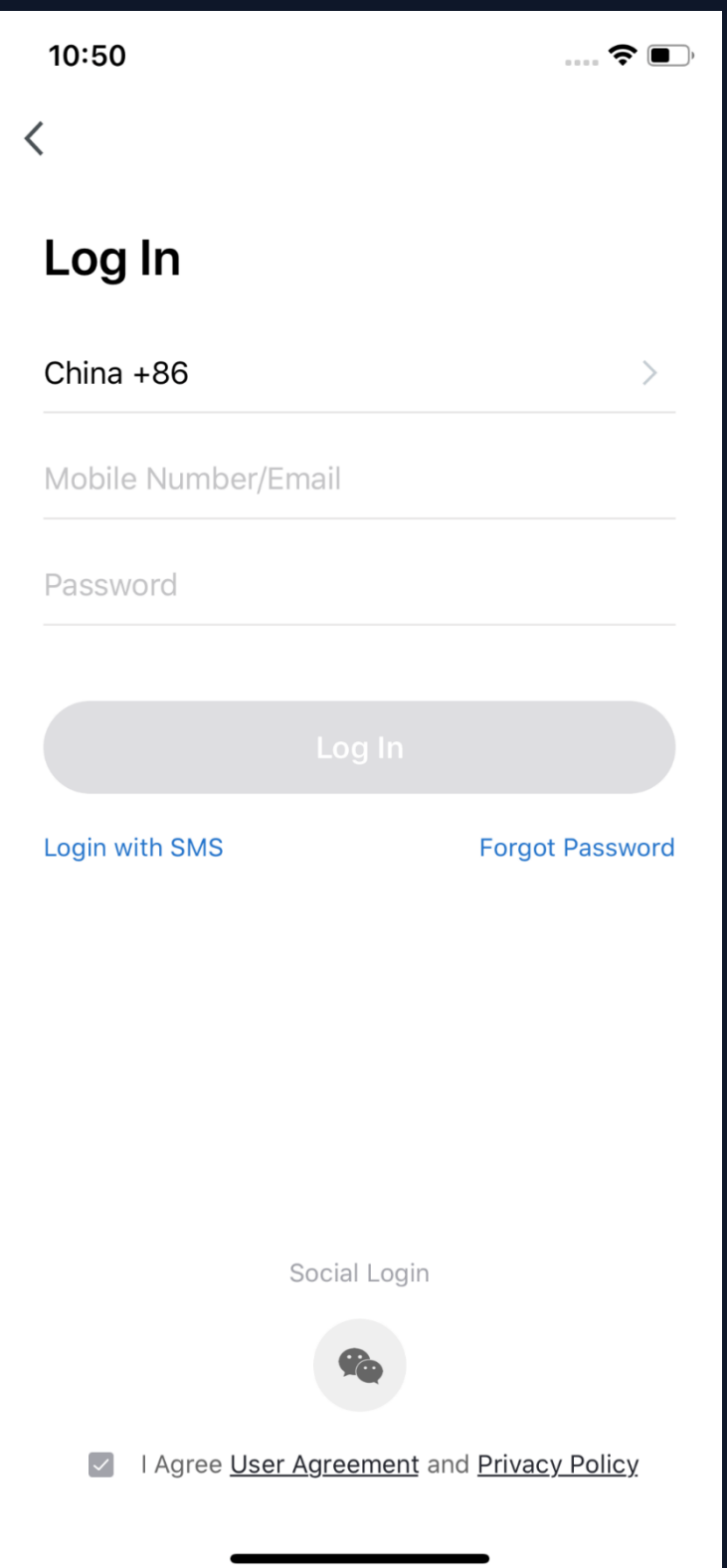

# **Thirdy-Party Social Account Log-In** If you have downloaded Wechat on your phone, you can click the WeChat icon in the log-in page and log in using

- it.
- your WeChat account after authorizing

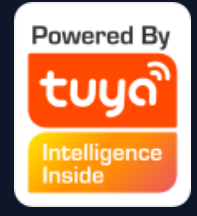

## **Using SMS to Log In**  1. Click "Login with SMS"

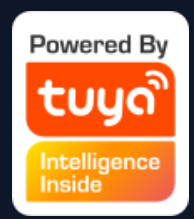

2. The system will automatically locate the current country/region you are in. You can also choose the country/region yourself. (If you register with your mobile number, you need to change it to the country/region where you registered.) 3. Enter your mobile number/email and click "Get Verification Code". 4. Enter the verification code and log in. Tip: This login method is

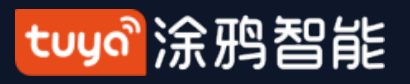

#### **NO.2 Registering/Logging in/Forgetting Password**

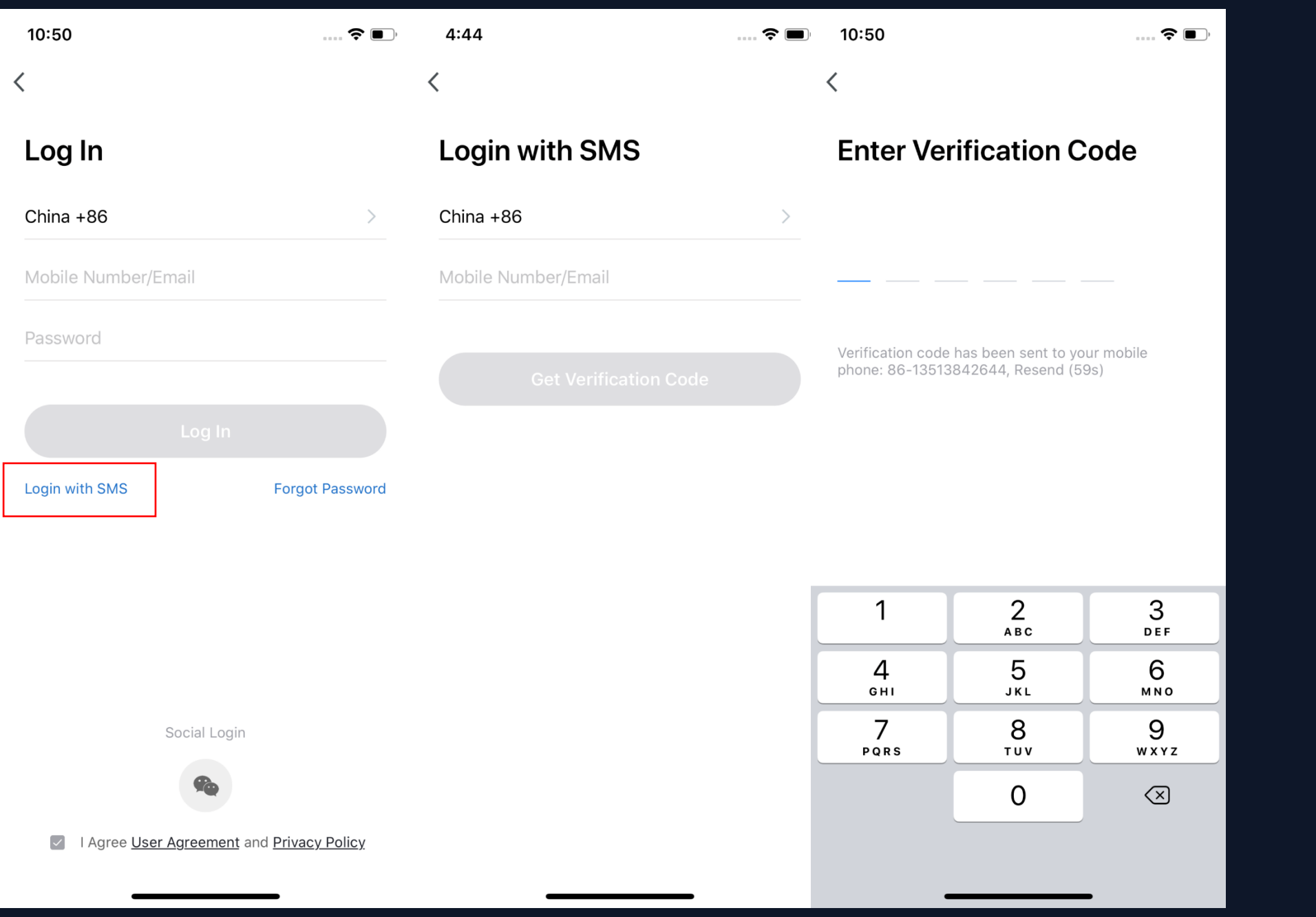

recommended when you forget your password.

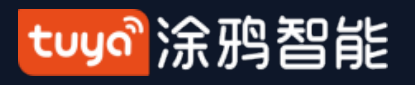

#### **NO.2 Registering/Logging in/Forgetting Password**

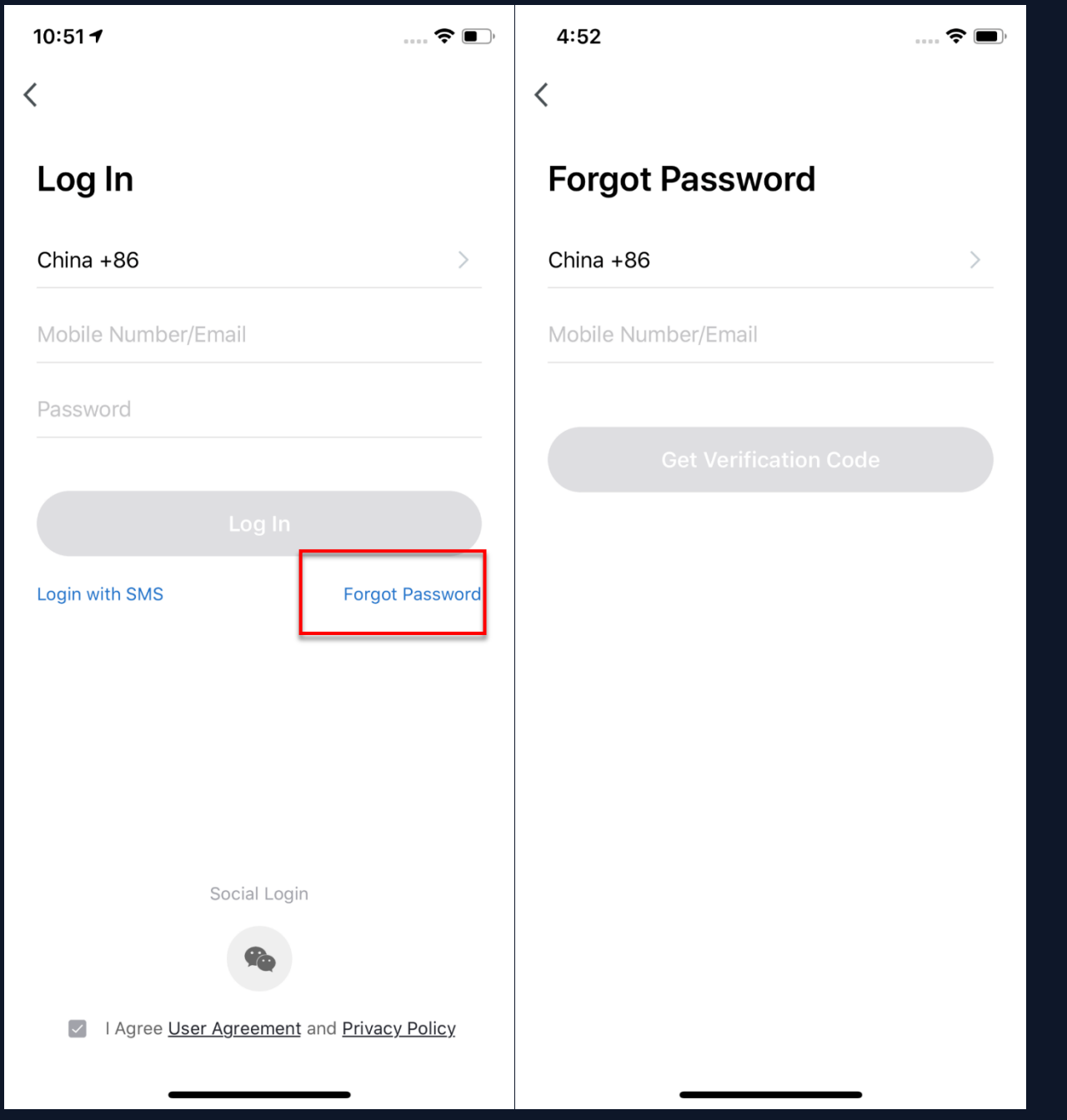

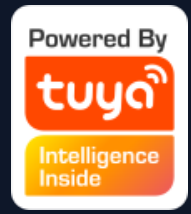

# **Forgetting Password** If you forget your password, follow these steps to retreive it. 1. Click "Forgot Password". 2. The system will automatically locate the current country/region you are in. You can also choose the country/region yourself. 3. Enter the mobile number/email you used to register and click "Get

Verification Code".

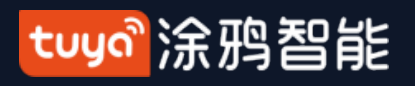

### **NO.2 Registering/Logging in/Forgetting Password**

 $4:55$  $\mathbf{z} \in \mathbf{z}$  $4:56$ ✓ **Set Password Enter Verification Code** Password contains 6 to 20 characters, including letters and digits Verification code has been sent to your email box: 316063723@gg.com, Resend (53s)  $\mathbf 1$ 2 3 **ABC** DEF 4 5 6 GHI JKL **MNO** 7 8 9 **PORS** TUV WXYZ  $\Omega$  $\left( \nabla \right)$ 

4. Enter the verification code you received via SMS or email.

5. Enter your new password and click "Done" to reset the password. The app will automatically log you in using your new password.

6. For security, the app automatically scans for risks in the phone system when logging in. If it detects a rooting or jailbreaking risk, a "Security Reminder" will pop up and you can choose to exit the app. (If you do not choose anything, the app will exit automatically.)

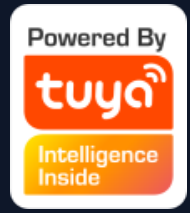

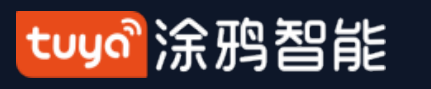

#### **NO.**

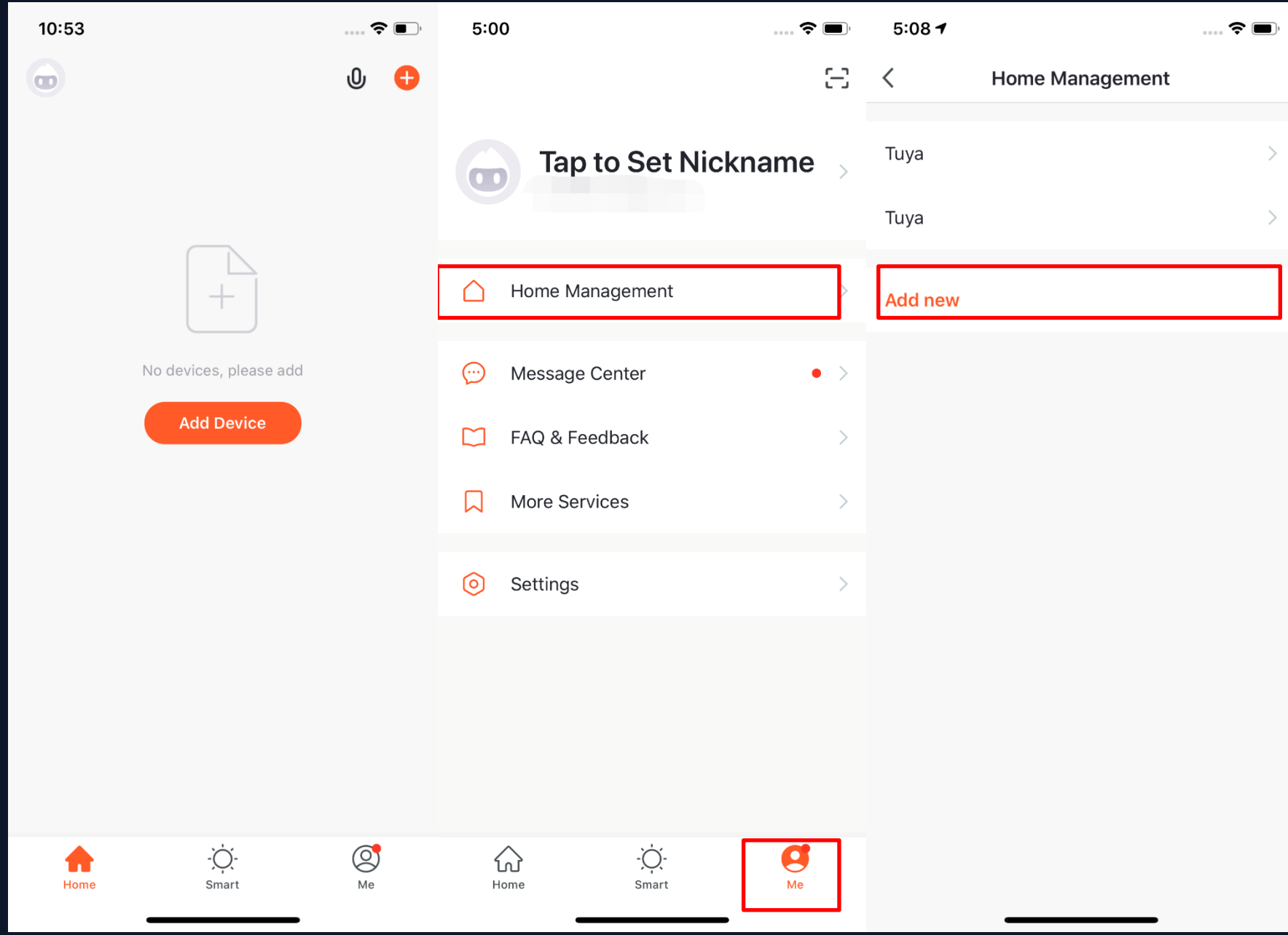

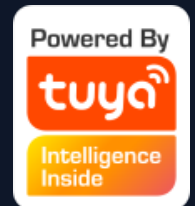

**3 Using the App 1. When new users enter the app, they will see the home page where the devices are listed. The user profile will be shown in the top left corner. There will be room and environment information before you get to the home information. 2. Click "Me"in the lower right corner and choose "Home**  Management" to enter the page. **3. If you are a new user, when you click"Home Management", the app will directly turn to the page where you can add new homes and edit home information. 4. If you have already added homes** 

> before, you can click "Add new" to **enter the page.**

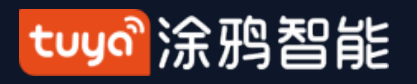

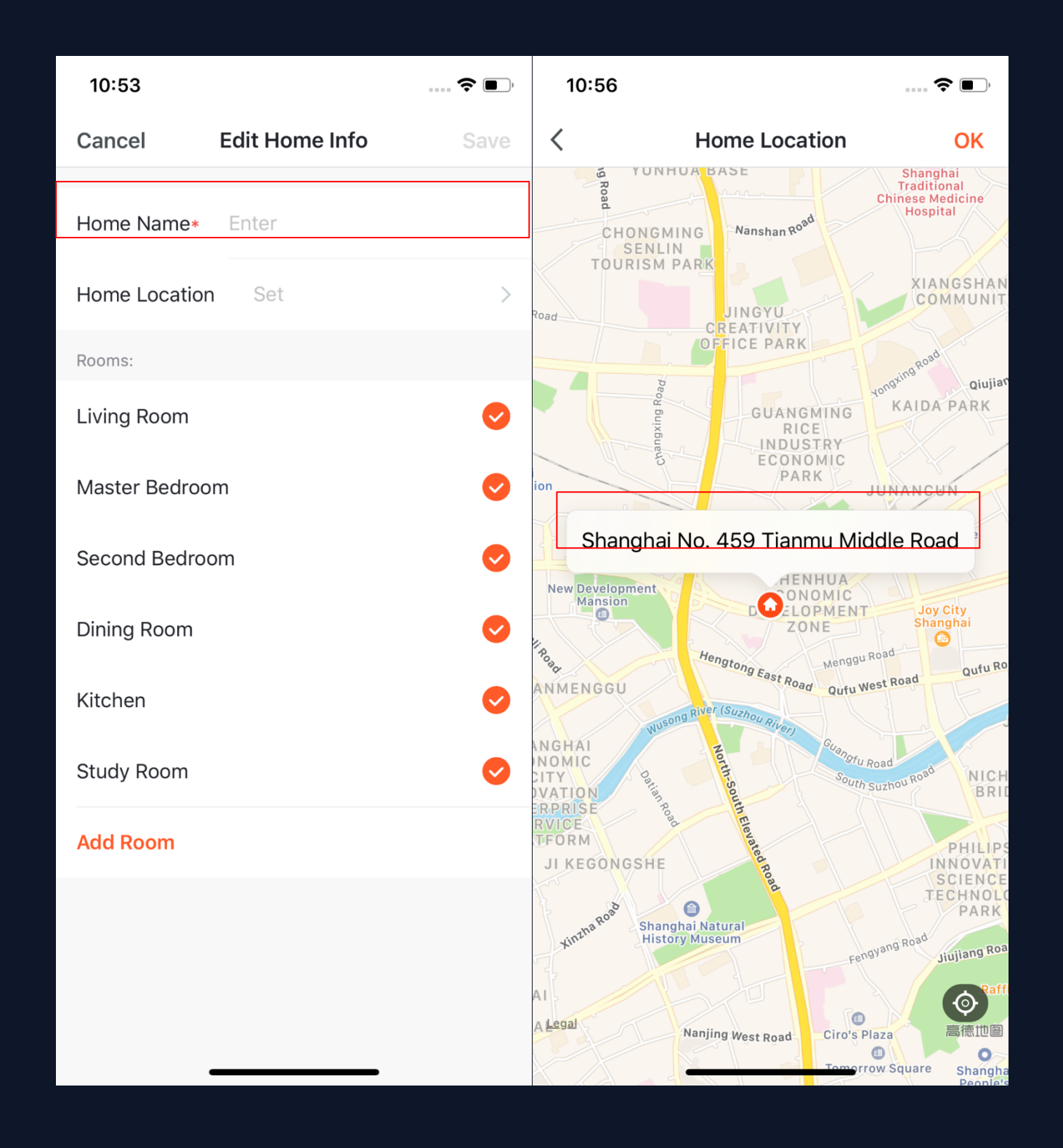

**5. You can change the "Home Name" as you like.(25 characters maximum). 6."Home Location"will change with your phone location. You can also change the home location by setting the home coordinates. (For now, you can not manually enter your location to locate the home). Click "Confirm"after making sure the location is correct..**

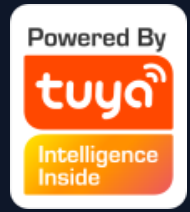

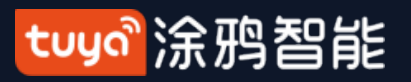

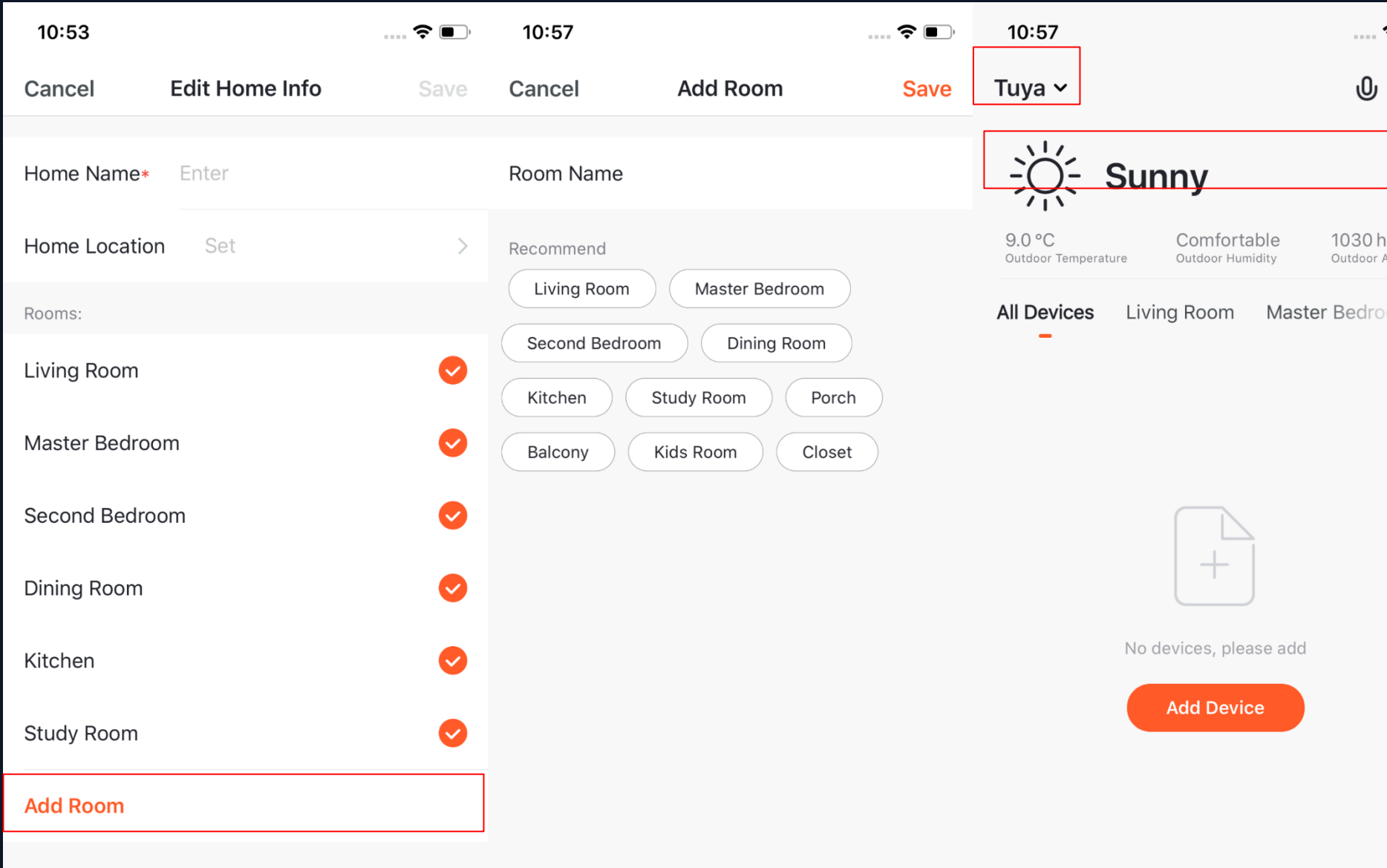

 $\sum\limits_{i=1}^{n} \sum\limits_{j=1}^{n}$  $\circledcirc$ Smart

 $\blacklozenge$ Home

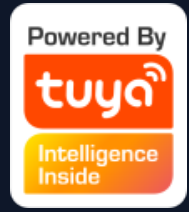

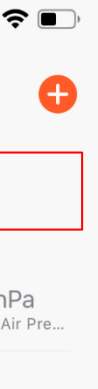

**7. You can choose the room name given by the system or click "Add Room"** to customize the room **name(25 characters maximum). 8. After you complete the home information and go to the home page, you will see information such as weather, humidity level, and room names. If you have added more than one home, click the button on the upper left to switch and manage other homes.** 

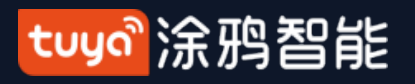

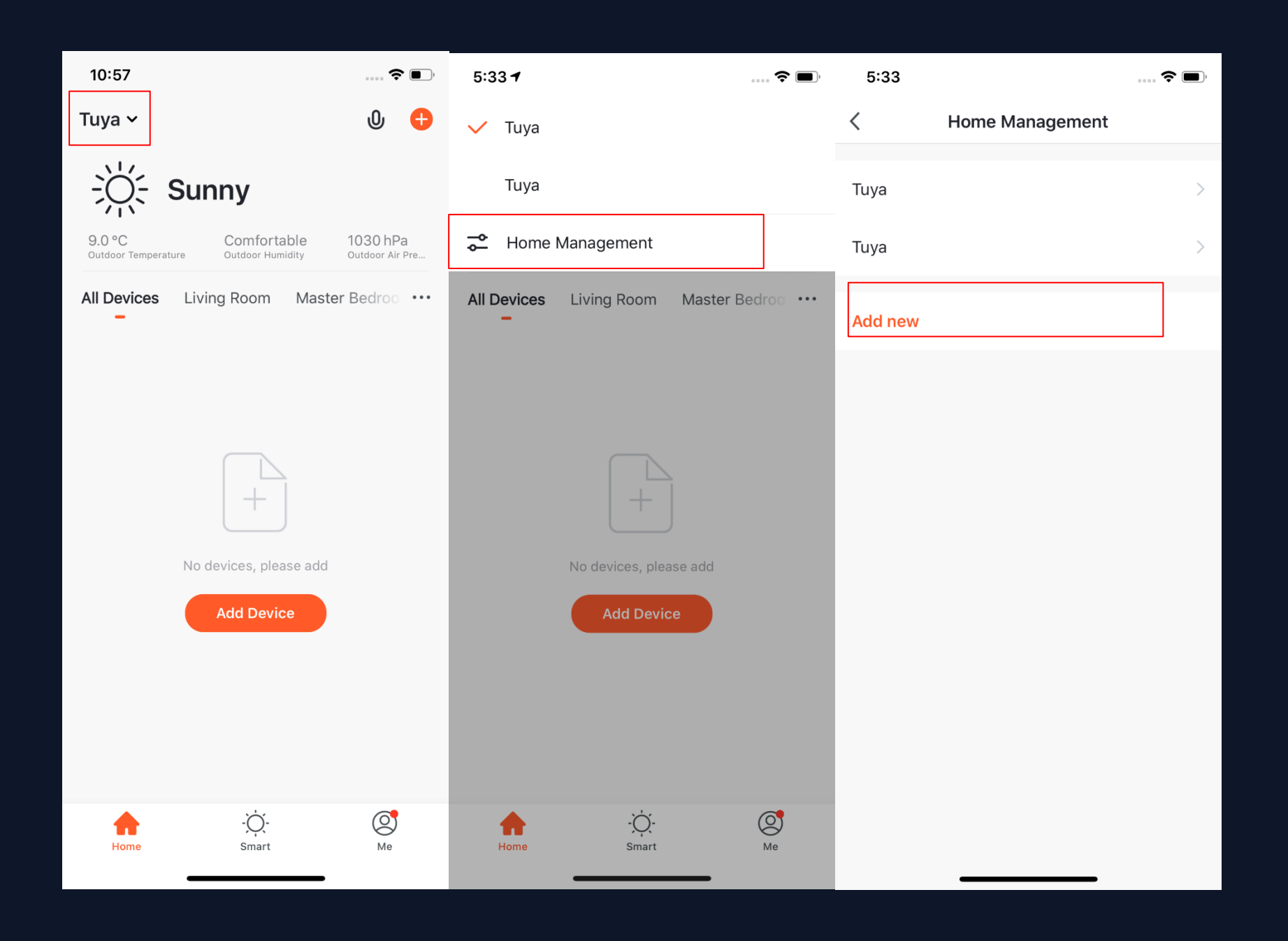

#### **9. In the "Home" page, you can click the button in the upper left to switch to other homes.**

**10. In "Home Management", you can edit the existing homes and add new homes. An account can control multiple homes, and the smart devices in different homes will not interefere with each other during usage.** 

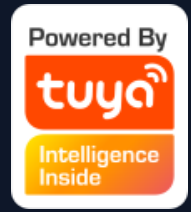

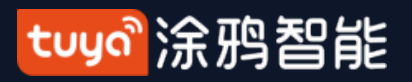

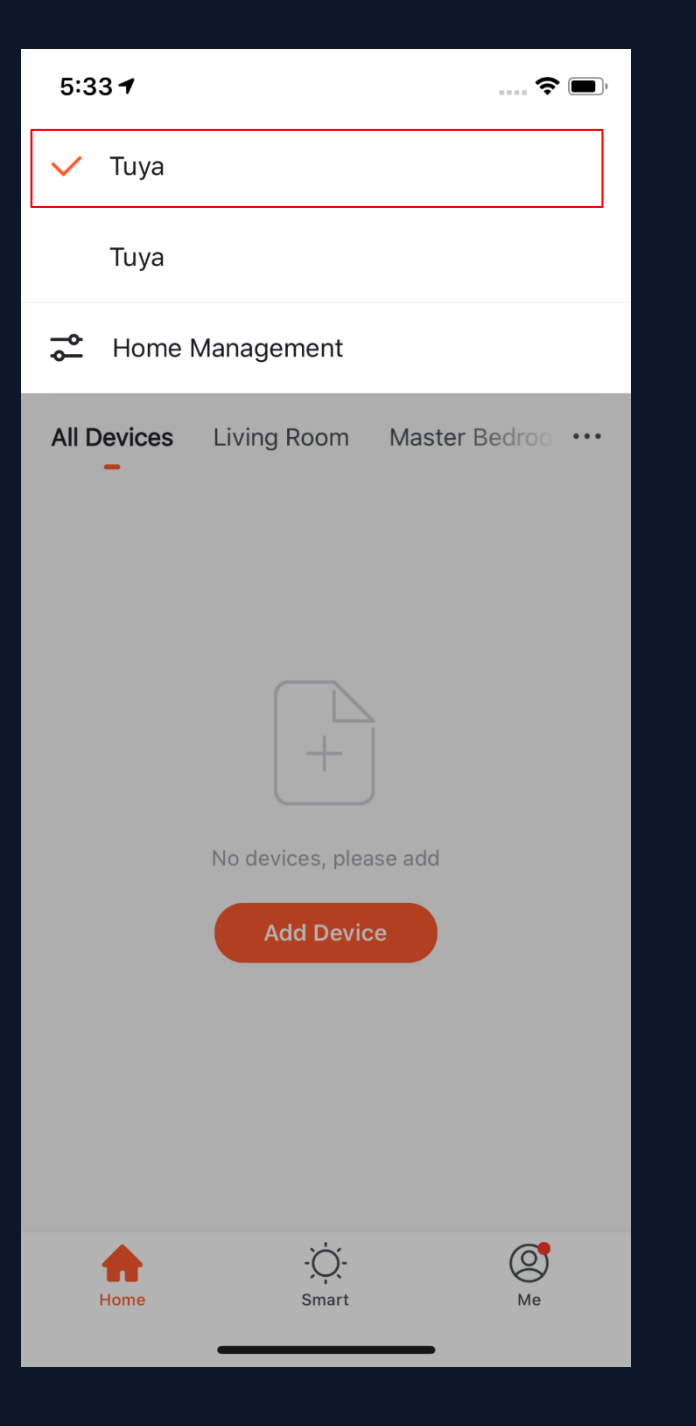

Here you can edit and manage rooms and devices in the rooms.

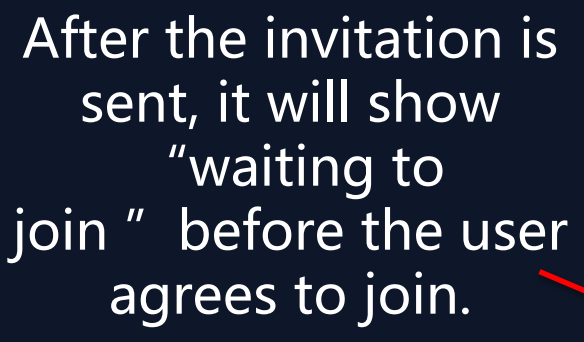

Administrators can anage devices, rooms, smart automations/scenarios and members.

he home owner has the est access and can manage the devices, rooms, smart automations/scenarios, nistrators, and members in the home.

Administrators can click here to invite other people to join this home.

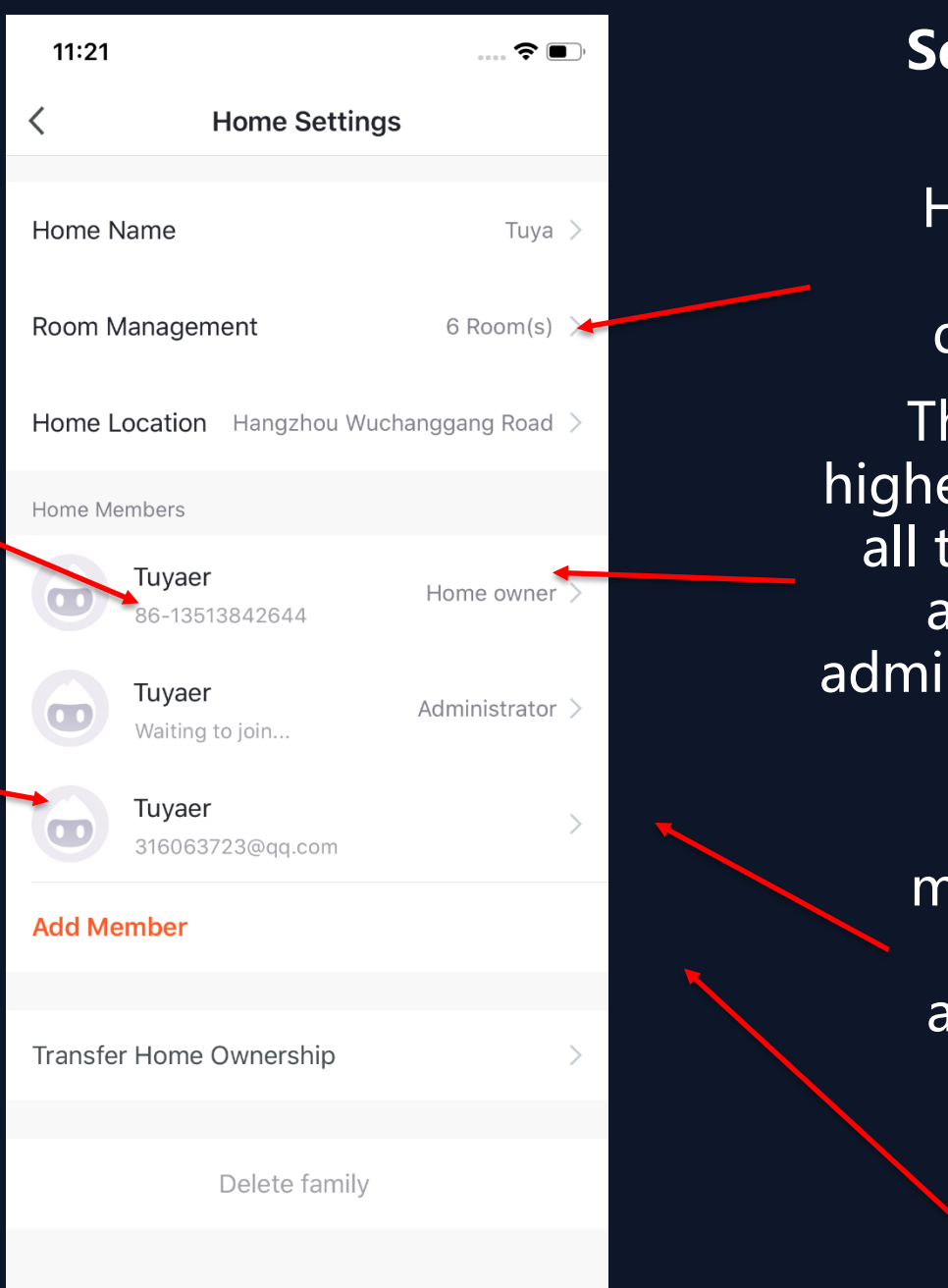

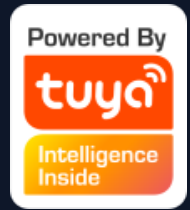

#### **11. Click "Tuya "to enter the Home Settings page, as shown in the pictures.**

Members can only use devices and smarts.

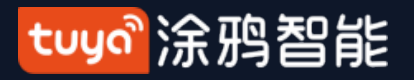

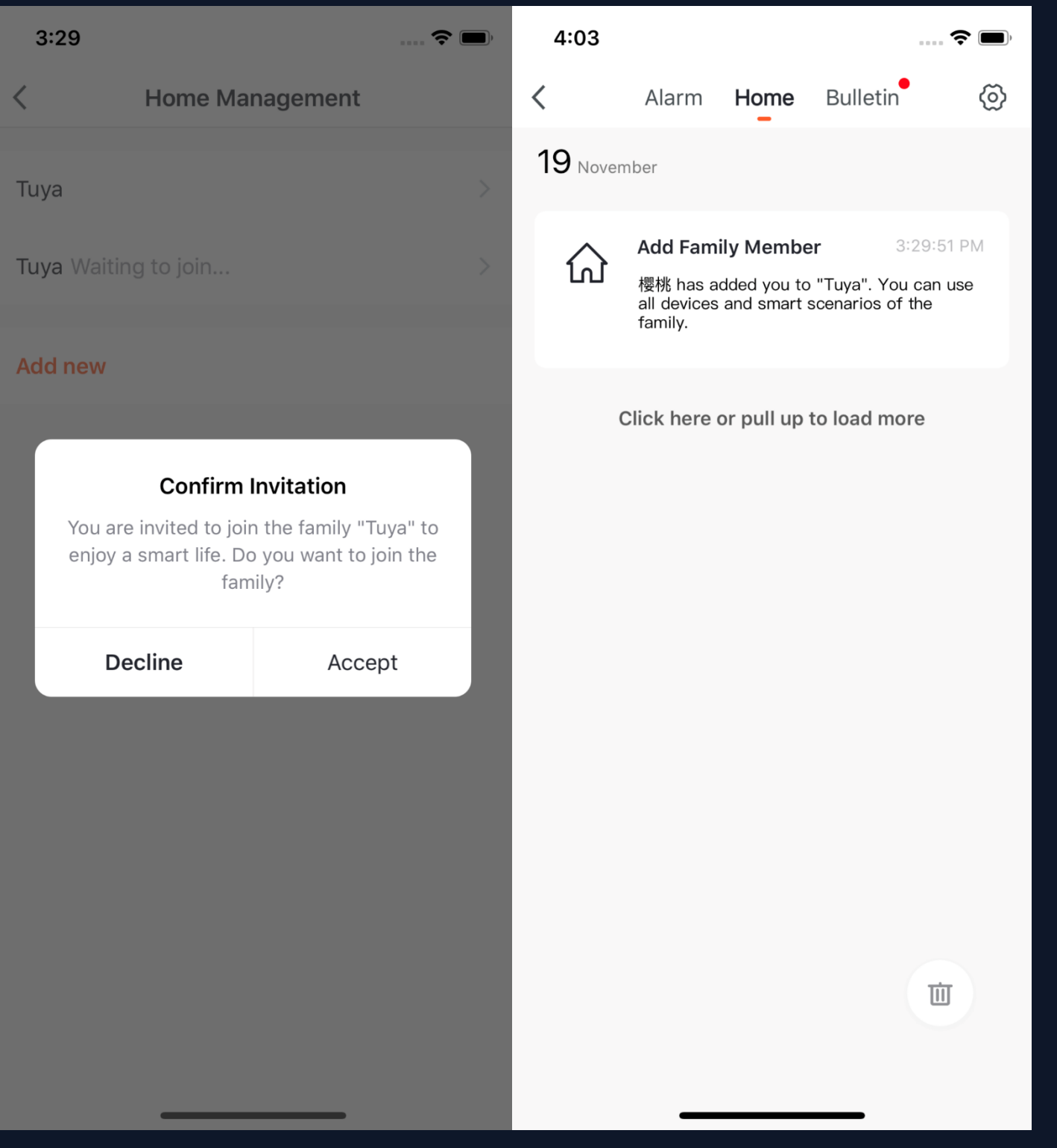

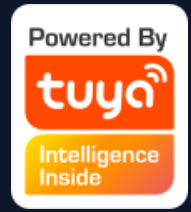

**12. If you are invited to a home you will receive a pop-up notification in the app, which you can choose decline or accept. You will also receive a notification in the messege center.** 

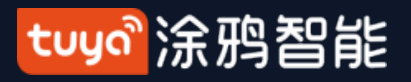

#### **NO.3.2 Voice Assistant**

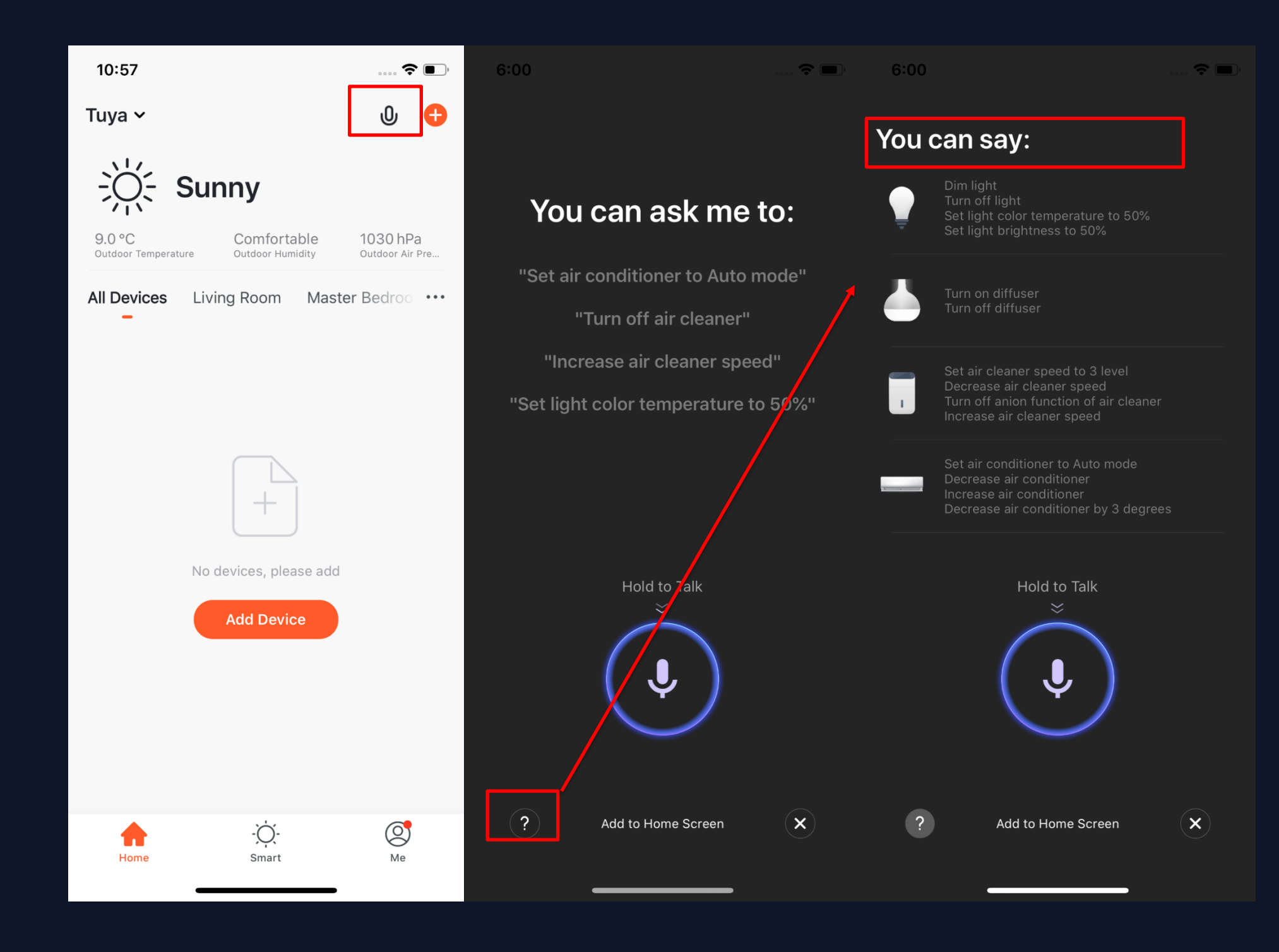

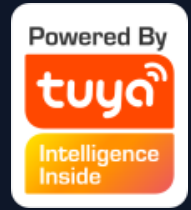

- **1. Click the mic icon in the top right corner to enter the voice assistant page.**
- **2. If you do not know how to use it, you can click "?" on the bottom left and read the instructions.**

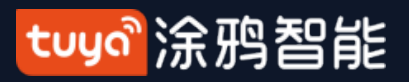

#### **NO.3.2 Voice Assistant**

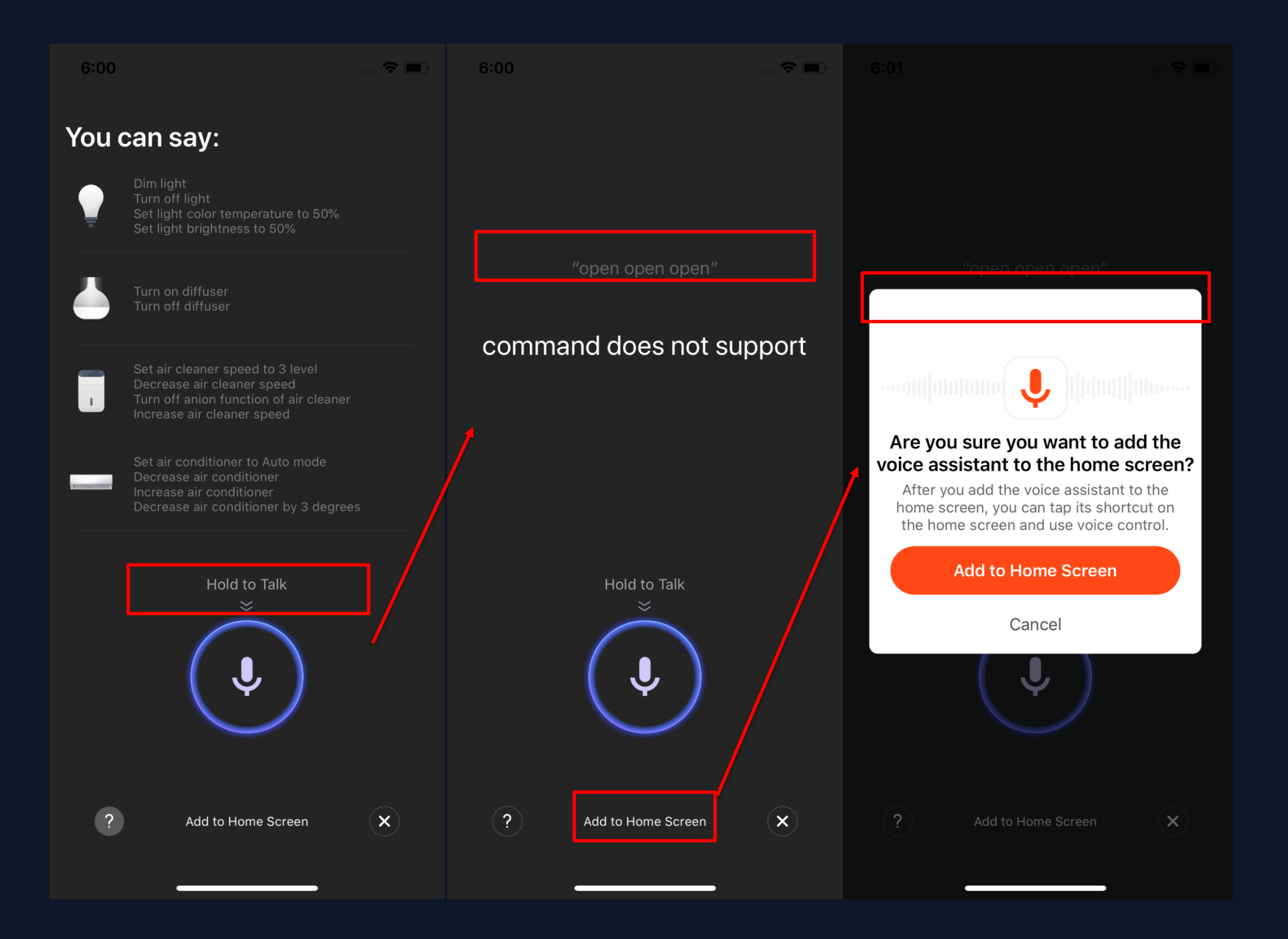

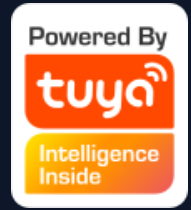

#### **3. You can give commands to the voice assistant according to the instructions. When giving commands, press the mic icon.**

**4. If you want to do this in a more convenient way, you can click "Add to Home Screen" and create a shortcut on the home page.**

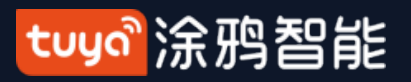

#### **NO.3.2 Voice Assistant**

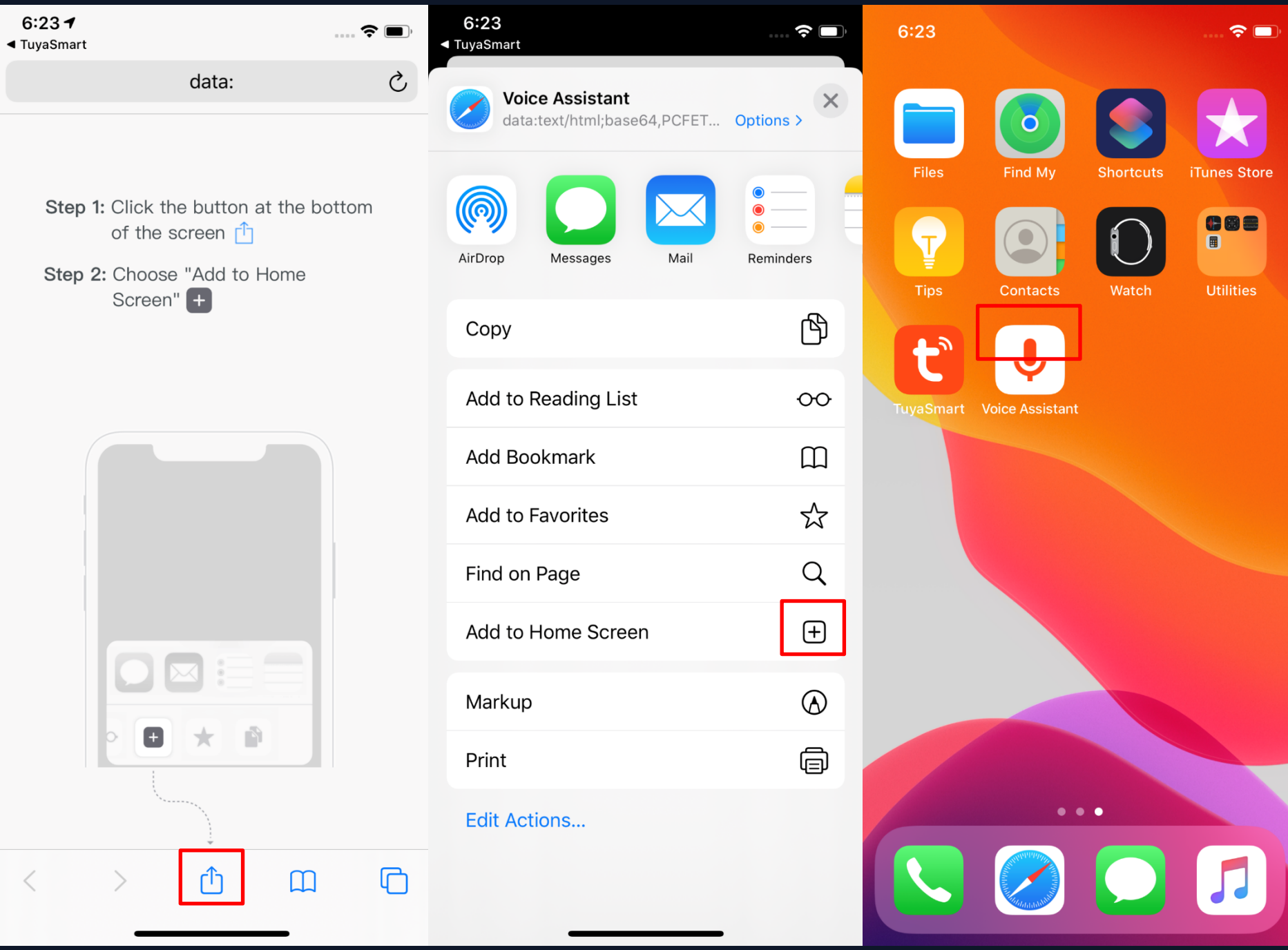

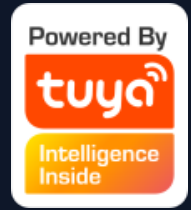

**5. Create a home page Voice Assistant shortcut per these instructions. (Note: The pictures shown on the left are instructions for iOS users. If you are an android phone user, you need to enable access to create shortcuts on the home page.)**

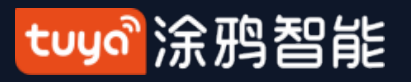

#### **NO.3.3 Environment Information**

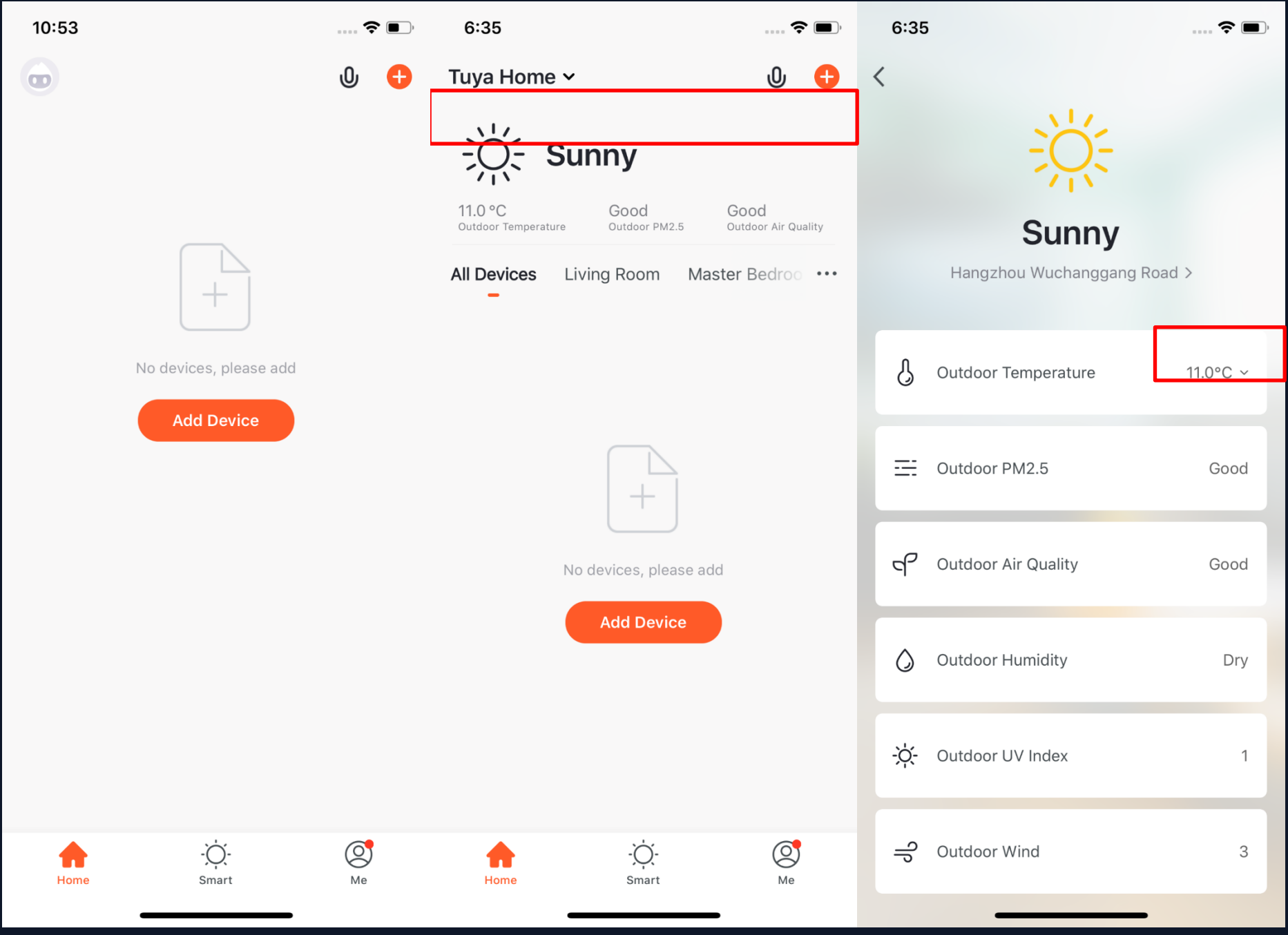

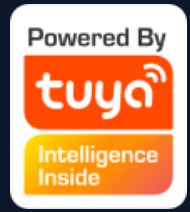

1. After you complete the home information and location, you can see weather and environment information on the home page. You can also click it to see more details.

2. If you have connected sensor-enabled devices to your app (For example: an air purifier or thermometer) it will show the environment information detected by these devices.

3. You can press the item and drag the information to adjust the orders. (Only home owners and administrators have access to control this).

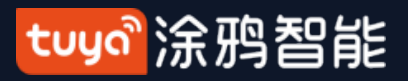

#### **NO.3.4 Adding Devices**

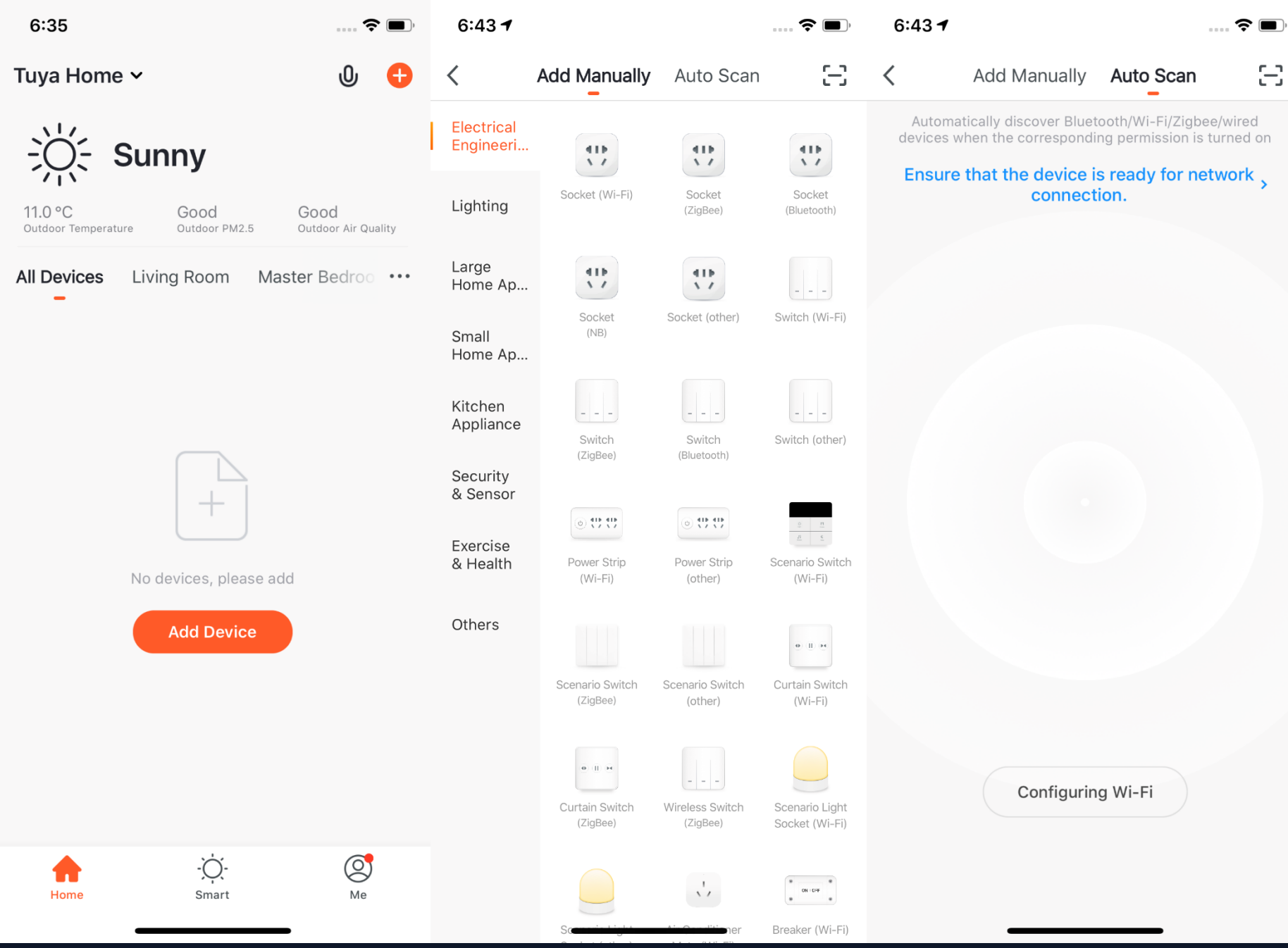

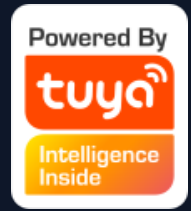

**Click "Add Devices"or "+"in the top right corner to enter the add device page. There are two ways to add devices: "Add Manually"and "Auto Scan".(If you use "Auto Scan", you need to allow the app to use Wi-Fi and Bluetooth.)**

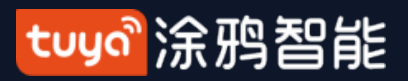

**NO.3.4.1 Adding Manually - Wi-Fi Devices**

 $6:52$  $6:52$  $\mathbf{m} \mathbf{\hat{z}}$  $\blacksquare$   $\widehat{\boldsymbol{\gamma}}$   $\blacksquare$  $\widehat{\mathbf{y}}$  $6:52$ Cancel **Other Mode Select Network Configuration Mode Other Mode**  $\langle$ Cancel Select a correct pairing mode based on the device type or refer to the user manual. Reset the device first. Reset the device first. If the indicator is blinking fast, skip the If the indicator is blinking slowly, skip the reset step reset step **Smart Mode** ① Power on ① Power on The mobile phone will broadcast 2 Hold RESET button (switch) for 5s. 2 Hold RESET button(switch) for 5s, After network configuration informati.. the flash is flashing, Hold RESET (Subject to User Manual) <sup>3</sup> Ensure indicator light is fast blinking button(switch) for 5s. (Subject to User Manual)  $(1)$  $\Omega$  $\circled{3}$ **3** Ensure indicator light is slowly flashing AP Mod The mobile phone connects to  $\bigcap$  $(2)$  $\circ$ the device's Wi-Fi hotspot and t..  $\checkmark$  $5s - 5s$ **Resetting Devices > Resetting Devices > Confirm indicator rapidly blink Confirm indicator slowly blink** 

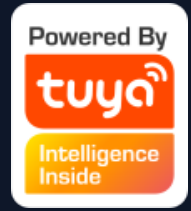

**1. There are two network configuration modes for devices (except IPC devices and NB devices): EZ mode and AP mode. You can switch modes by clicking "Other Mode" in the top right corner.**

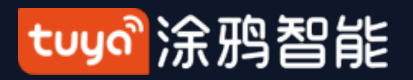

#### **NO.3.4.1 Adding Manually - Wi-Fi EZ Mode**

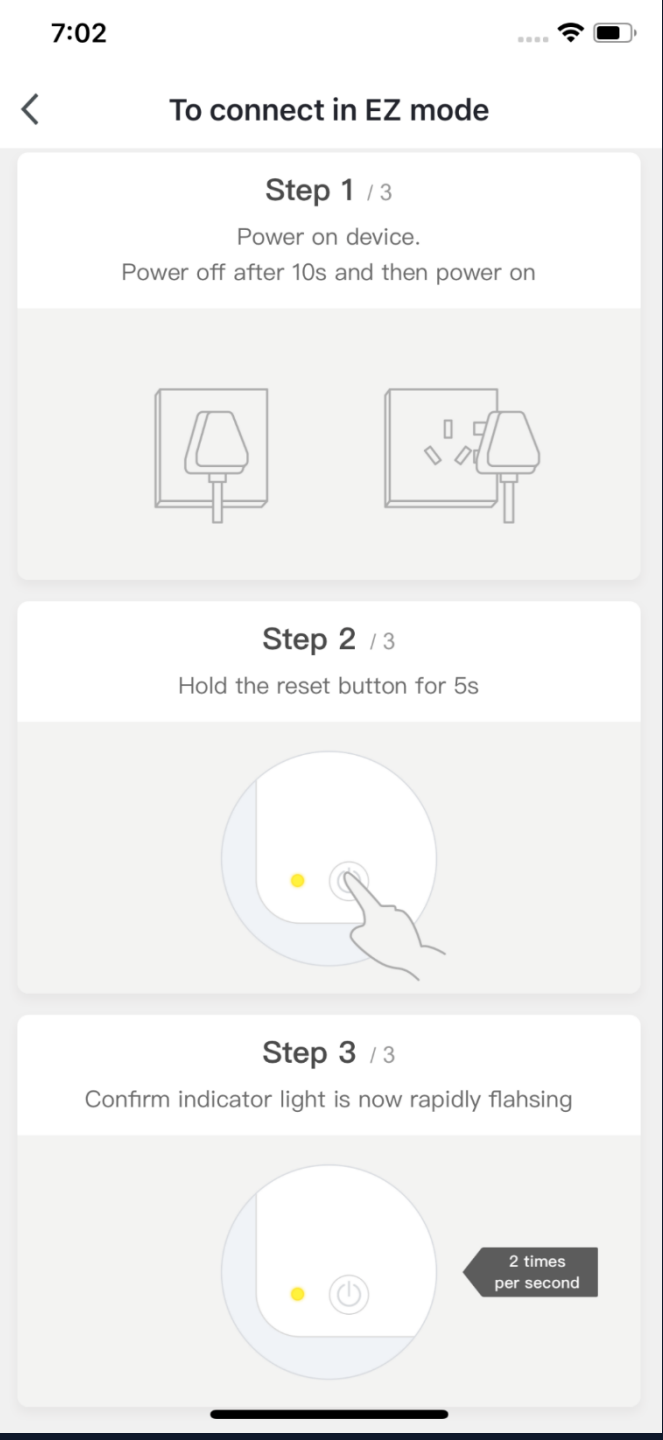

2. If you use EZ Mode to connect devices, you need to follow these three steps and set the indicator light to fast blinking.

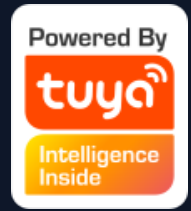

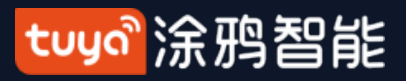

#### **NO.3.4.1 Adding Manually - Wi-Fi AP Mode**

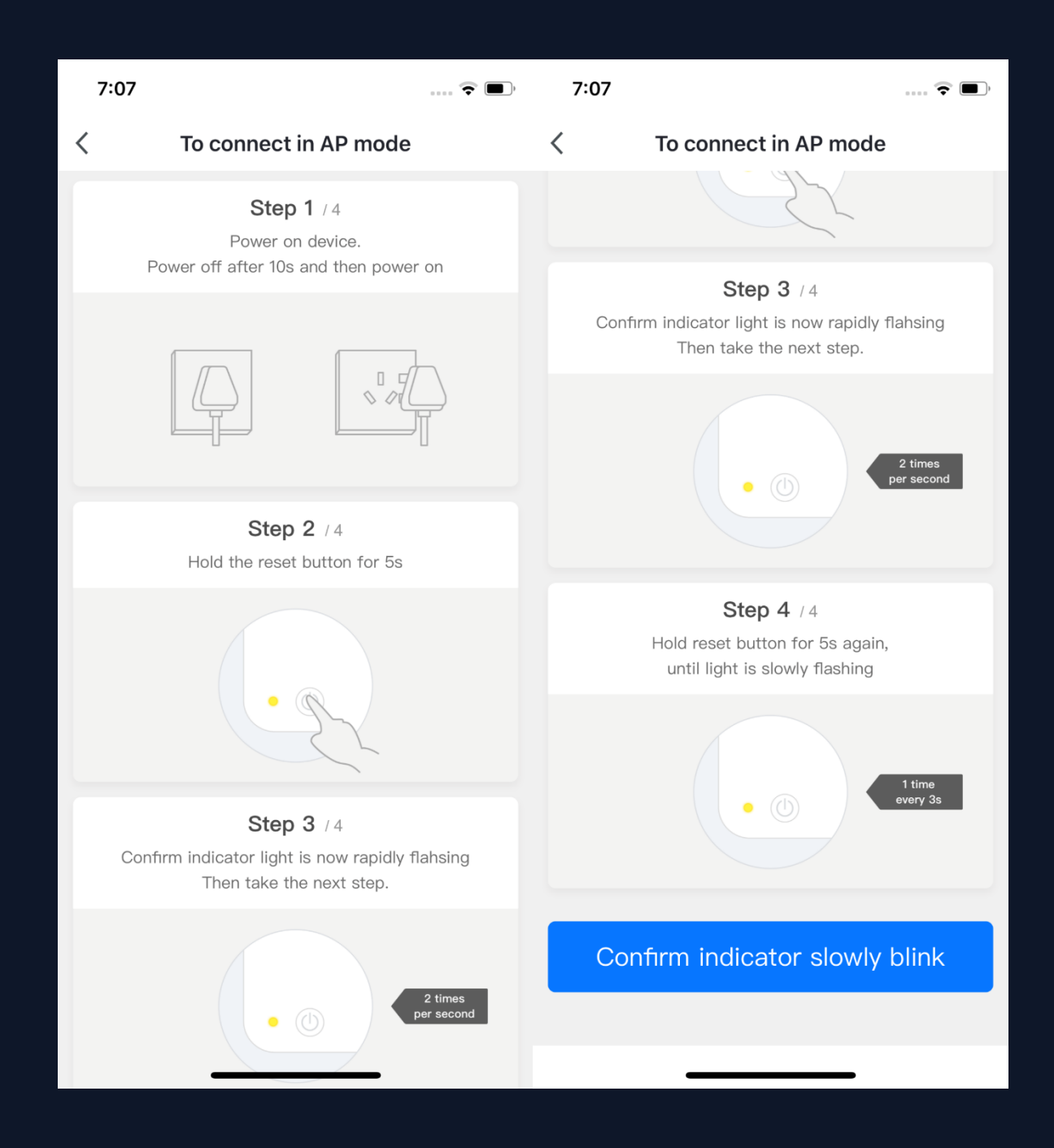

3. If want to you use AP mode to connect your devices, follow the four steps on this page to set the indicator light to slowly blinking.

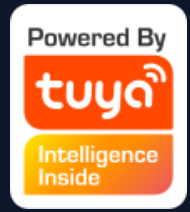

#### tuya 涂鸦智能

#### **NO.3.4.1 Adding Manually - Wi-Fi Devices - Connecting to Wi-Fi**

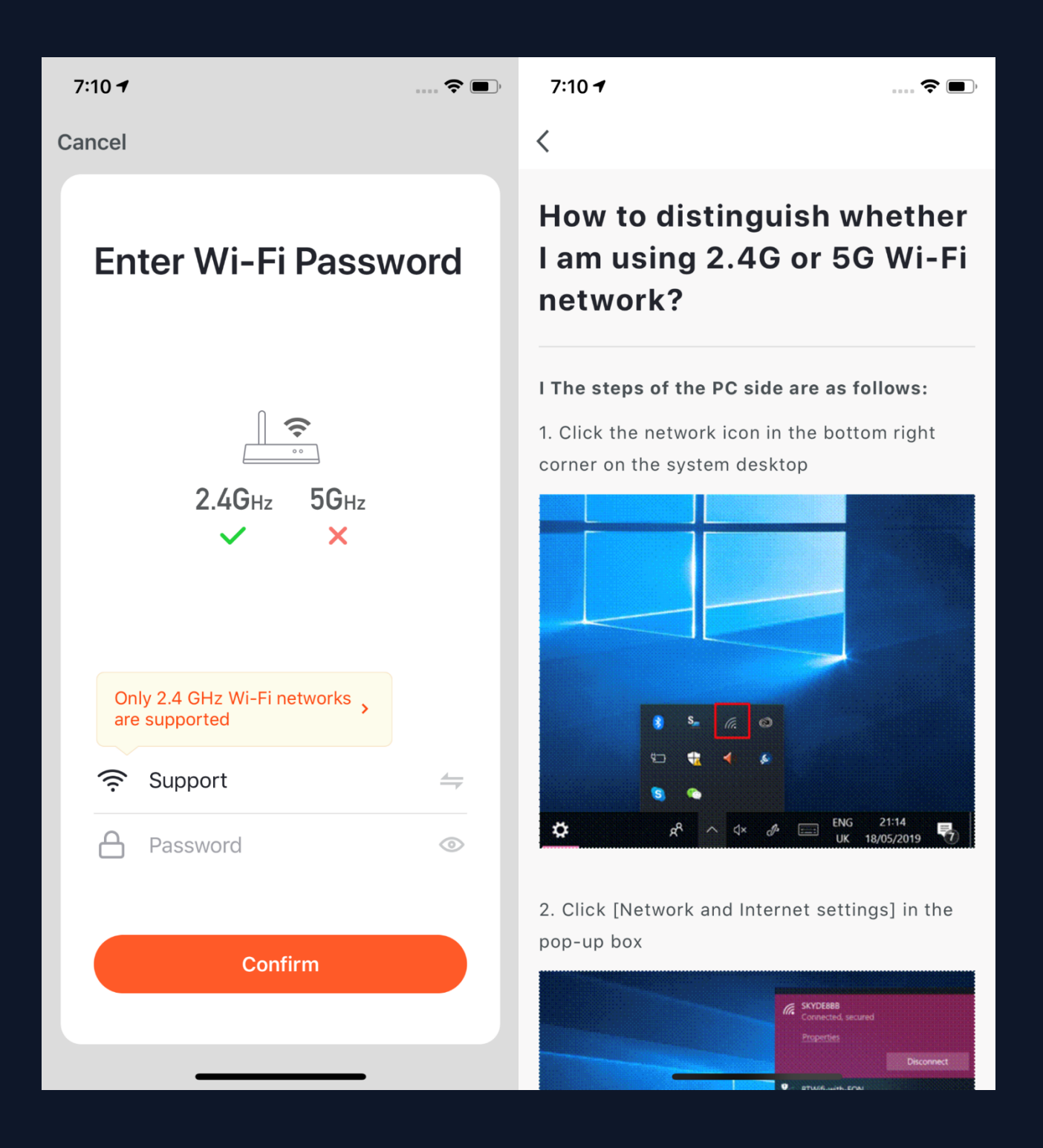

**4. After clicking "Confirm", you will go to password. (Only 2.4G Wi-Fi can be supported.) supported" to get help.** 

**the page where you need to enter your Wi-Fi If you do not know the frequency range of the network, please click "Only 2.4G Wi-Fi can be** 

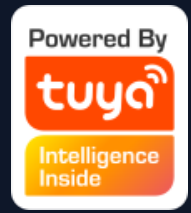

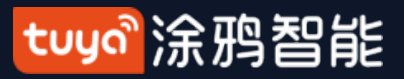

#### **NO.3.4.1 Adding Manually - Wi-Fi Devices - Network Configuration**

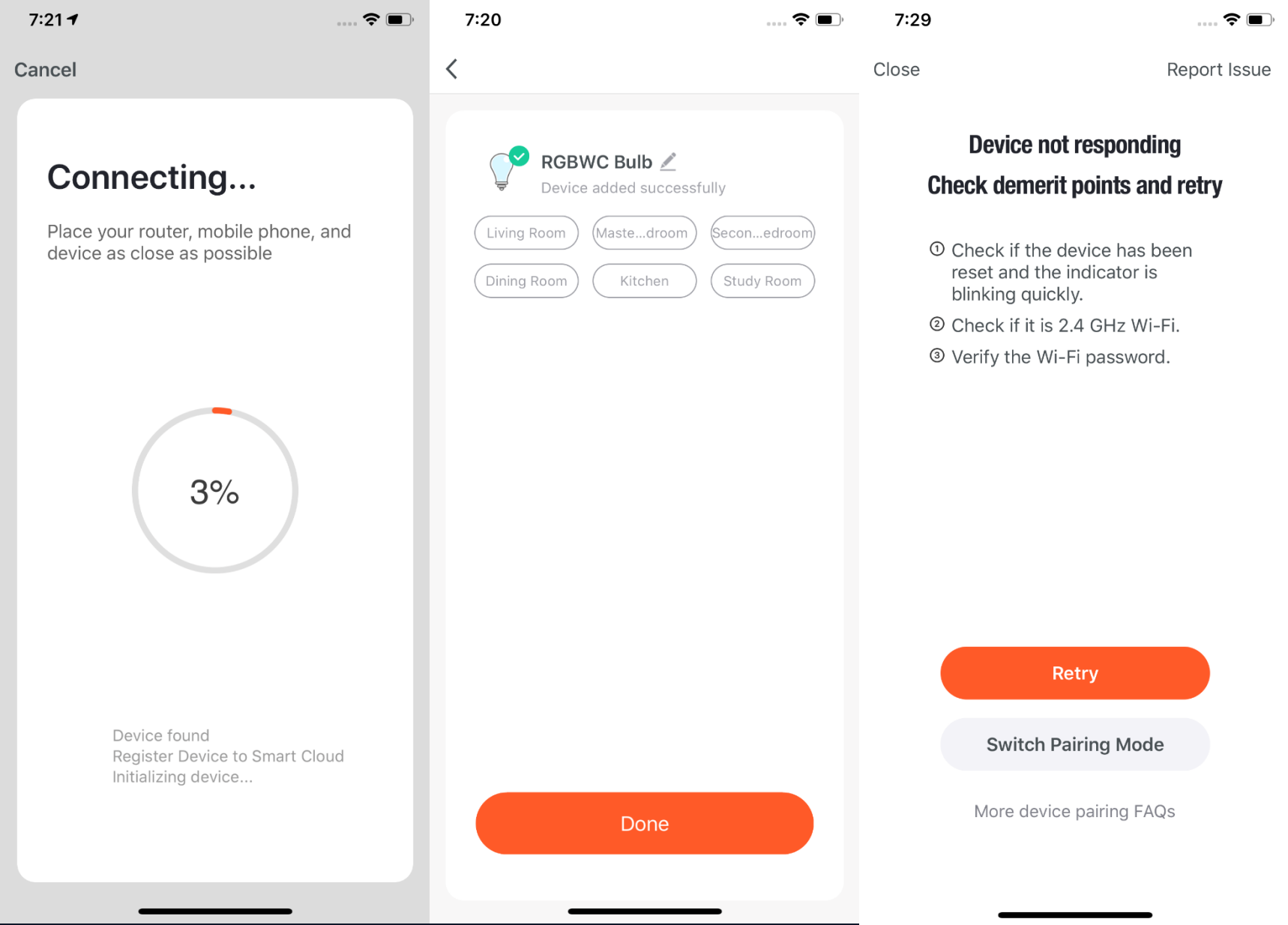

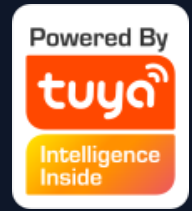

**5. If want to you use EZ mode to connect your devices, the process is presented in the first two pictures on the left. You can customize the names of the devices (64 characters maximum) and assign rooms for the devices. 6. If it fails to connect the device, the app will show the third page on the left. You can follow the instructions to solve the problems.**

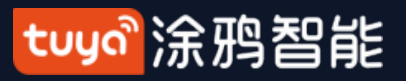

#### **NO.3.4.1 Adding Manually -Wi-Fi Devices - Network Configuration**

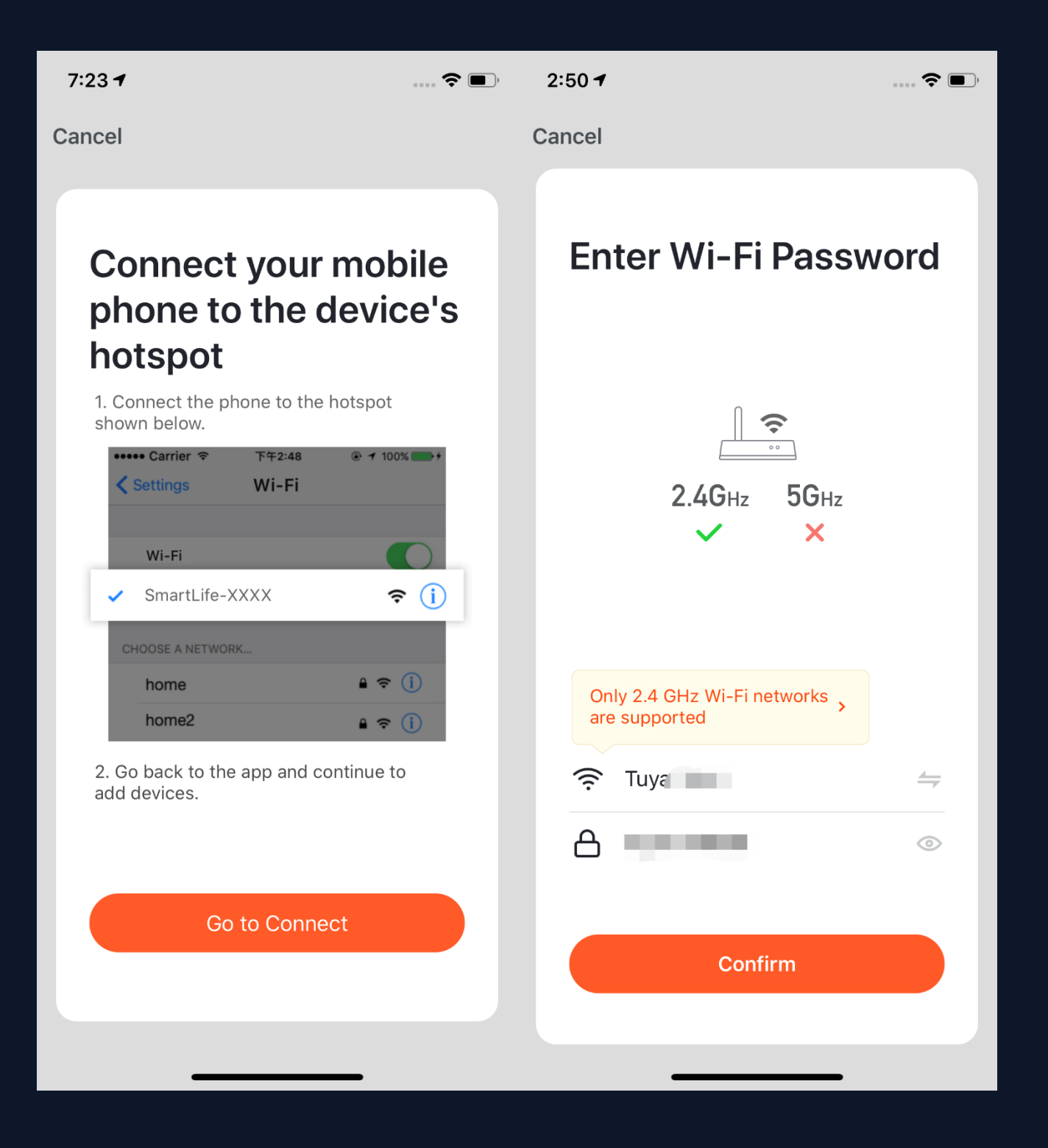

**7. If you use AP mode to connect the device, you need to connect your phone to a Wi-Fi that starts with the name "SmartLife". 8. Click "Confirm"and the phone will go to the Wi-Fi set up page.**

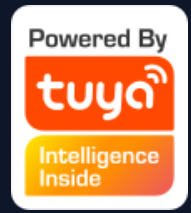

#### tuyo 涂鸦智能

#### **NO.3.4.1 Adding Manually - Wi-Fi Devices - Network Configuration**

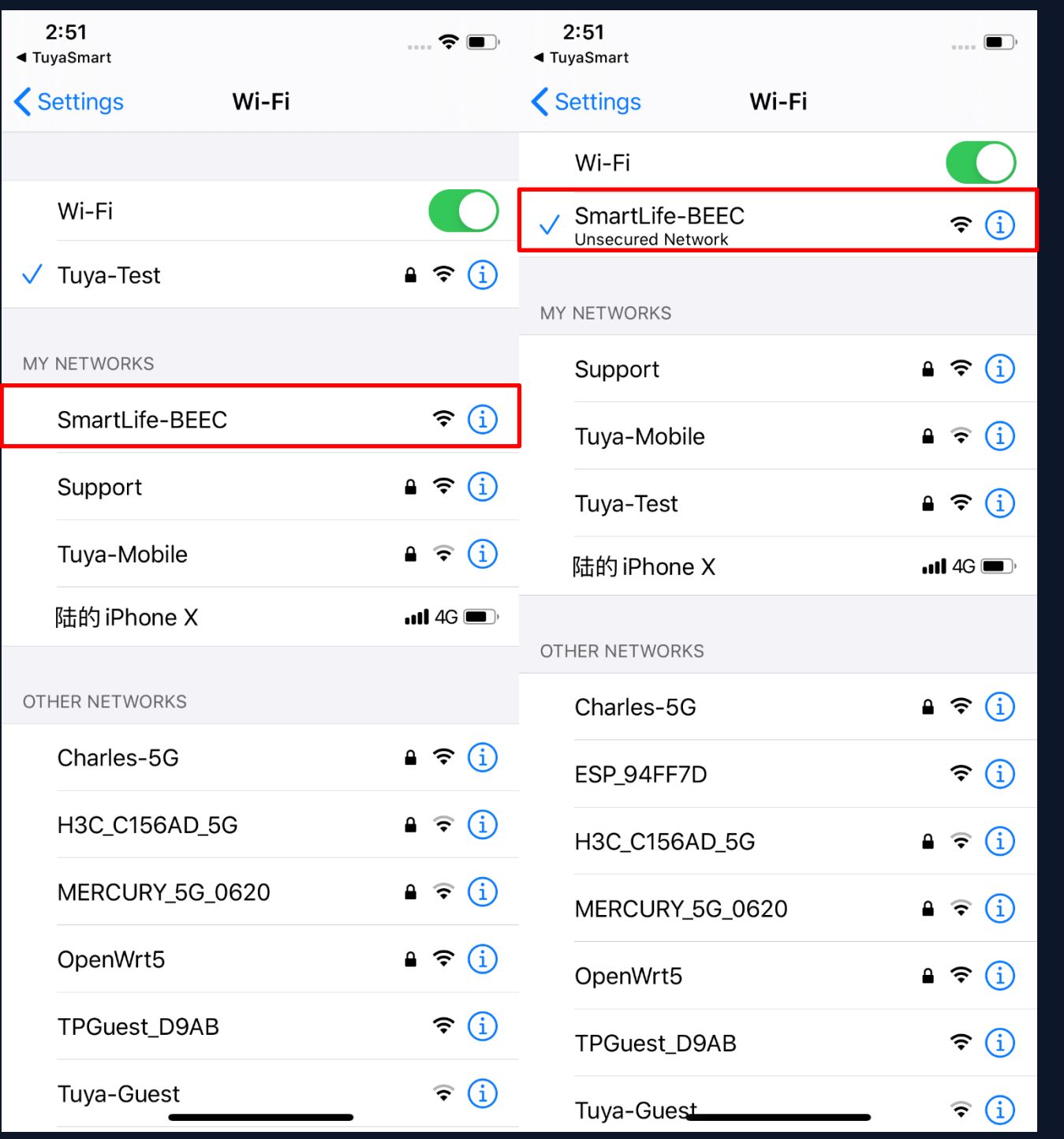

#### **9. Open the Wi-Fi set-up page in the phone, find hotspots that starts with"SmartLife", and click it**

**to connect.** 

**10. After successfully connecting to the Wi-Fi, return to the app and start the network configuration. (The Wi-Fi needs to be 2.4G. Also, some hotspot names may not neccessarily start with "SmartLife" and could be customized.)**

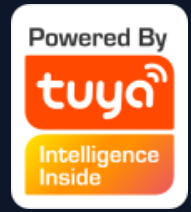

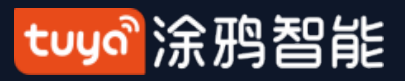

#### **NO.3.4.1 Adding Manually - Wi-Fi Devices - Network Configuration**

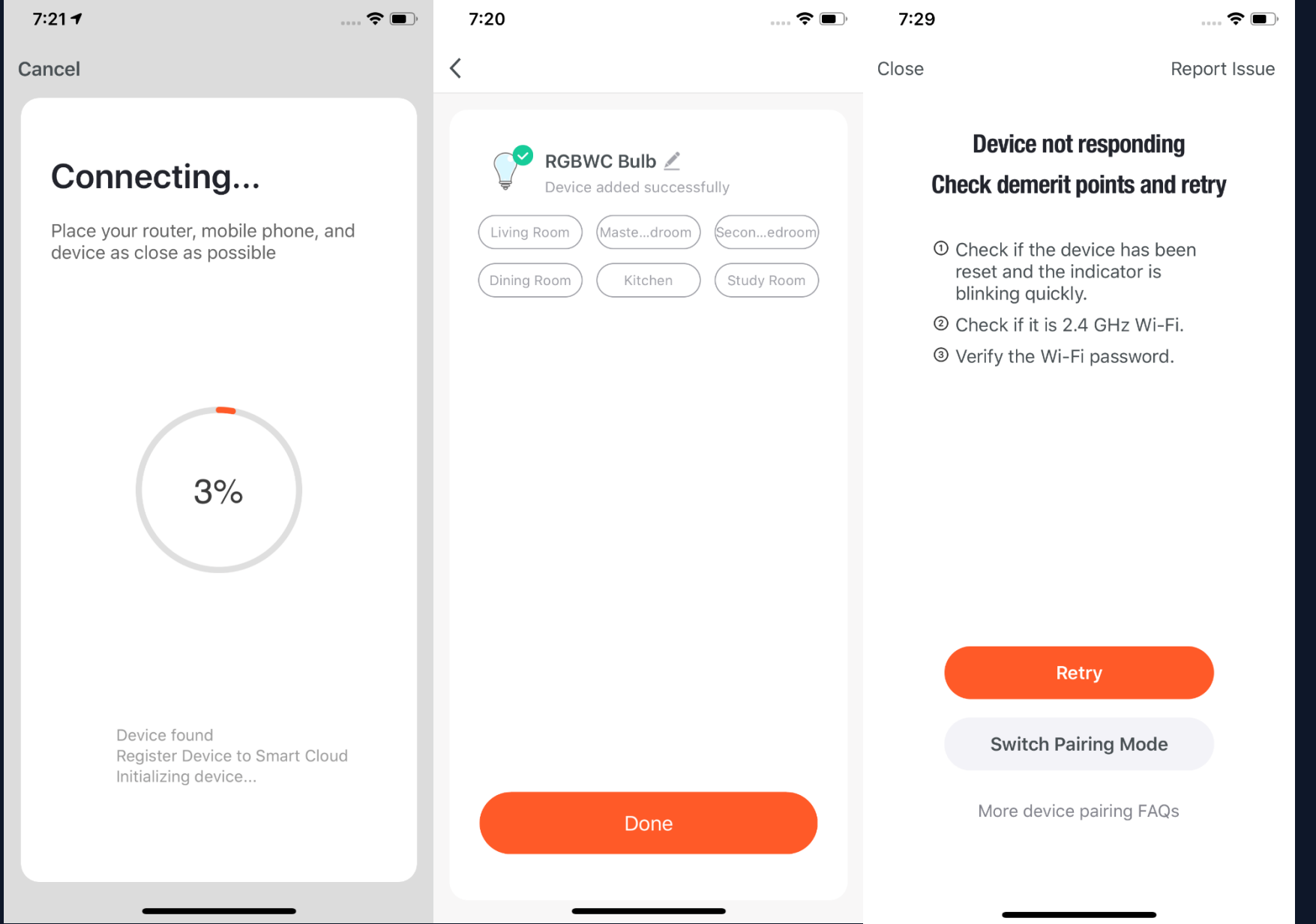

**8. Connect to the device's hotspot and return to the network configuration page in the app to continue the process. The page will appear as shown in the pictures to the left. After the devices are successfully connected, you can customize their names (64 characters maximum) and assign rooms to them. 9. If the app fails to connect the device, the third page on** 

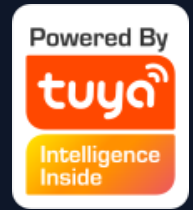

**the left will appear. You can** 

**follow the instructions to solve the problems.**

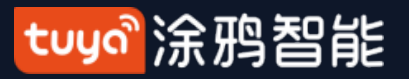

#### **NO.3.4.2 Adding Manually - ZigBee Devices**

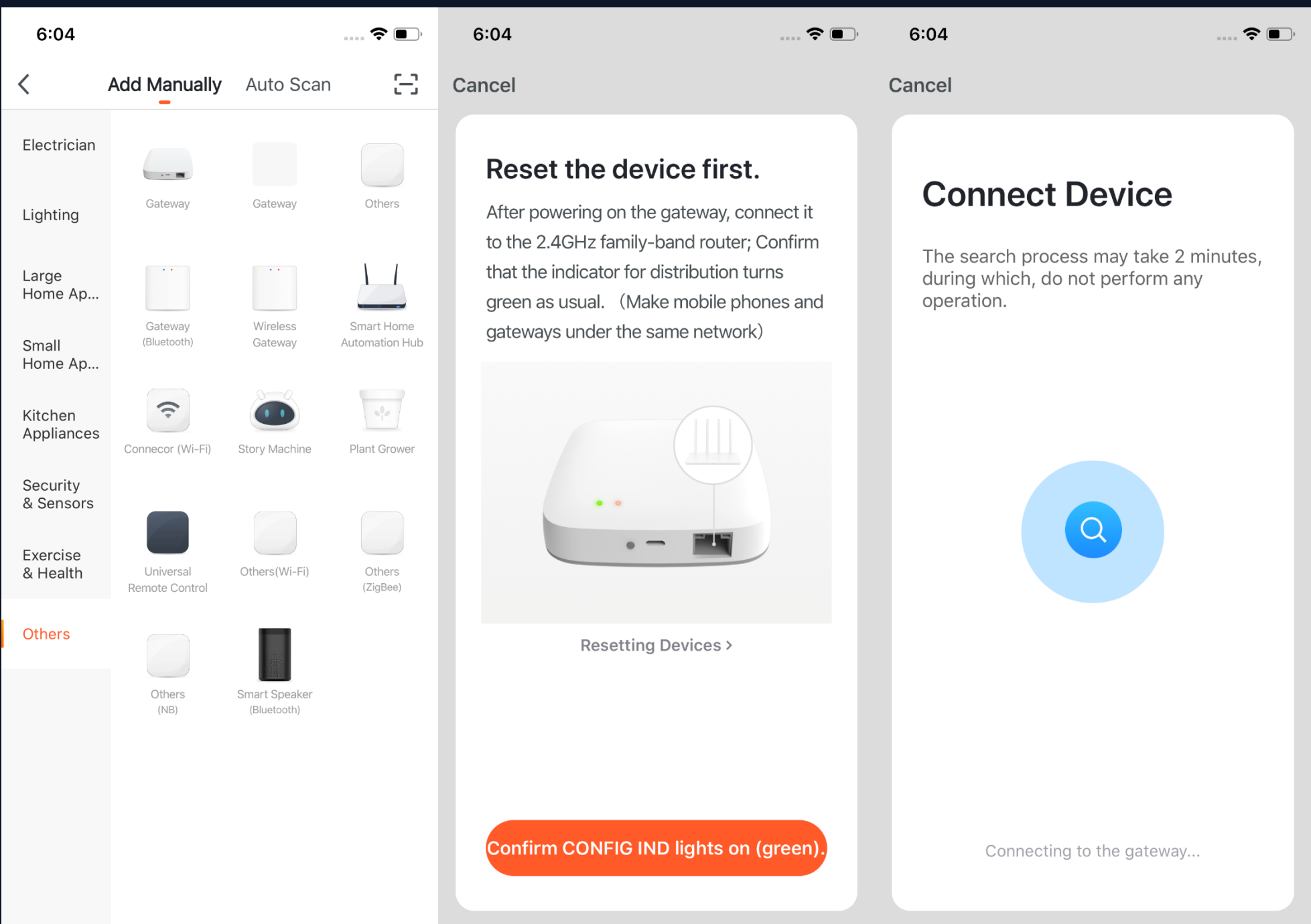

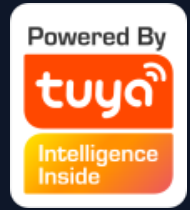

**1. You will have to connect your gateway before connecting any** 

**ZigBee devices. Therefore, please click "Add Manually >> Others"and choose a gateway. 2、Power-on the gateway and connect it to the router. 3. Make sure the phone and the gateway are connected to the same LAN. (The Wi-Fi needs to be 2.4G.)**

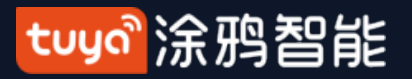

#### **NO.3.4.2 Adding Manually - ZigBee Devices**

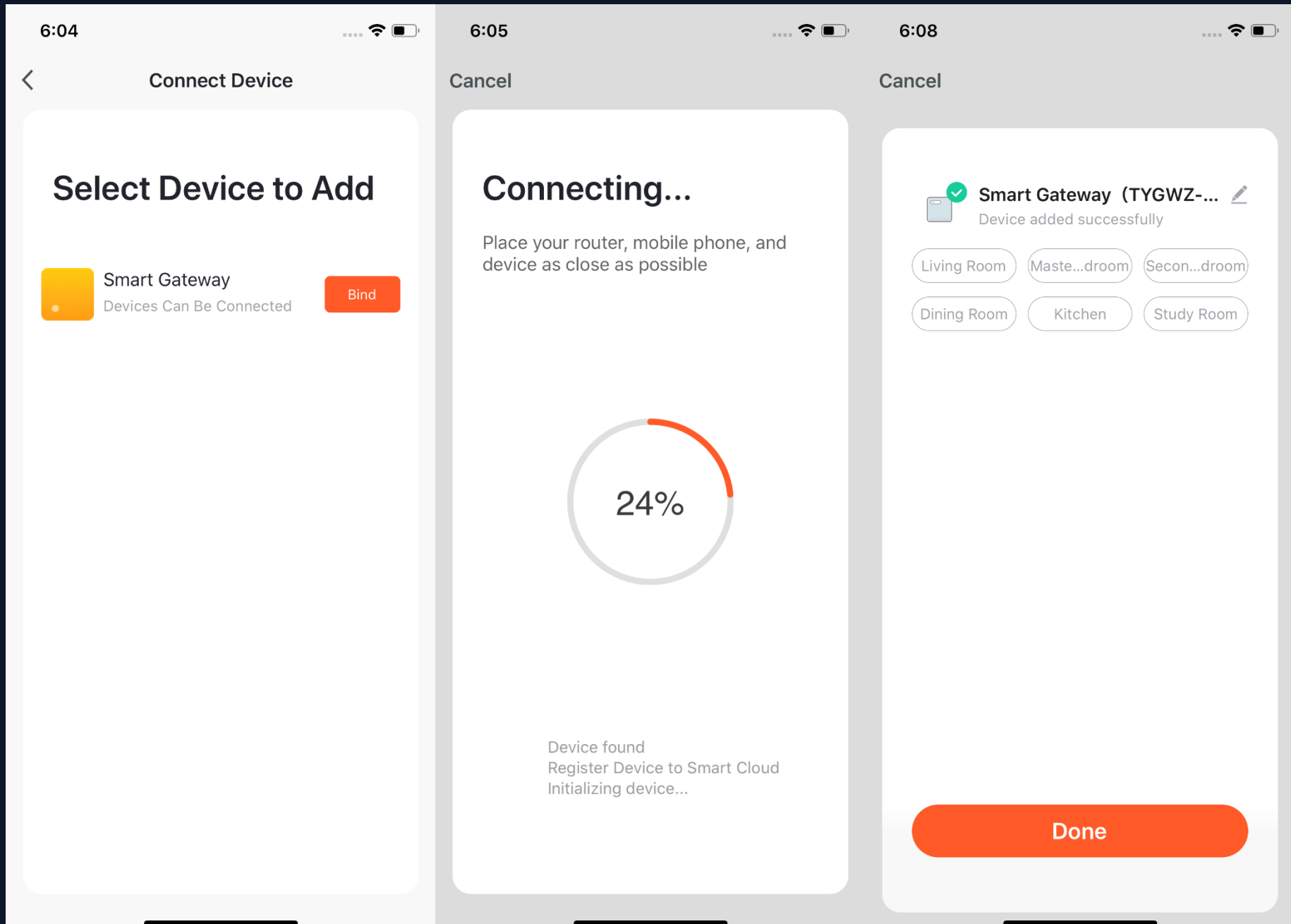

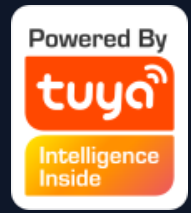

#### **4. After successfully adding the gateway as instructed, you can then start to connect the relevant ZigBee devices.**

**5. After adding the gateway, you can turn to the gateway page and click "Add Devices". You will see other devices that have already been connected to this gateway. You can also add them to your account.** 

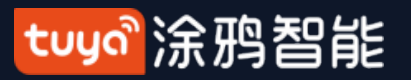

#### **NO.3.4.2 Adding Manually - ZigBee Devices**

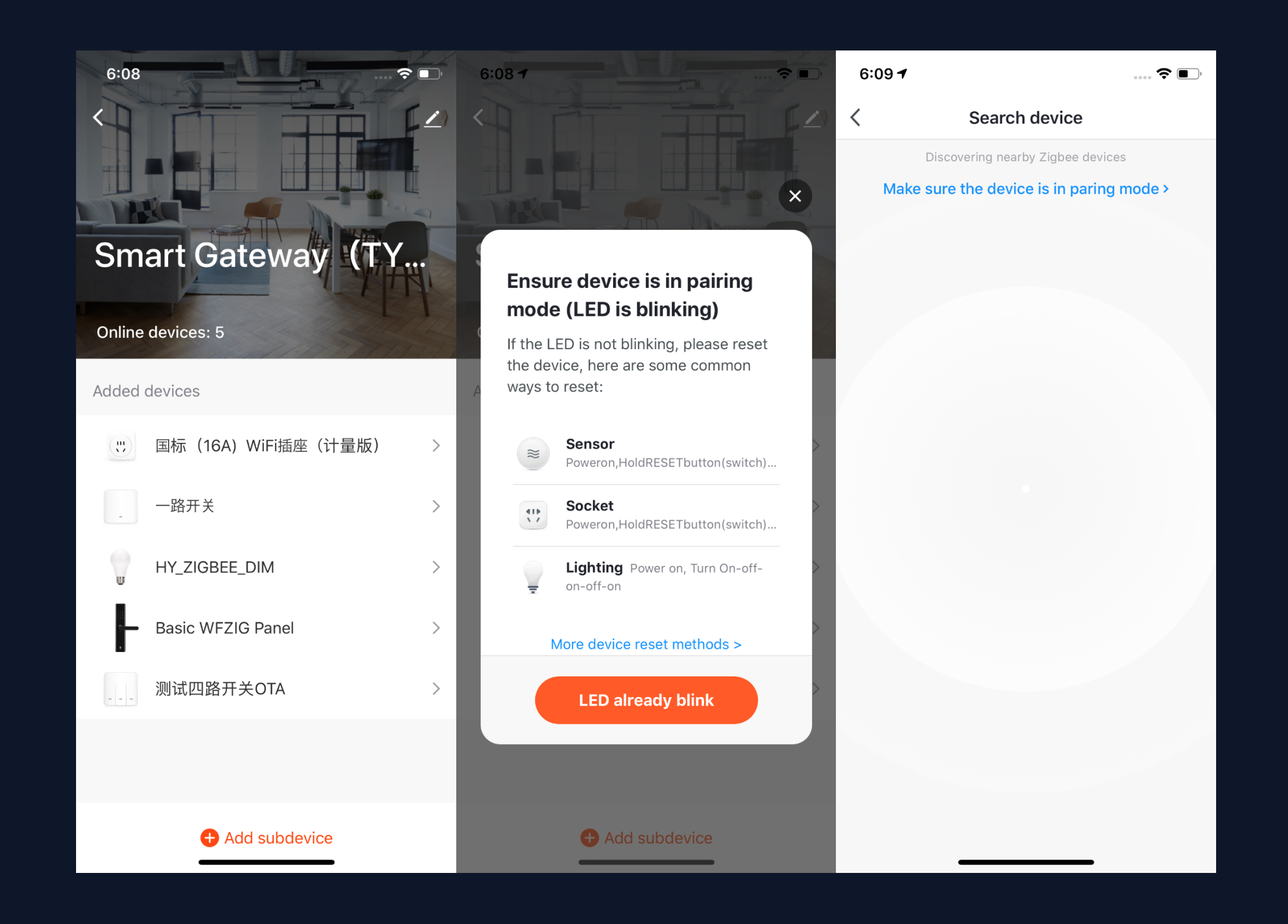

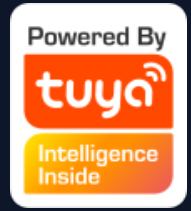

**6. The latest app version has a "Search Devices" function so that you can add more devices to your gateway at the same time**.

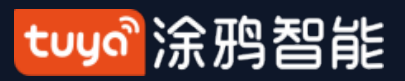

#### **NO.3.4.3 Adding Manually - IPC Devices - Wired Network Configuration**

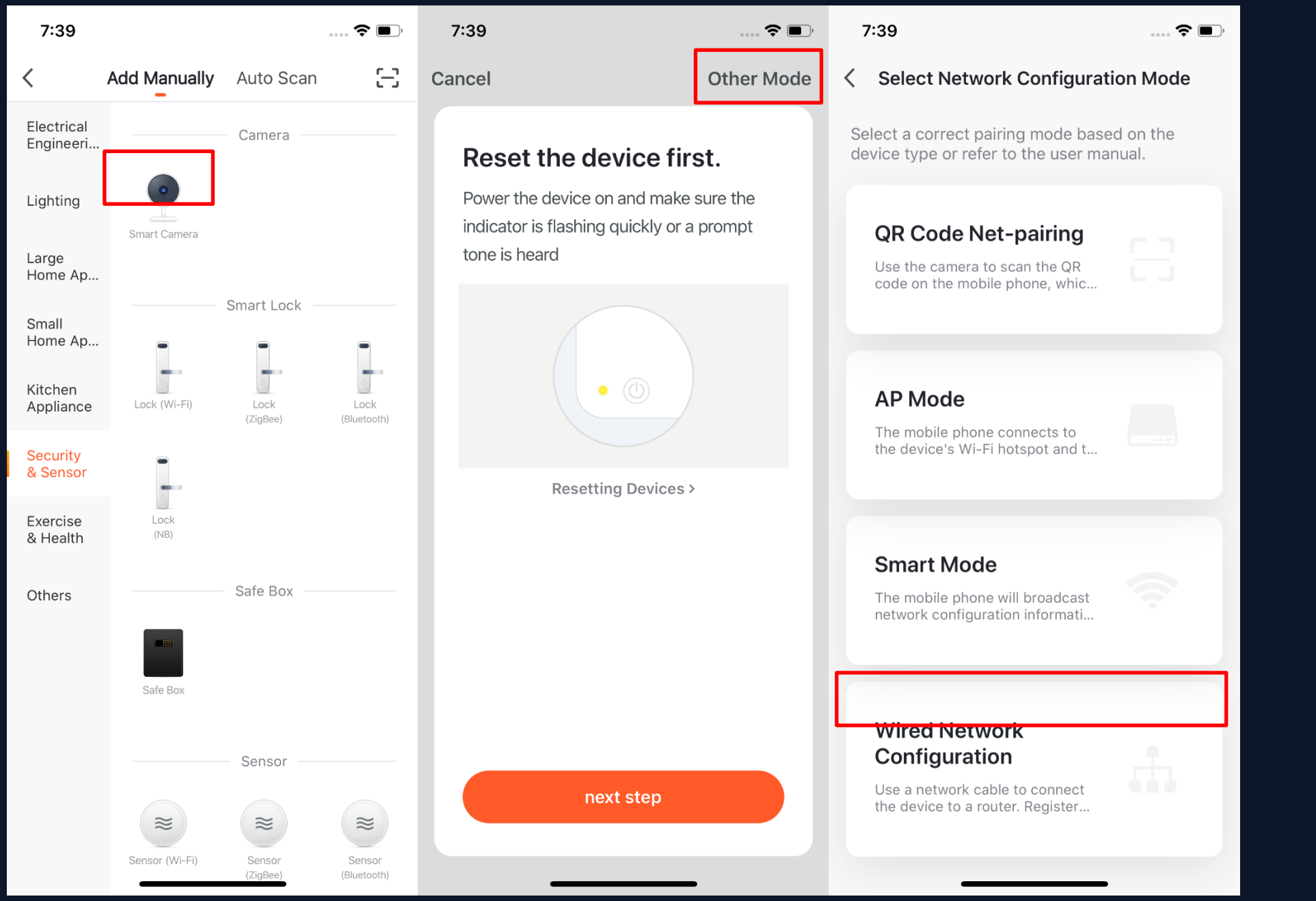

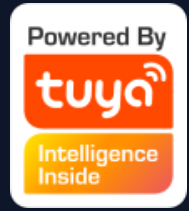

### **1. Most devices can connect with the app through Smart Mode (the default mode) and AP Mode. Some devices (such as IPC devices and gateways) also have a wired network configuration mode.**

#### tuyo 涂鸦智能

#### **NO.3.4.3 Adding Manually - IPC Devices -Wired Network Configuration 2. To use the Wired Network**

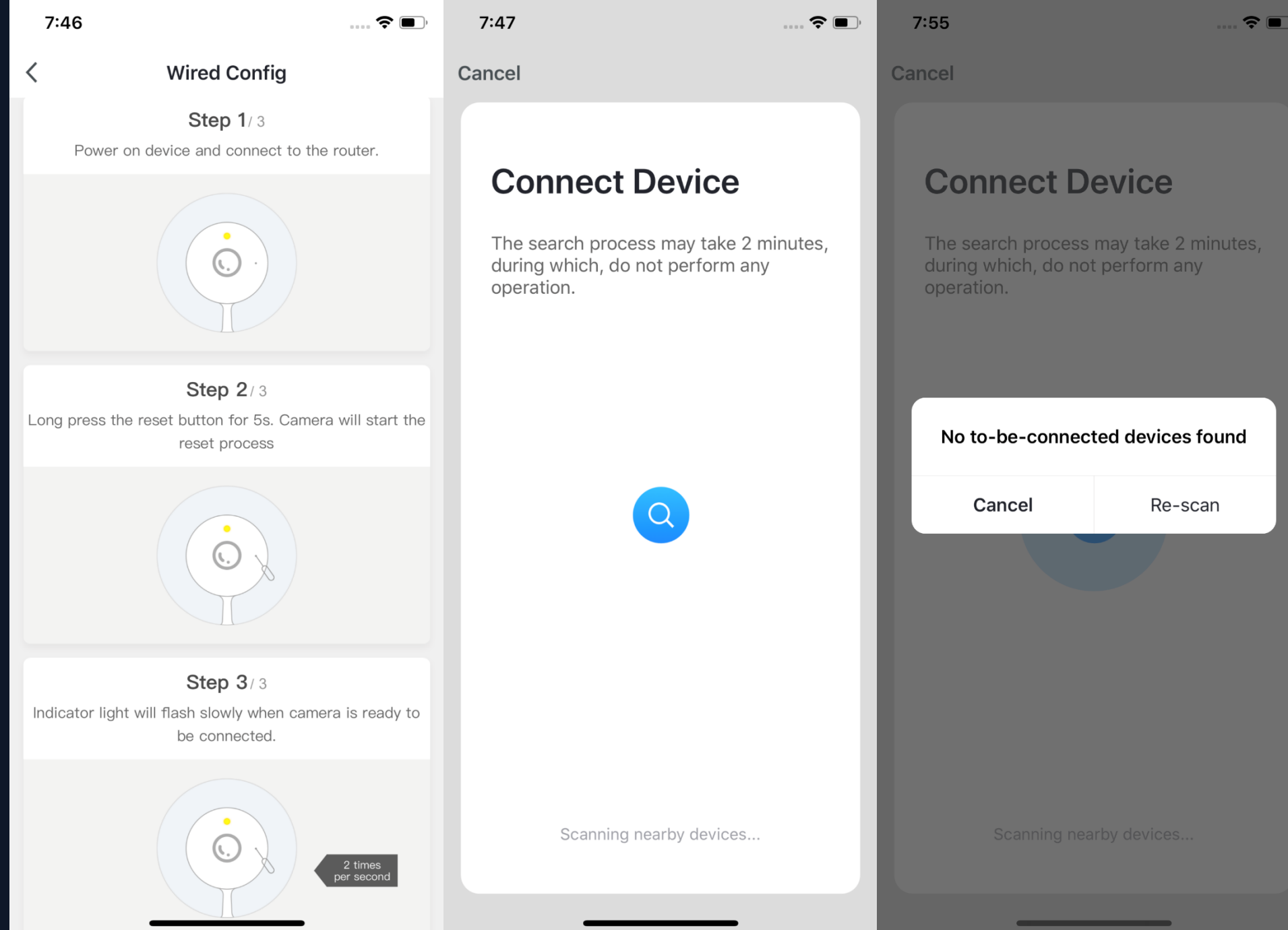

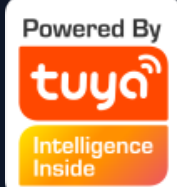

**Configuration mode, follow the steps show in the screenshot on the farthest left. The device will be ready to connect when you see the indicator light blinking slowly or hear the indicator sound.** 

**3. Click "Confirm" and go to the page searching page. The search may take a few minute. Please keep the app in the forefront during the process. 4. After the device is connected, you can customize its name (64 characters maximum) and assign rooms for it. 5. If the app fails to connect the device(s), it will show the page on** 

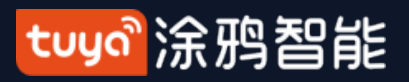

#### **NO.3.4.4 Searching for Devices**

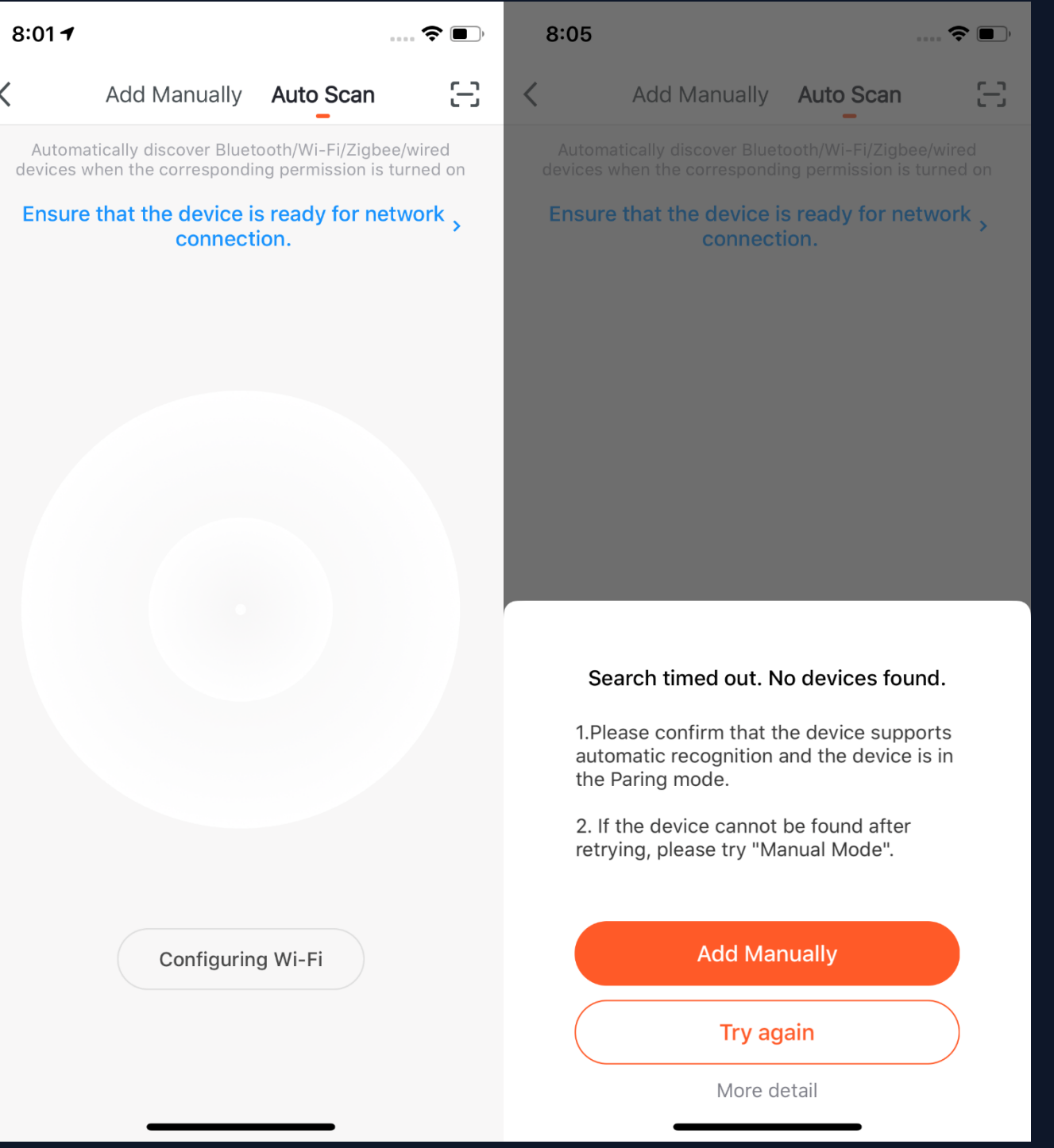

**1. You can use Auto Scan to search Wi-Fi devices, Bluetooth gateway devices, Bluetooth Mesh devices, Zigbee gateway devices and other Zigbee devices connected to your gateway. You can add all these devices in one click. 2. If the search times out and no devices are found, please follow the instructions to solve the problems. Or you can choose to add them manually.**

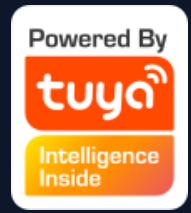

- 
- 
- 
- 
- 
- 
- 
- 
- 
- 
- 
- 
- 
- 

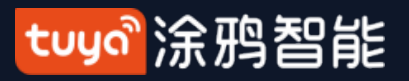

#### **NO.3.4.4 Searching for Devices - Requesting Permission**

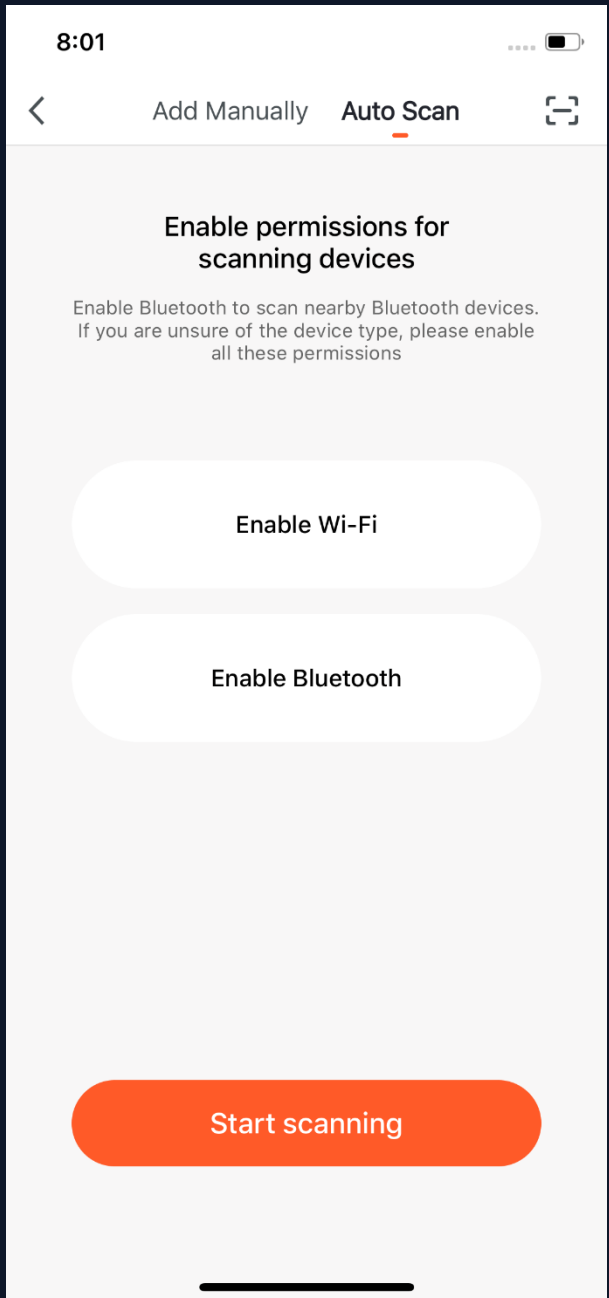

**3. To use "Auto Scan", you need to enable your phone's Wi-Fi and Bluetooth. If you do not enable the Wi-Fi, Wi-Fi devices will not be searched; If you do not enable Bluetooth, Bluetooth devices near your phone will not be searched.**

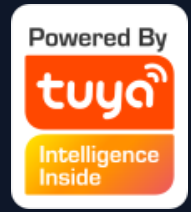

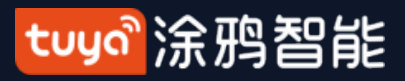

#### **NO.3.4.4 Searching for Devices - EZ Mode for Manually Adding Devices**

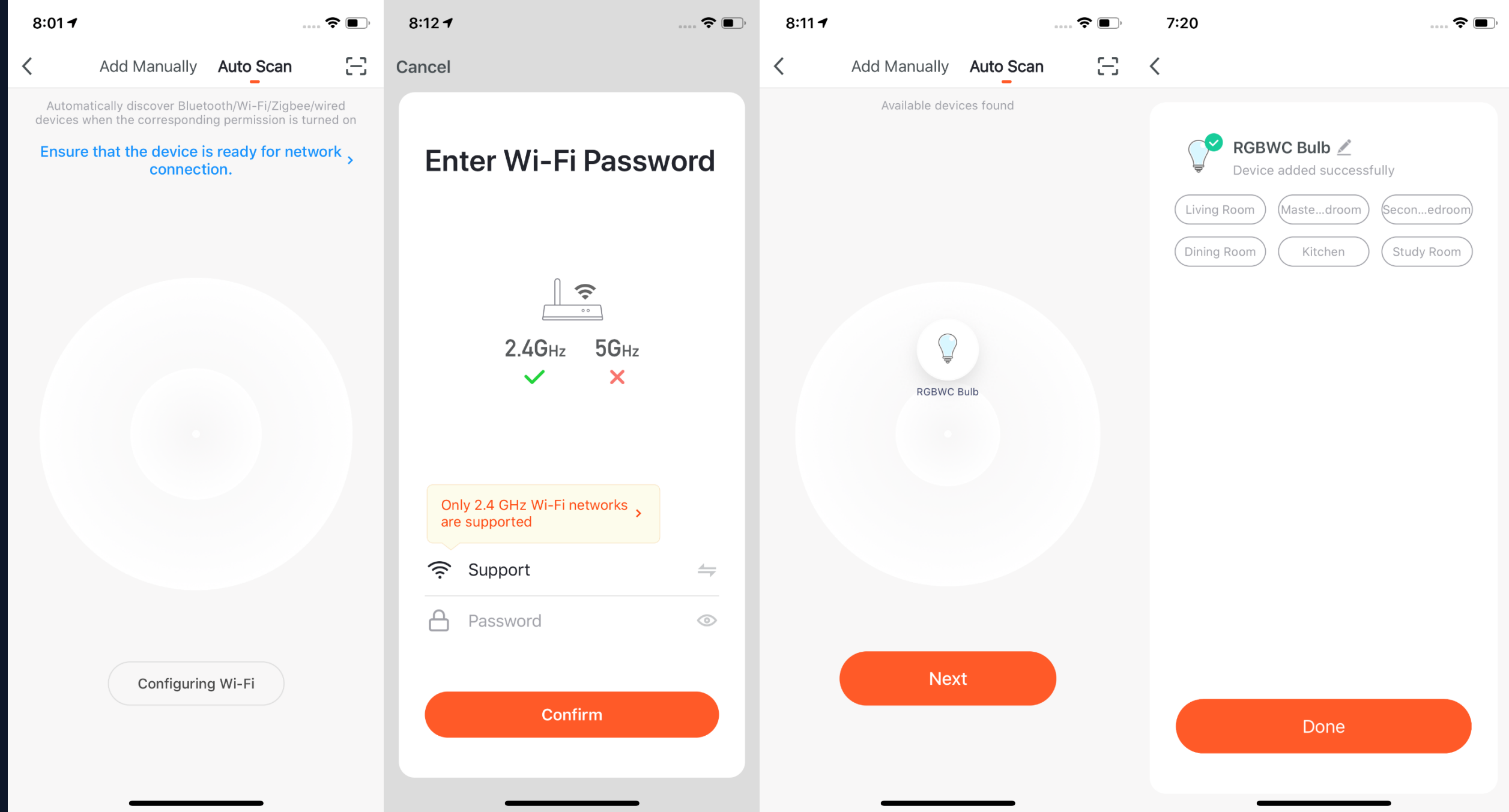

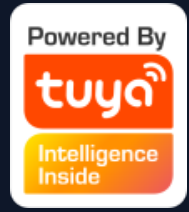

**4. You can also set narrowband (NB)-IoT Wi-Fi products to quickly flash and use Auto Scan to connect them in one click. (Please use 2.4G Wi-Fi. Also, Wi-Fi name and password need to be entered in the app.)**
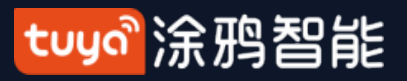

#### **NO.3.4.5 Scanning to Pair Devices: Scan QR code in NB Products or Enter Code**

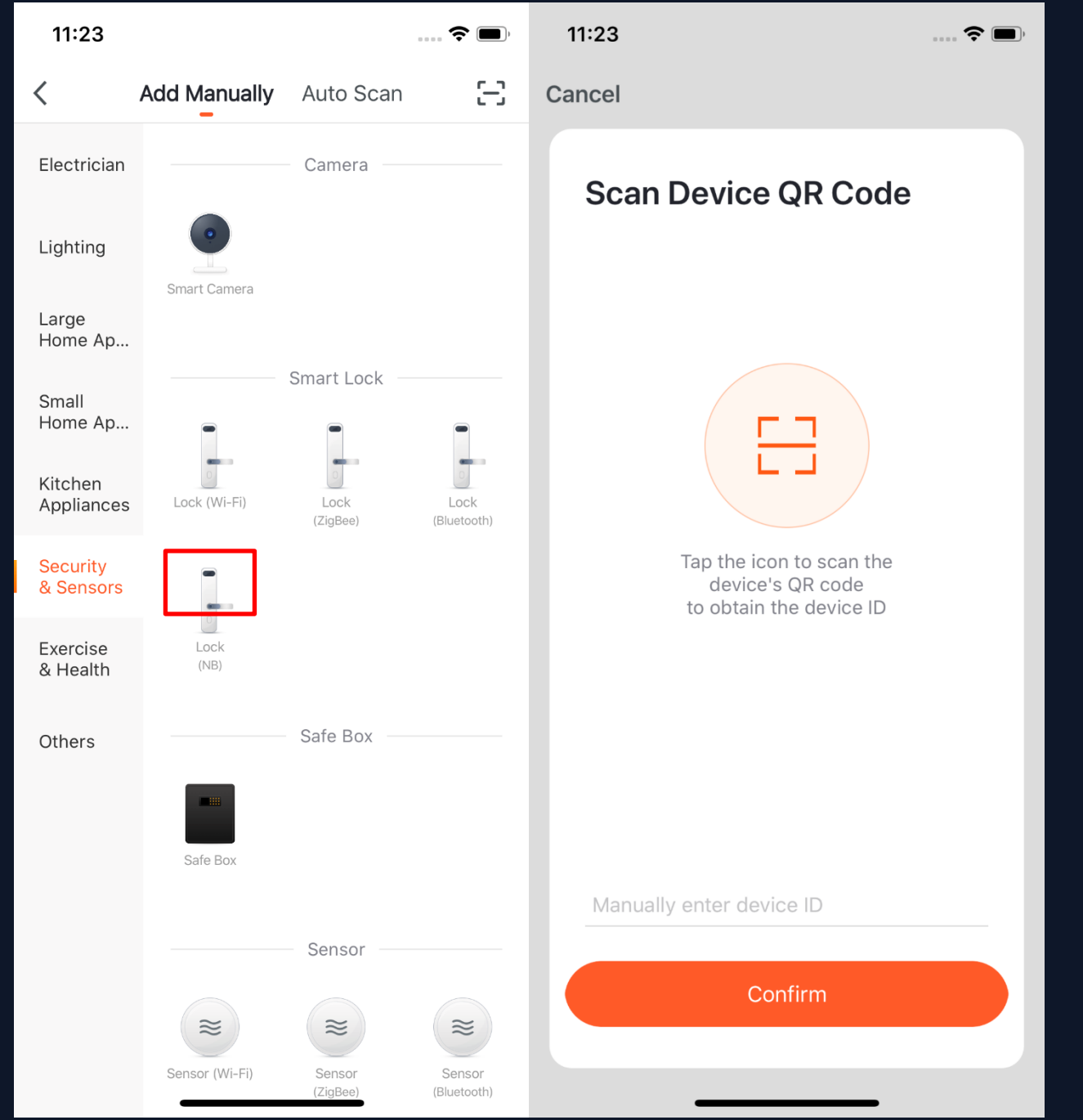

**Choose the NB products you want to connect and click the scan icon on the upper right corner to scan the device's QR code. Or you can directly enter the IMEI number on the device's label and choose "Confirm"to connect the device with the app. (The app will need phone camera access when scanning.)**

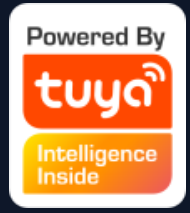

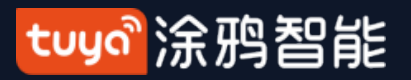

### **NO.3.5 Device/Room List**

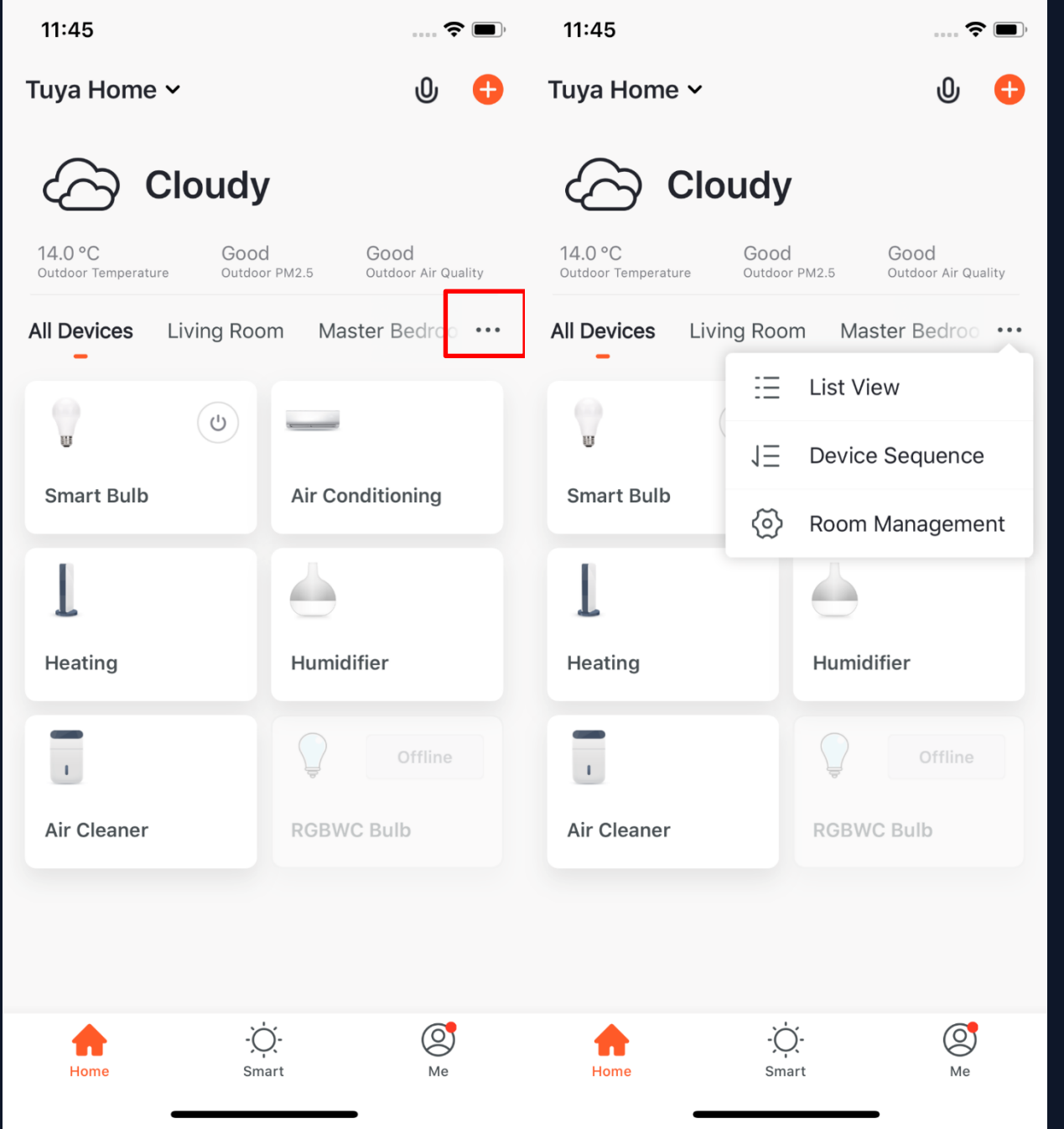

**Device Page:You can see all the devices and room names on this page. Click " ··· "on the right to choose to see devices in list view or grid view. You**  can also click "Device Sequence" to **manage the device order, and you can edit rooms through "Room Management"**.

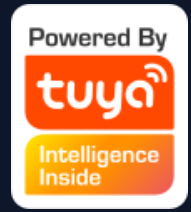

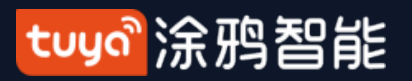

#### **NO.3.5.1 Device/Room Sequence**

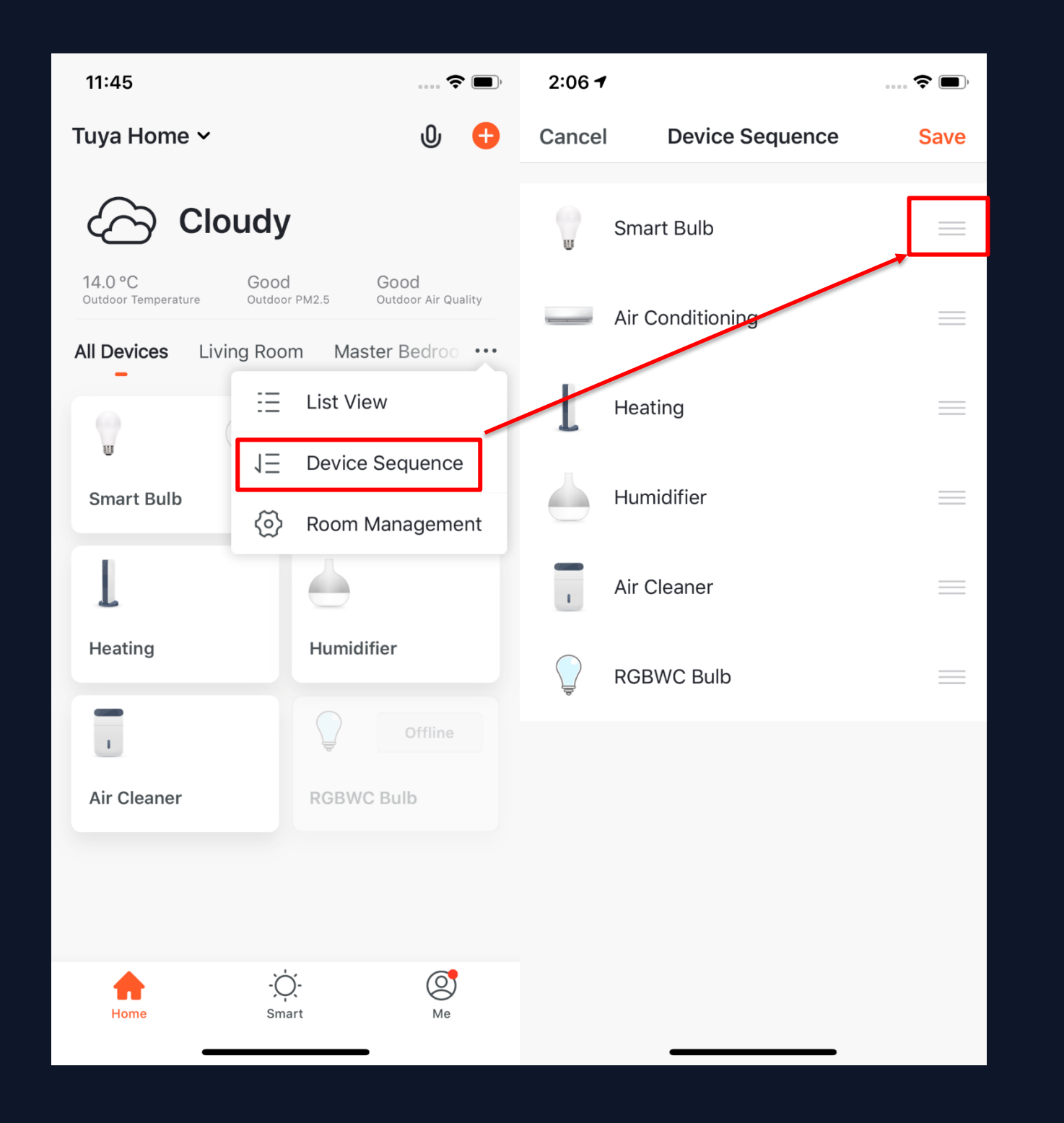

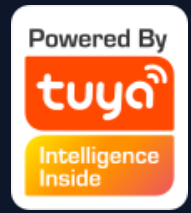

# **1. To change the sequence of devices, click "..." on the home page, then click "Device Sequence". Now you can drag "≡" to adjust the order of your devices.**

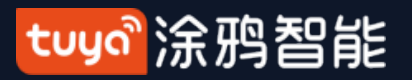

#### **NO.3.5.1 Device/Room Sequence**

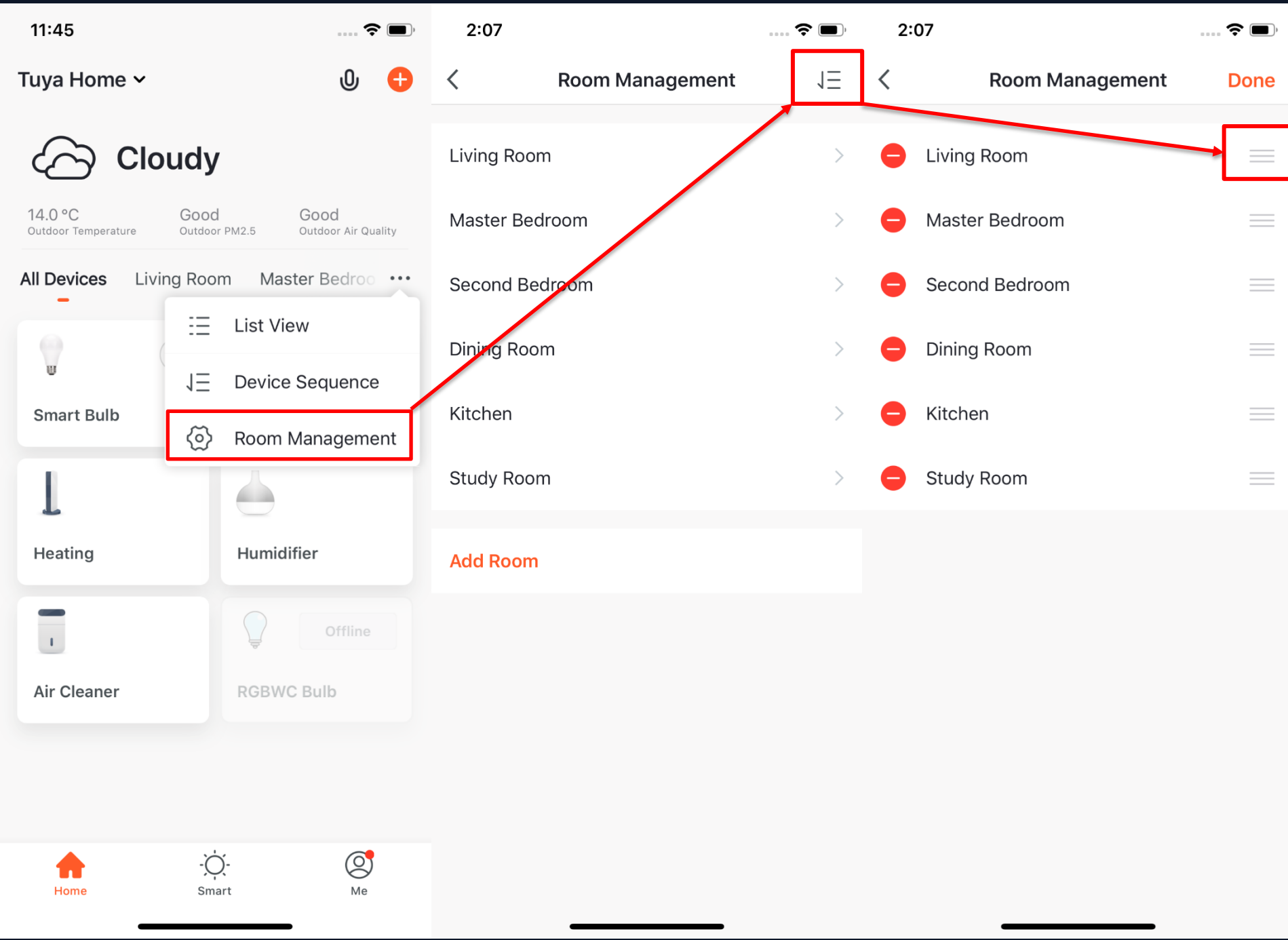

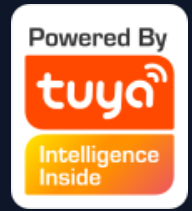

# **2. To manage your rooms, click "..." on the home page, and choose "Room Management", then click the icon that appears on the top right corner of the screen. Now you can drag "≡" to adjust the order of your rooms and click "-" to delete the room.**

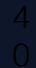

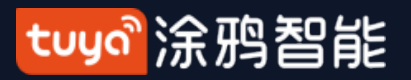

#### **NO.3.5.2 Device/Room List**

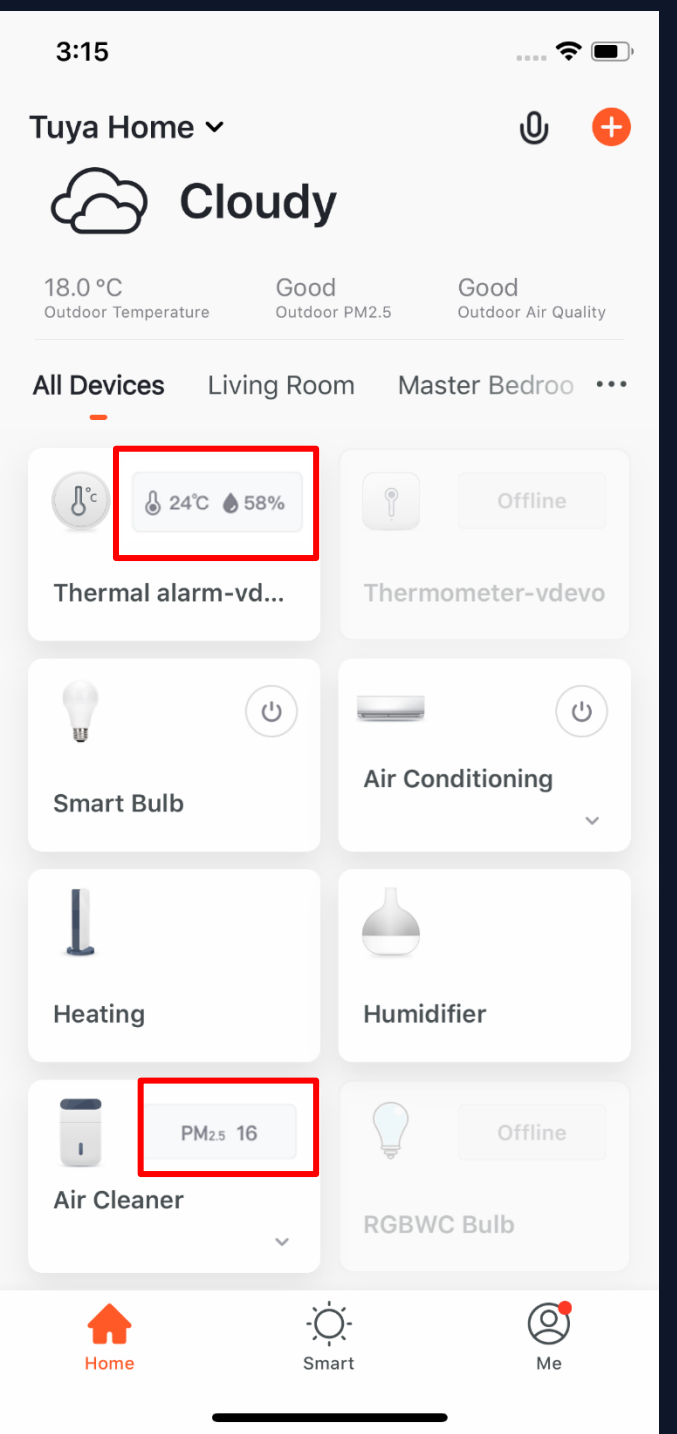

**3. Device Online/Offline: the icon will be dark if the device is offline and bright if the device is online.** 

**4. Some devices – ie, devices with temperature sensors such as air conditioners and water heaters -- will have important data information shown on the home page. When the device is on, the temperature data will be directly shown on the device icon with no need to click on it.**

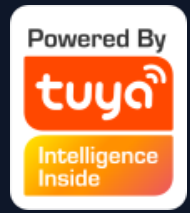

- 
- 
- 
- 
- 
- 

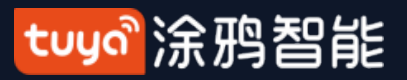

### **NO.3.5.3 Quick Actions for Common Functions**

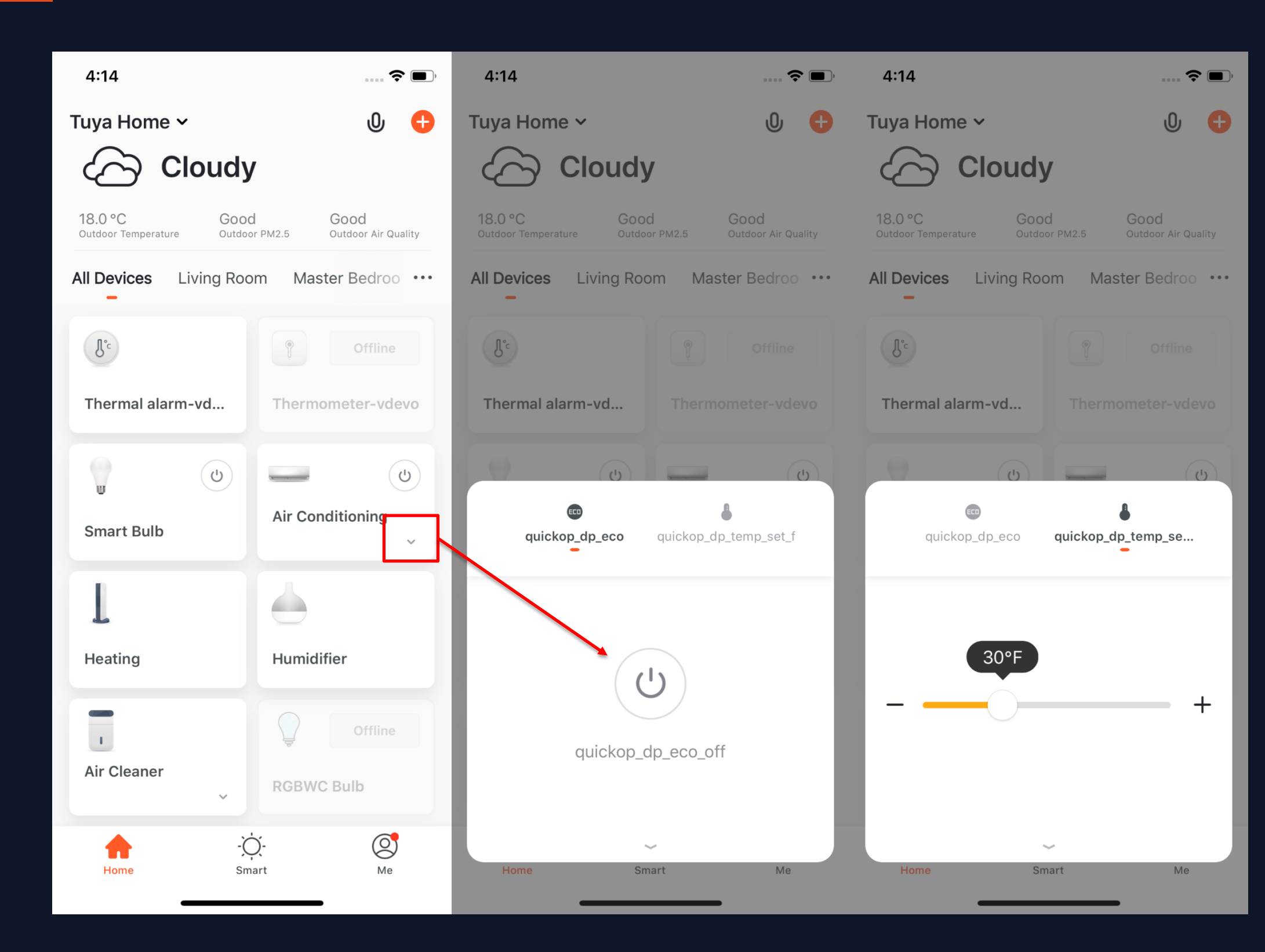

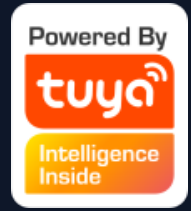

# **1. In Grid View, click the small arrow on the bottom right corner of the device icon to open more common functions, like the switch bottom and temperature adjustment for air conditioning.**

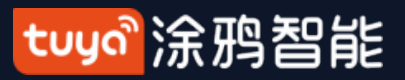

## **NO.3.5.3 Quick Actions for Common Functions**

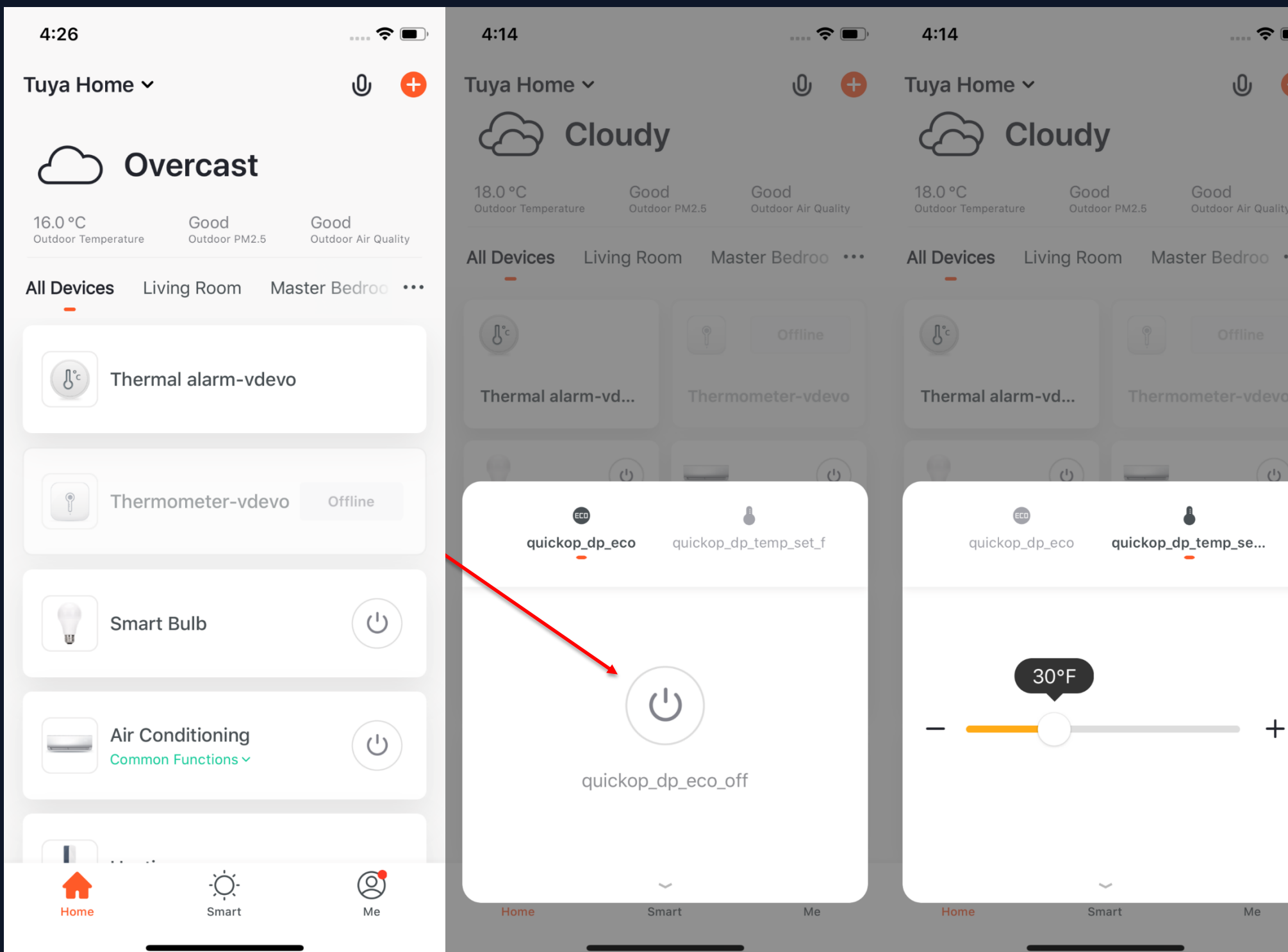

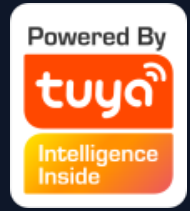

# **2. In List View, click "Common Functions" on the bottom of the device icon to open more device functions, like the switch bottom and temperature adjustment for air conditioning.**

**1. A device icon will appear in "All Devices" when the device completes pairing successfully. Now you can click on the icon to enter the control panel of this smart device. (The control panel will vary fron device to device)**

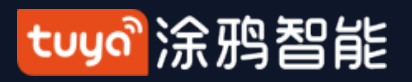

#### **NO.4 Device Control**

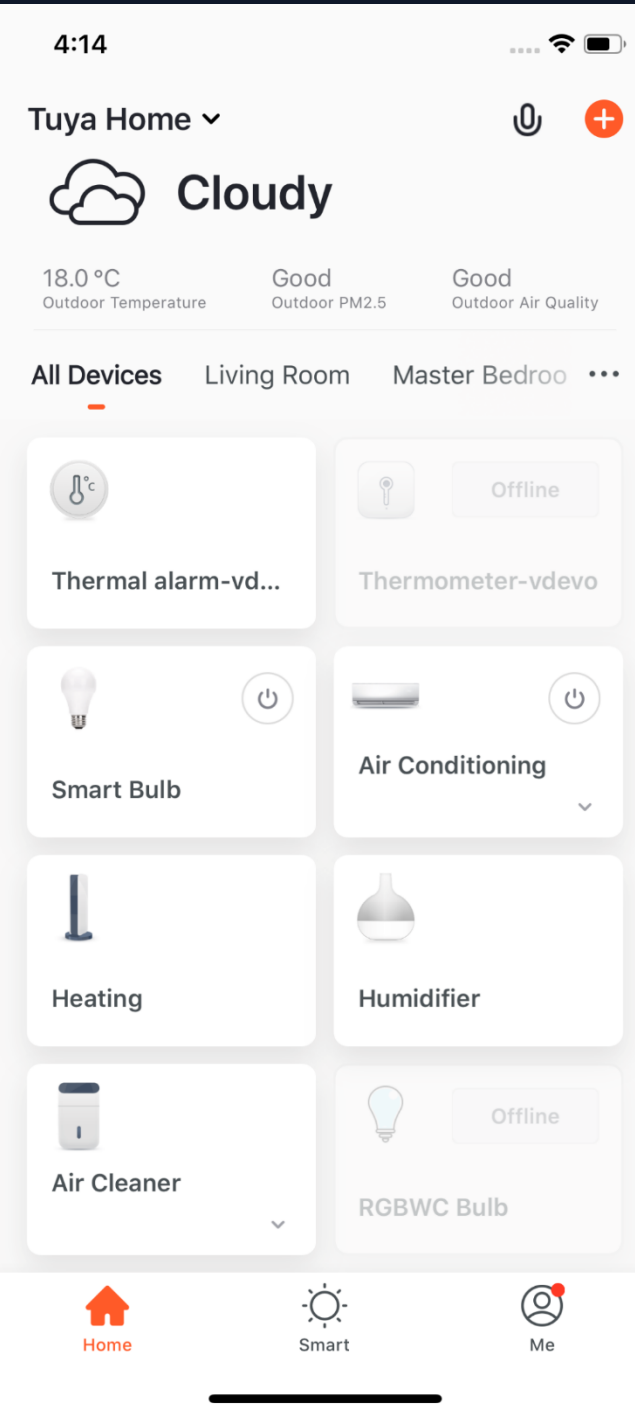

**2. When the device is offline, the icon will show "Offline" and the device will be inoperable.**

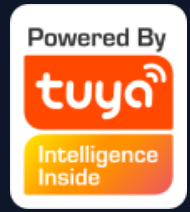

#### 

## **NO.4.1 Device Control-Individual Control**

 $4:37$  $4:38$  $\hat{\mathbf{z}}$  $\widehat{\mathbb{R}}$  $\langle$  $\mathcal{L} \left\langle \right\rangle$ **Smart Bulb Smart Bulb**  $\overrightarrow{r}$ Scene White H  $\binom{1}{ }$ Left time Schedule Left time Schedule

**3. Click the device icon to enter the control panel. Take this light as an example. When the light is off, you can only set "Schedule" and "Timer"; when the light is on, you can set "Scene, Color, Brightness and Schedule". Click " " in the upper right corner of the control panel to manage this device separately.**

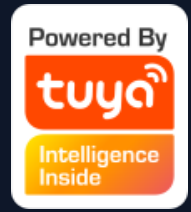

#### tuyo 涂鸦智能

#### **NO.4.1 Device Control-Device Management**

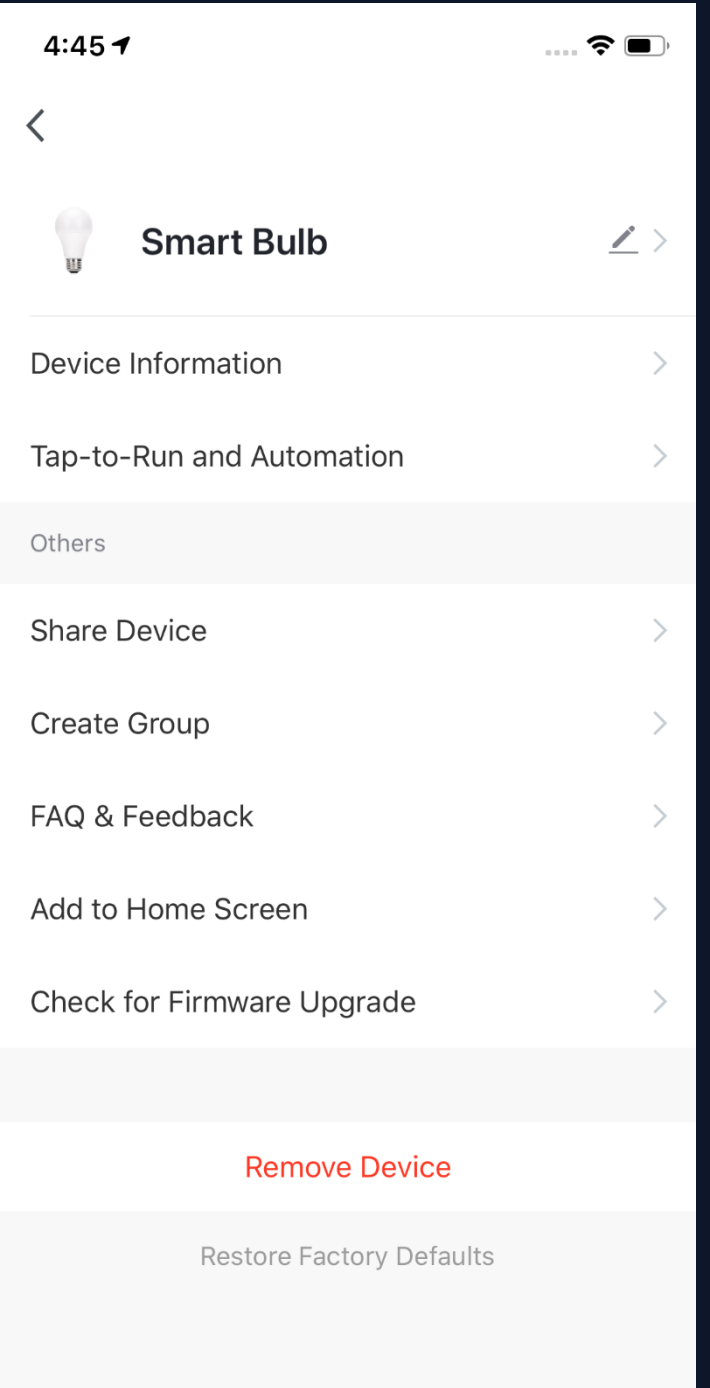

**Please see the device editing page, as shown in the image:**

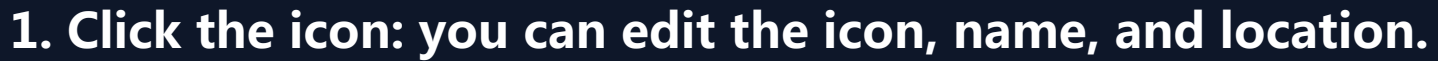

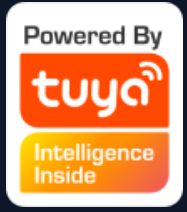

- 
- **2. Device Information: you can view the device's ID, IP address, MAC address,** 
	- **time zone, and online status.**
- **3. Tap-to-Run and Automation: you can turn on/off or edit the recommended automation setting.**
- **4. Share Device: you can share devices with others by entering a phone number or email (Note: the phone number or email must be registered with Tuya Smart).**
- **5. Create Group: after entering the page, all devices with the same type as this device that have been added under this account will be automatically displayed. By creating a group for them, you can easily manage devices of the same type (Built-in firmwares must have the same version). 6. FAQ & Feedback: you can view the FAQ of this device to get help and also provide feedback if you have any problems. 7. Add to Home Screen: you can enter the control panel of the device directly through your home screen. 8. Check for Firmware Upgrade: you can check latest firmware version here. 9. Remove Device: you can remove the device from device list, and the corresponding "Automation" and "Tap-to-Run" will be removed, too. 10. Restore Factory Defaults: the device will be removed from the device list, and all device data will be erased.**
- 
- 

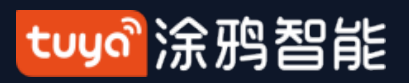

### **NO.4.1 Device Control - Device Sharing**

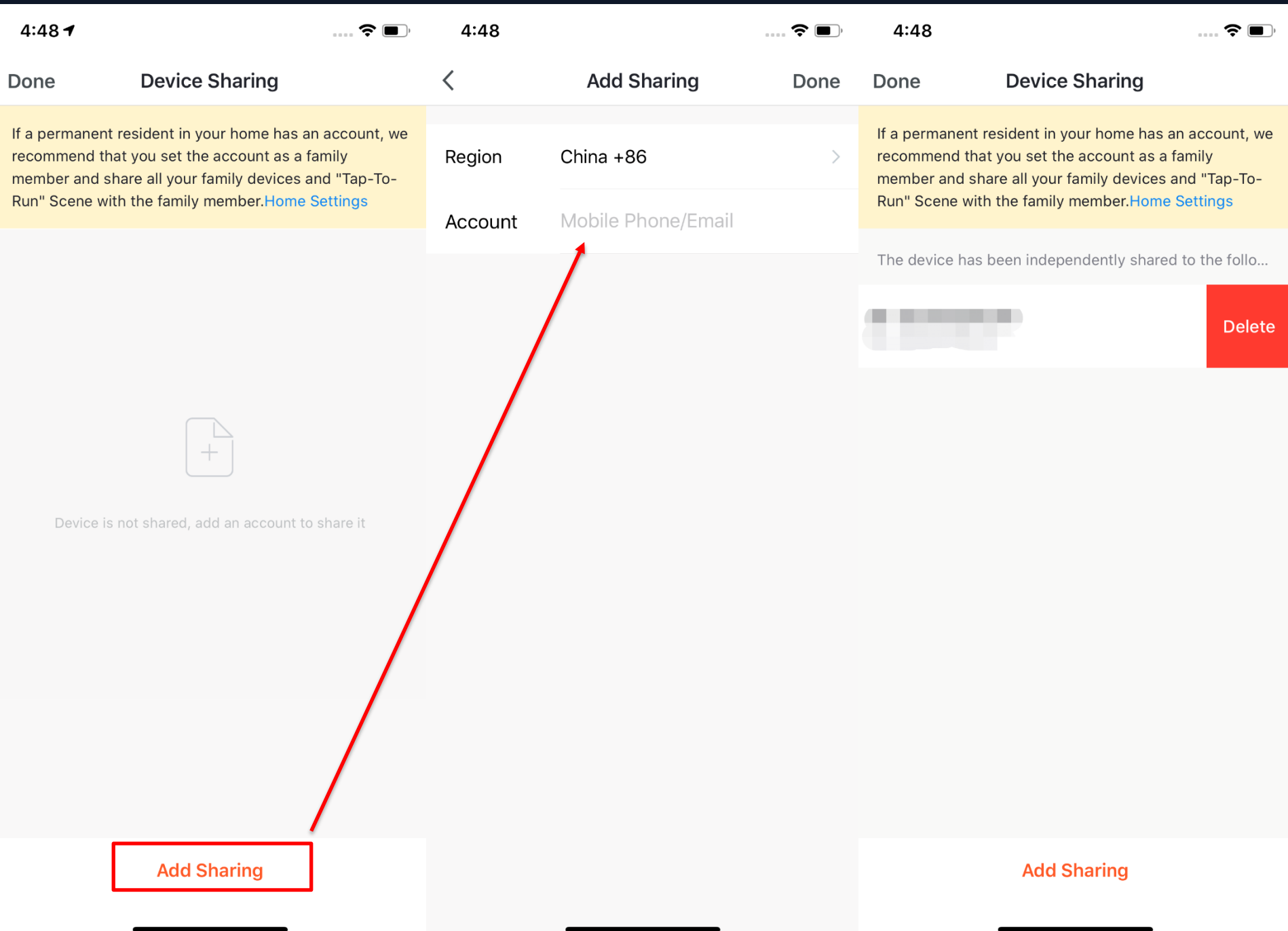

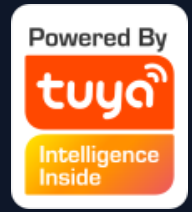

**1. Click "Device Sharing" on the "Device Management" page to enter the device sharing page. 2. After entering the "Device Sharing" page, click "Add Sharing" at the bottom of the page, and enter the account. (People you share with should also have a Tuya Smart account in the same region as you; accounts in different regions will not support device sharing.) 3. If you do not want to continue sharing, you can delete the shared account via a long press in Android and by swiping left in Apple.**

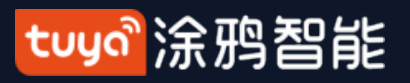

### **NO.4.2 Device Control - Group Control**

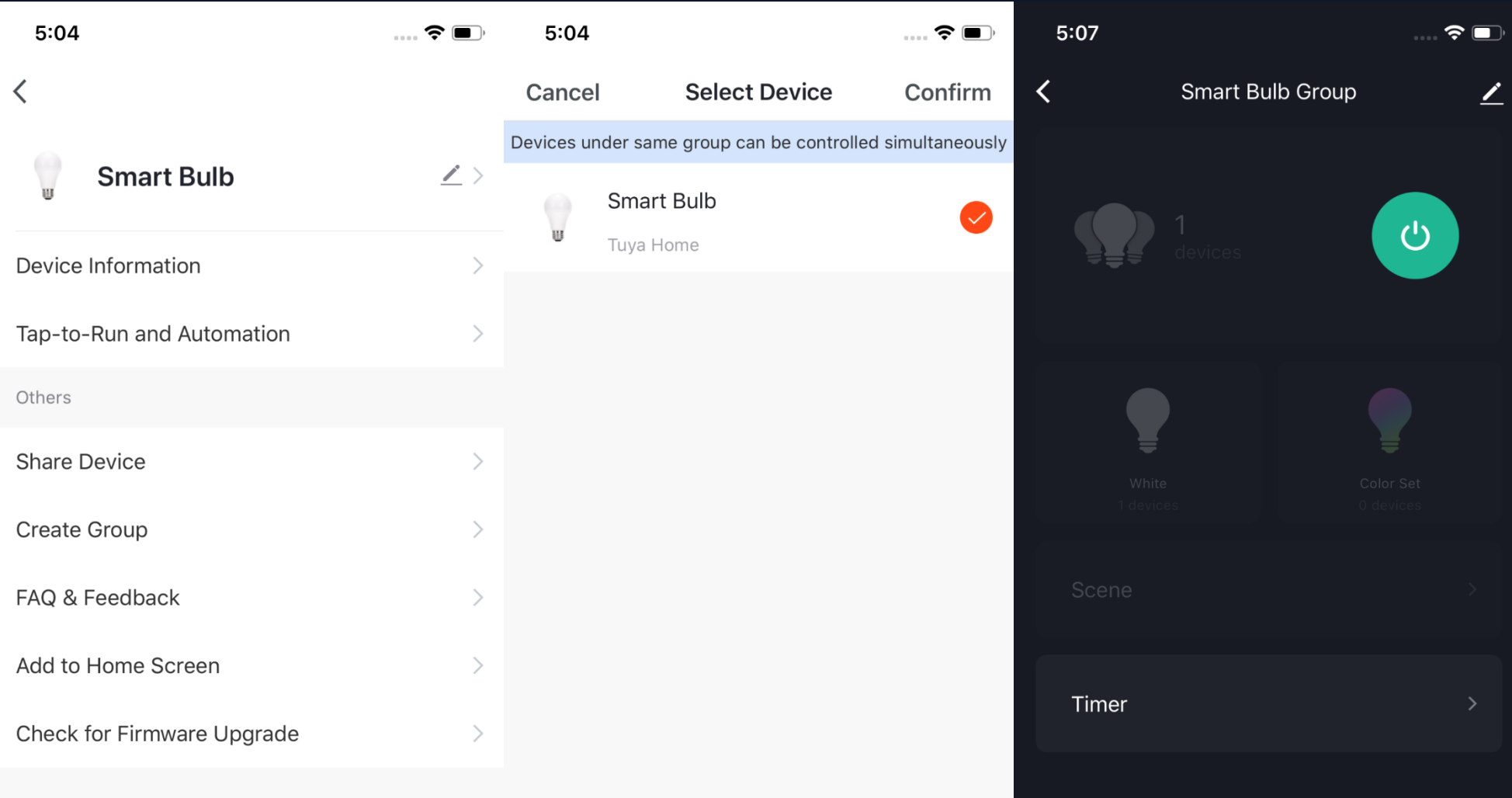

#### **Remove Device**

**Restore Factory Defaults** 

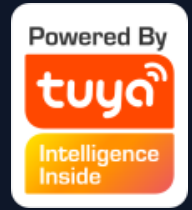

**1. Click "Create Group" on the device editing page. 2. The page will show the devices with the same type** 

**that can be created into one group. After selecting the devices, click "Confirm", then enter the group name, and click "Save" to complete.**

**3. After the group is successfully created, it will automatically jump to the group control panel. You can now control these devices in a group**.

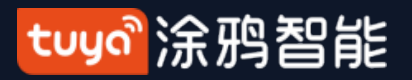

### **NO.4.2 Device Control - Group Control**

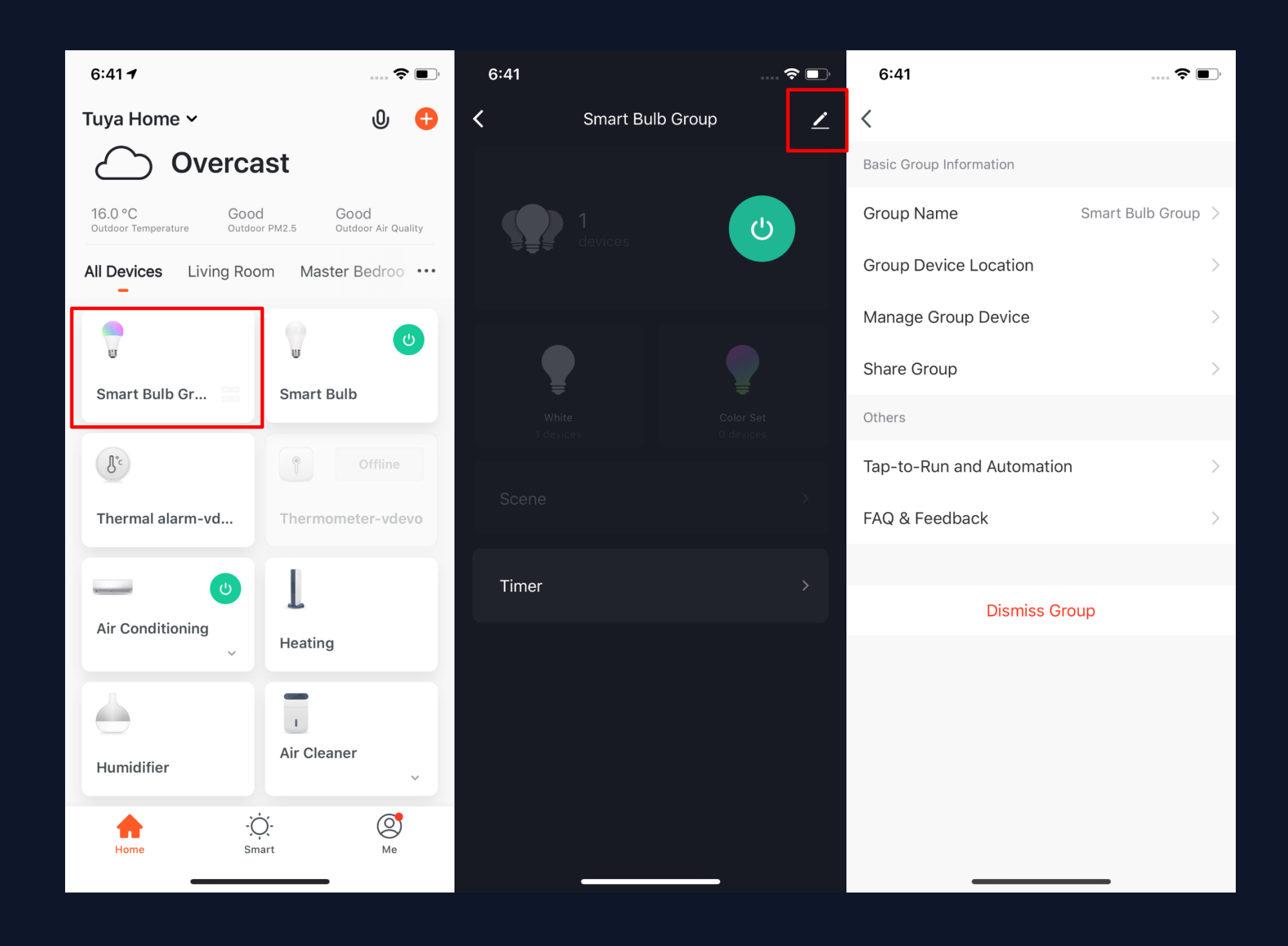

**4. The group will be shown in "All Devices" after being created, and you can easily control it through the home page. 5. After entering the group control panel, you can click " " in the upper right** 

**corner to edit the group information and delete the group by clicking "Dismiss Group".**

**图1 图2 图3**

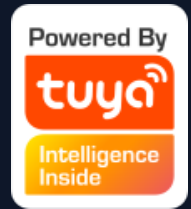

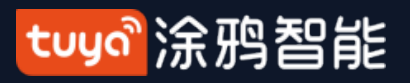

#### **NO.5 Smart Automation**

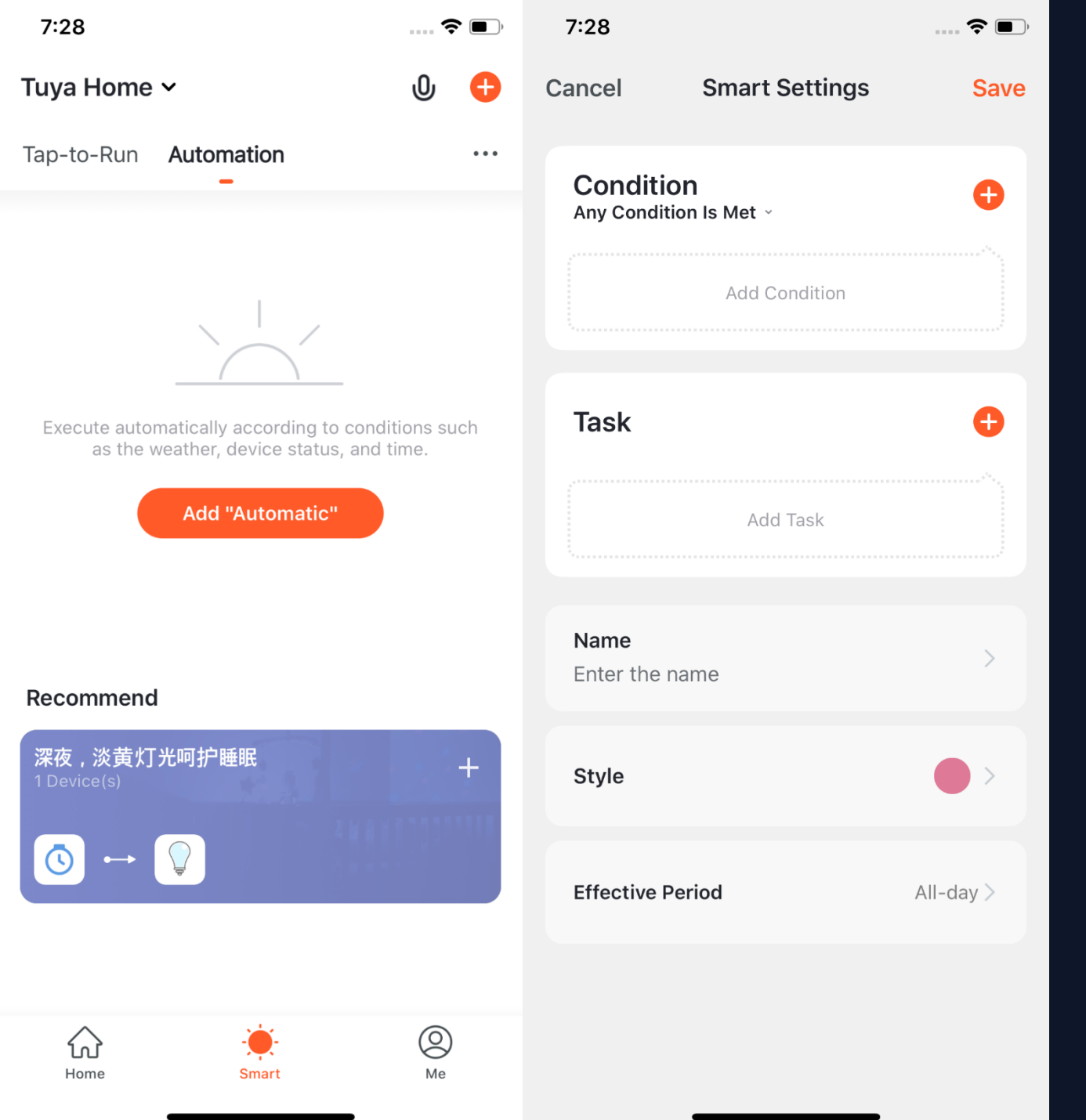

**1. Under "Automation" in the "Smart" page, click "Add Automation" or "+" on the upper right corner to enter the "Smart Settings" page. 2. By clicking "Add Condition", you can add multiple conditions (you can not add other conditions with "Click to execute"), and multiple tasks (you can also select a "Tap-To-Run"). Then, you can edit the name of this automation and set an effective period for it. 3. The app will intelligently recommend some "Automation" and "Tap-To-Run" according to the device you bind, so that you can add them quickly.**

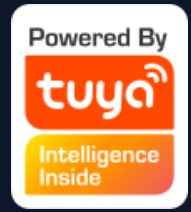

**4. You can add conditions to any smart automation. Take "Leave or Arrive" as an example, you can set some certain actions to** 

**be triggered when you are leaving or arriving. (To use this function, you need to allow the app to access your location. The function is currently unavailable in Android.)**

**5. Click "Leave or Arrive", and select your location, then click "Next" to finish setting. This setting will enable you to control your devices and executive your tasks within 110-1023 meters** 

**from your location.**

#### tuyo 涂鸦智能

# **NO.5.1 Smart Automation - Adding Conditions**

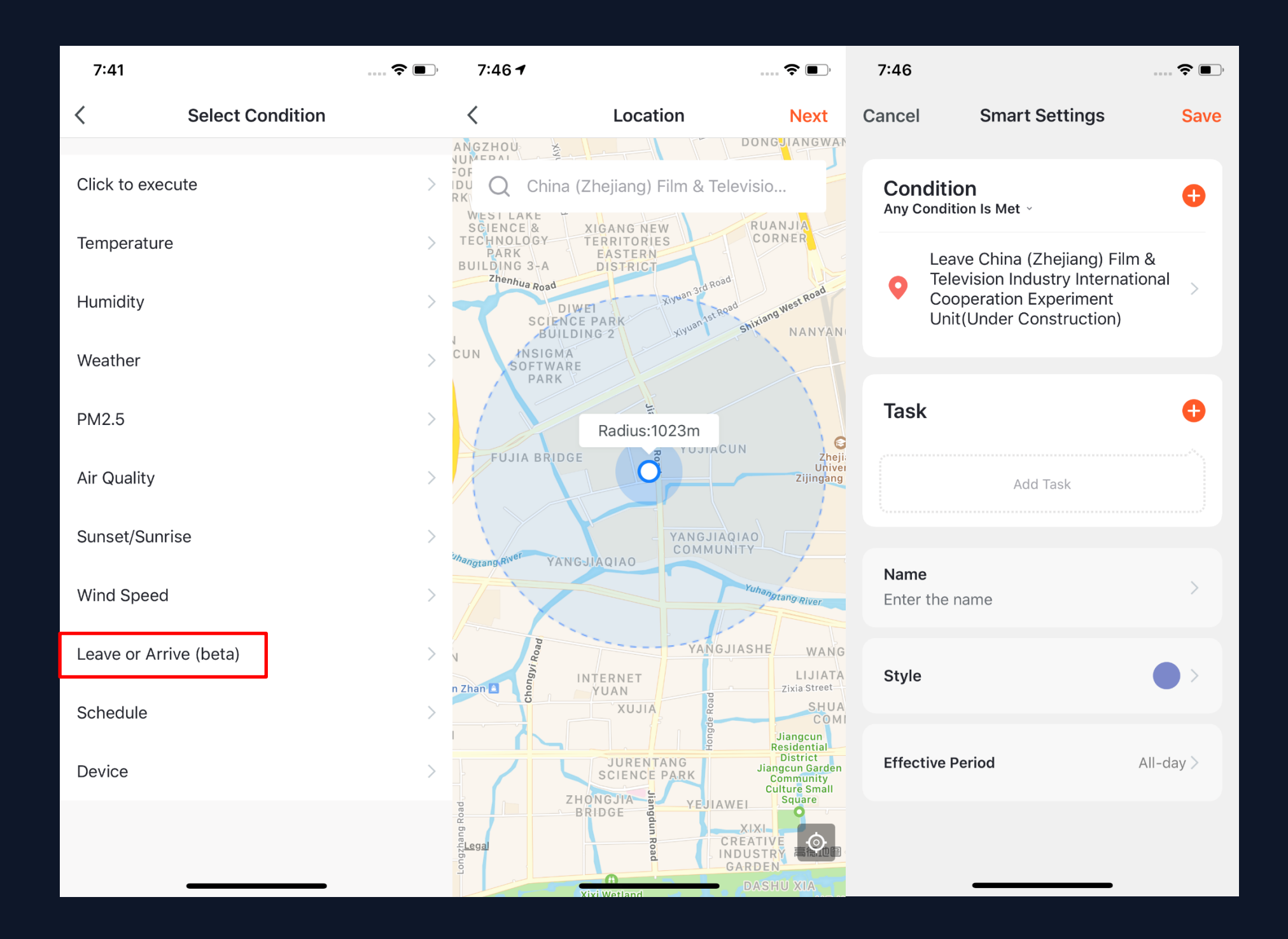

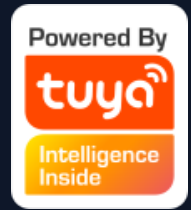

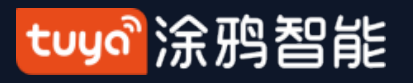

## **NO.5.1 务Smart Automation - Adding Tasks**

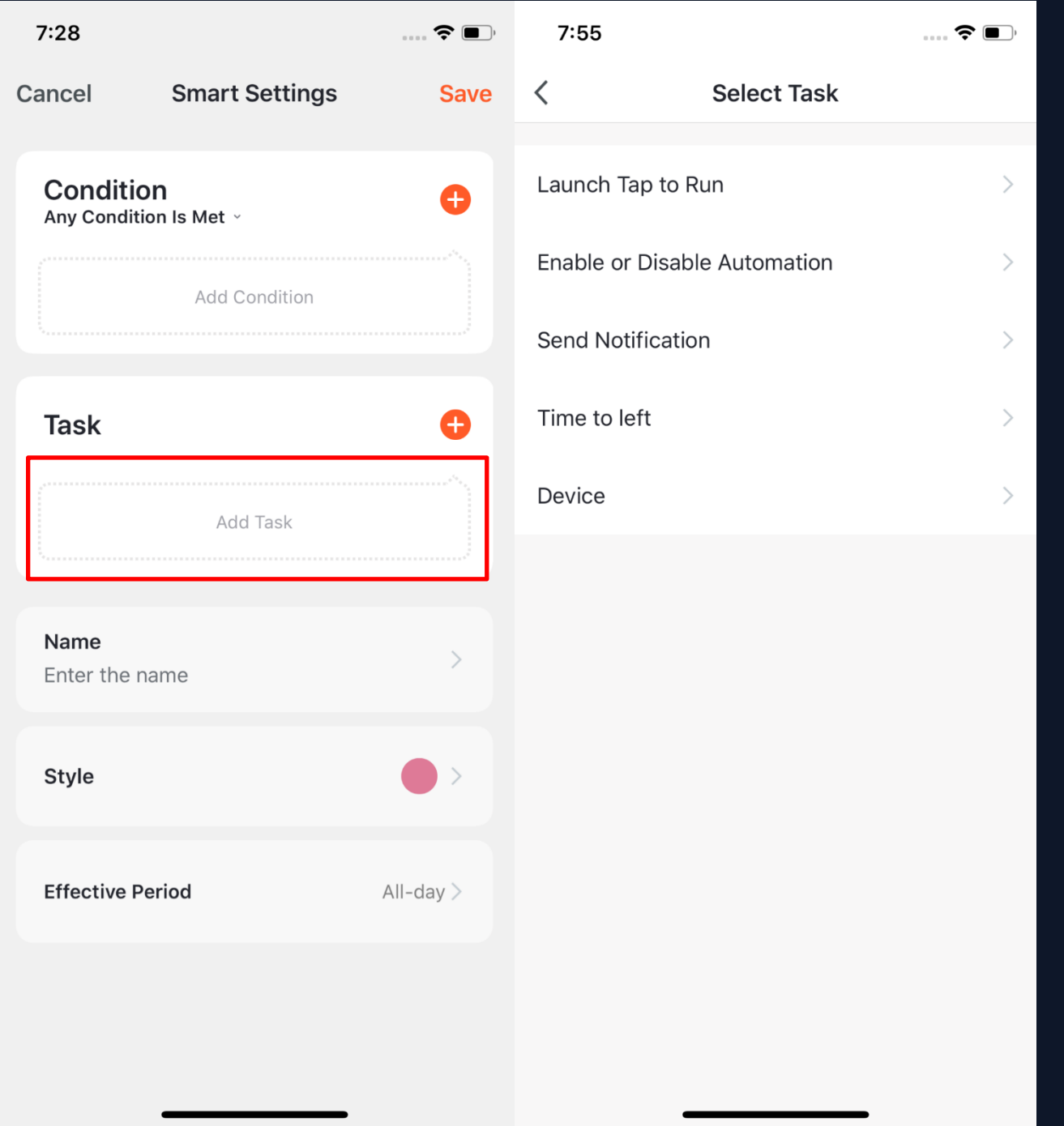

**1. Click "Add Task" or "+" on the upper right corner to enter the "Select Task" page.**

**2. This "Task" can be a device switch under a certain condition or an automation execution.**

**3. The tasks include: "Launch Tap to Run", "Enable or Disable Automation", "Send notification", "Time to left" and "Device".**

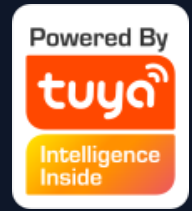

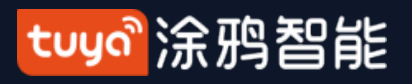

### **NO.5.1 Smart Automation - Effective Period**

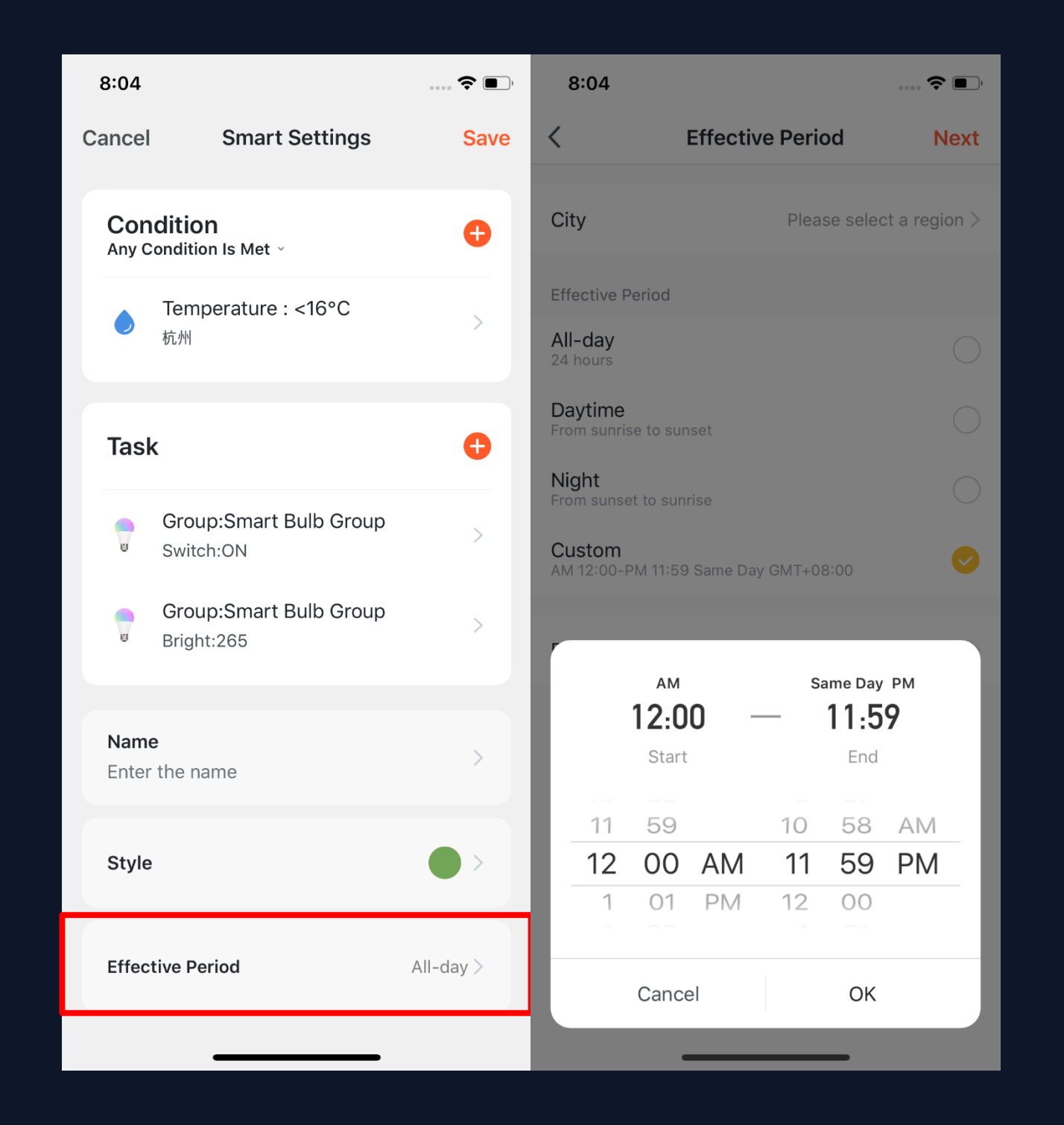

**1. You can select the effective period of any smart automation.**

**2. For example, if you want your night light to turn on when it detects movement, you can select "Night" for "Effective Period" so that the automation will be off in the daytime but on at night.** 

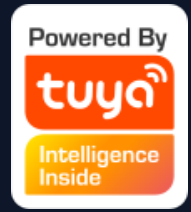

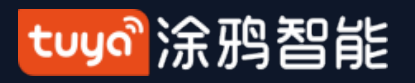

#### **NO.5.1 Smart Automation - Examples**

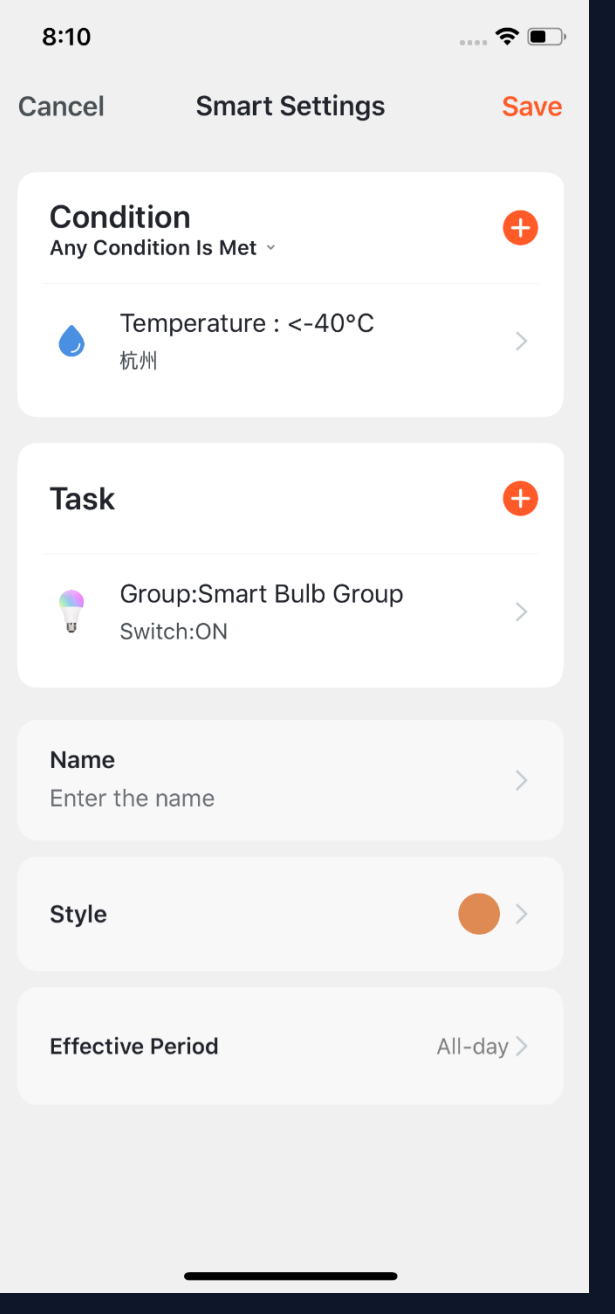

**The image to the left shows a completed "automation" setting for a condition and a task. There are four main types of smart automation settings:**

**1、Linking devices: For example, you can set your aroma diffuser and air purifier to turn on when your air conditioning comes on.** 

**2、Linking the environment and the device: For example, you can set your air conditioner to turn whenever the air temperature surpasses 84 degrees Fahrenheit.** 

**3、Timing: For example, you can program your curtain to open at 8 am every morning.** 

**4、Proximity/Location: For example, you can set your air conditioner or water heater to turn on when you get within a certain distance of your home.**

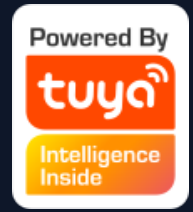

- 
- 
- 
- 
- 
- 
- 
- 
- 

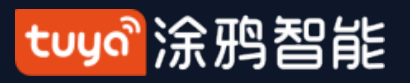

## **NO.5.2 Smart Scenarios**

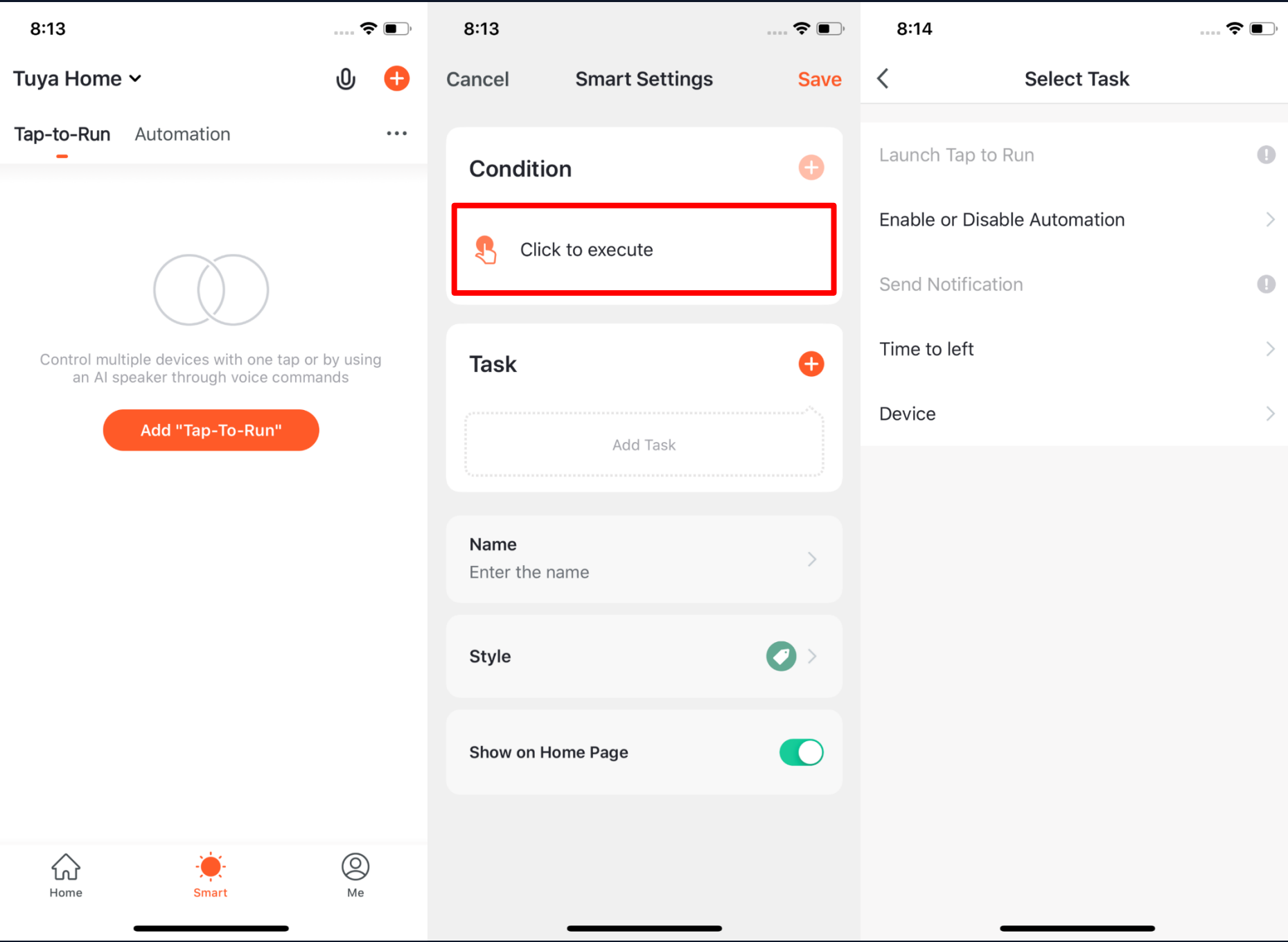

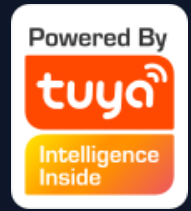

**1. Under "Tap -To - Run" in the "Smart" page, click "Add Tap -To -Run" or "+" on the upper right corner to enter the setting page. 2. You must choose "Click to execute" as a condition. 3. You can not add "Launch Tap to Run" or "Send Notification" as a task.**

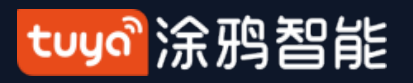

## **NO.5.2 Smart Scenarios**

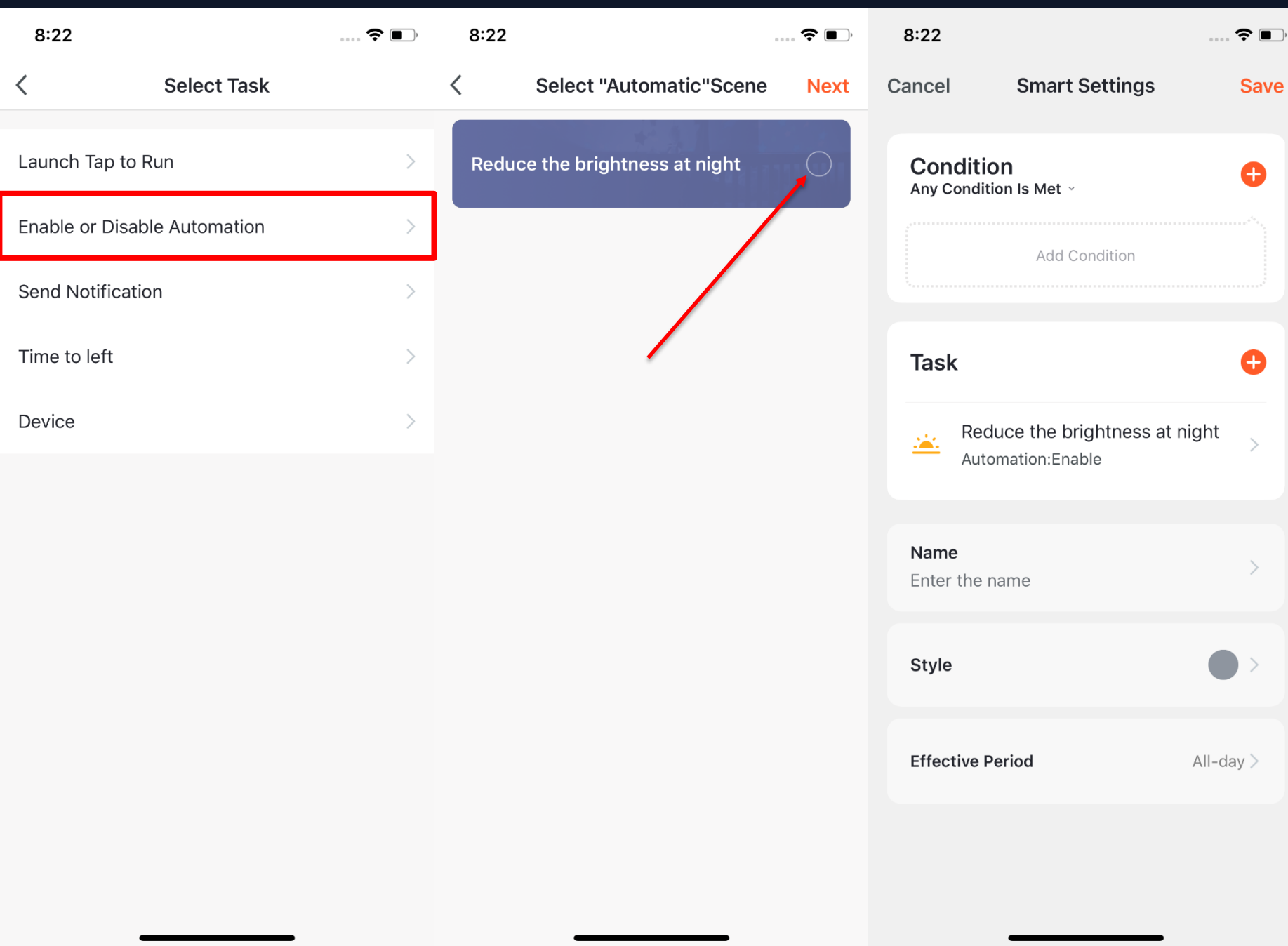

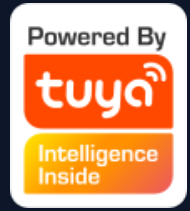

## **4. When you choose "Enable or Disabele Automation" as a task, you need to pre-set an "Automation" scene.**

**5. After clicking "Enable or Disabele Automation", the existing automation will be shown on the screen. Select "Enable" or "Disable" and click "Next". Then click "Save" and enter your scenario name to complete the setting.**

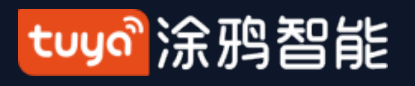

#### **NO.5.2 Smart Scenarios**

**The new Zigbee gateway supports local "Tap-to-Run" smart scenarios – ie, if all the devices within a smart scenario are in the new Zigbee gateway, the scenario can be executived in offline mode, so even if your network is offline the devices and tasks bound under the new Zigbee gateway will still execute the scenario.**

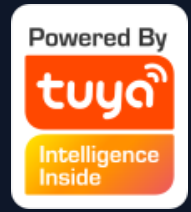

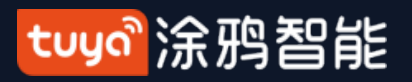

### **NO.5.3 Smart Scenarios - Adding/Editing/Deleting**

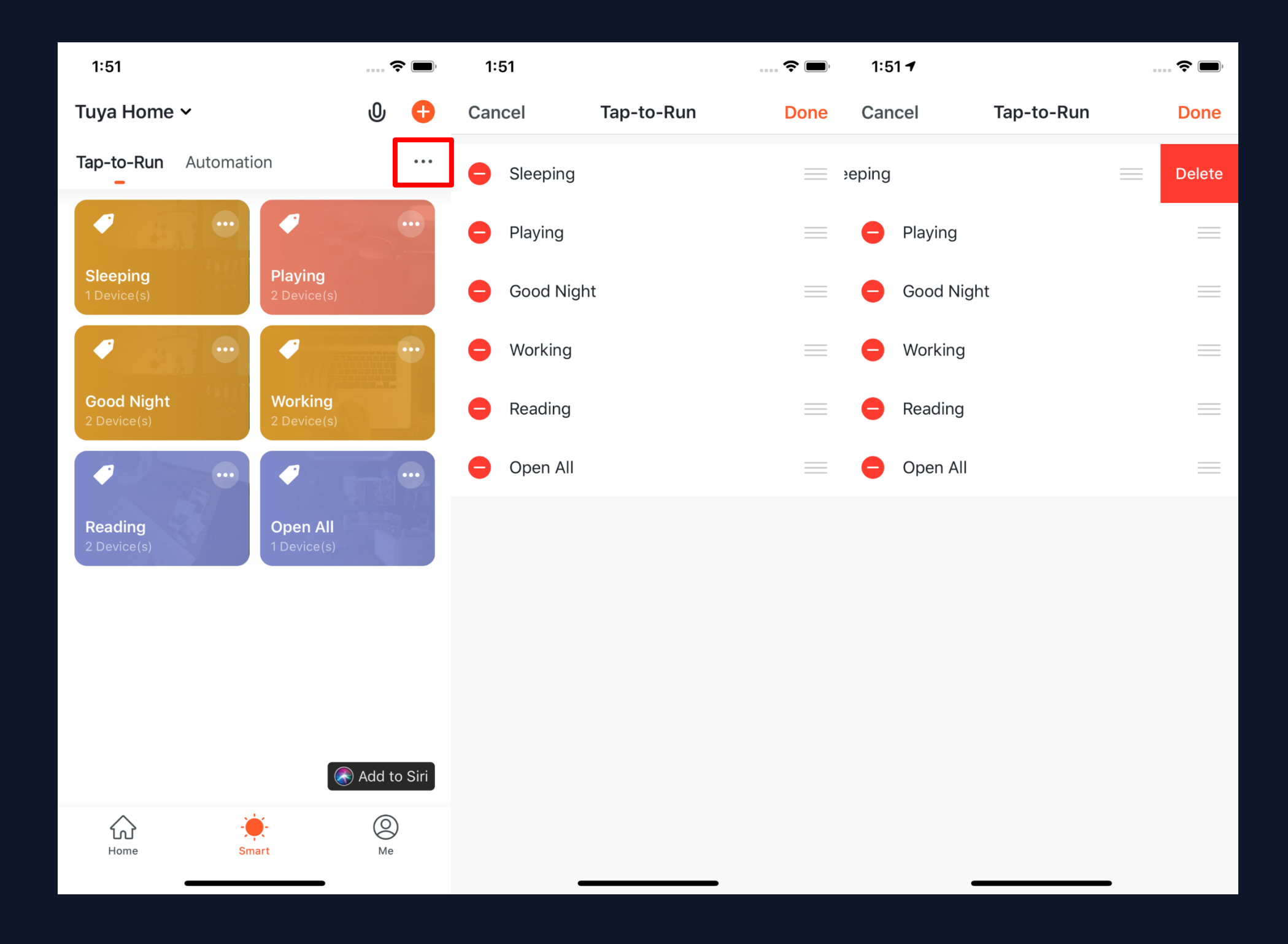

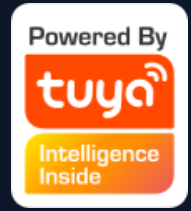

**1. The "Tap-to-Run" and "Automation" that you have set will be shown on the "Smart" page. By clicking "..." on the upper right corner, you will be able to edit or change the order for them.**

**2. Click to enter the editing page, and then you can change the order or swipe left to delete your scenario or automation. (For Apple devices, click "-" to delete.)**

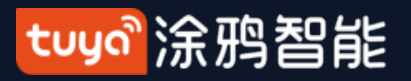

#### **NO.5.3 Smart Scenarios - Adding/Editing/Deleting**

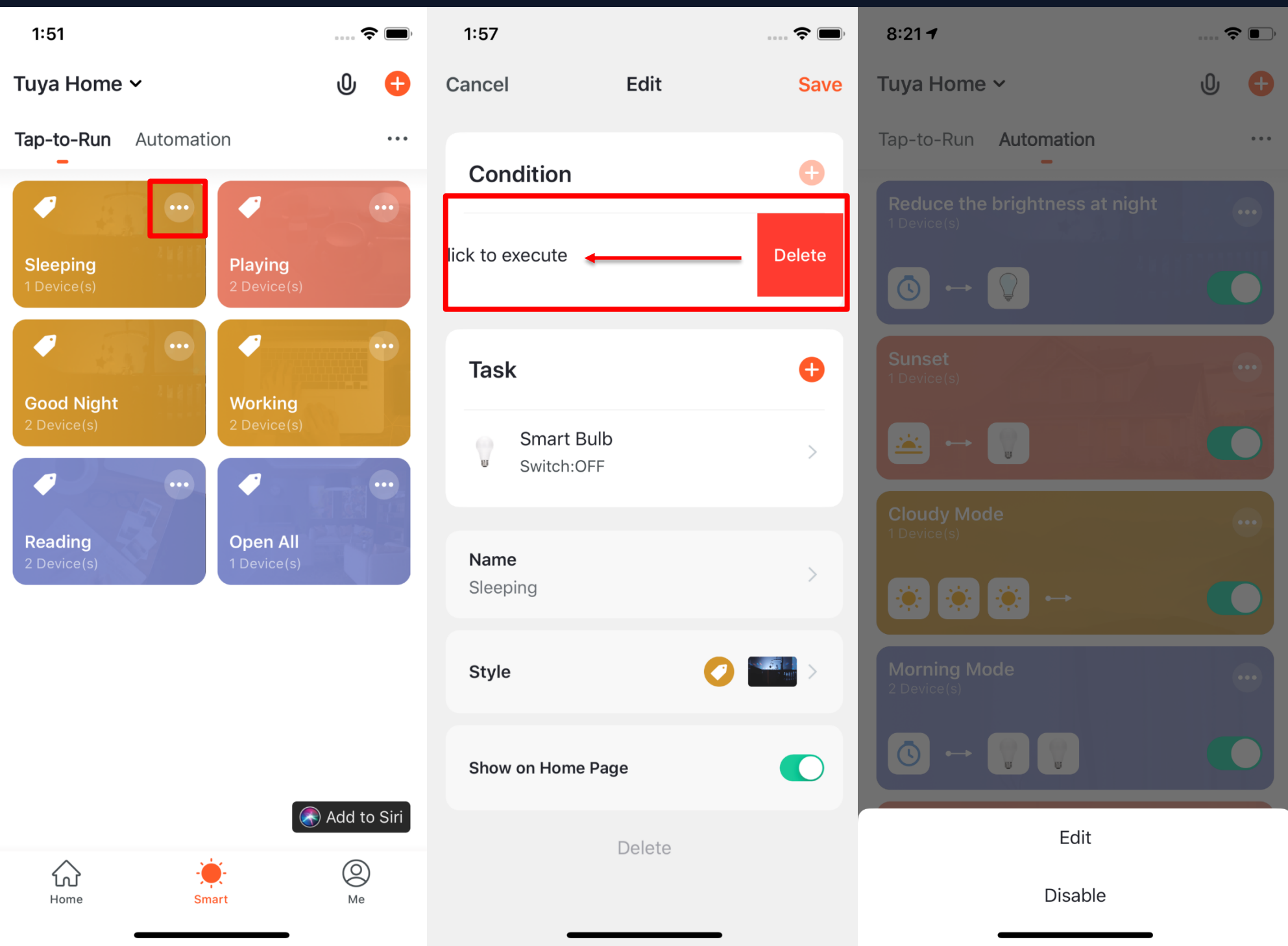

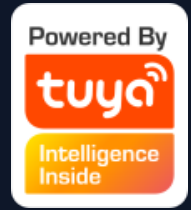

**3. Click "..." on the upper right corner of your "Tap-to-Run" or "Automation" to enter the editing page. 4. Swipe left to delete any "Condition" or "Task". 5. Click "+" to add a new "Condition" or "Task". 6. Click "Delete" at the bottom of the page to remove the entire "Tap-to-Run" or "Automation". 7. By clicking your "Automation", you can choose to edit or remove it directly.**

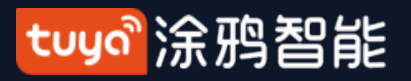

## **NO.5.3 Smart Scenarios - Adding/Editing/Deleting**

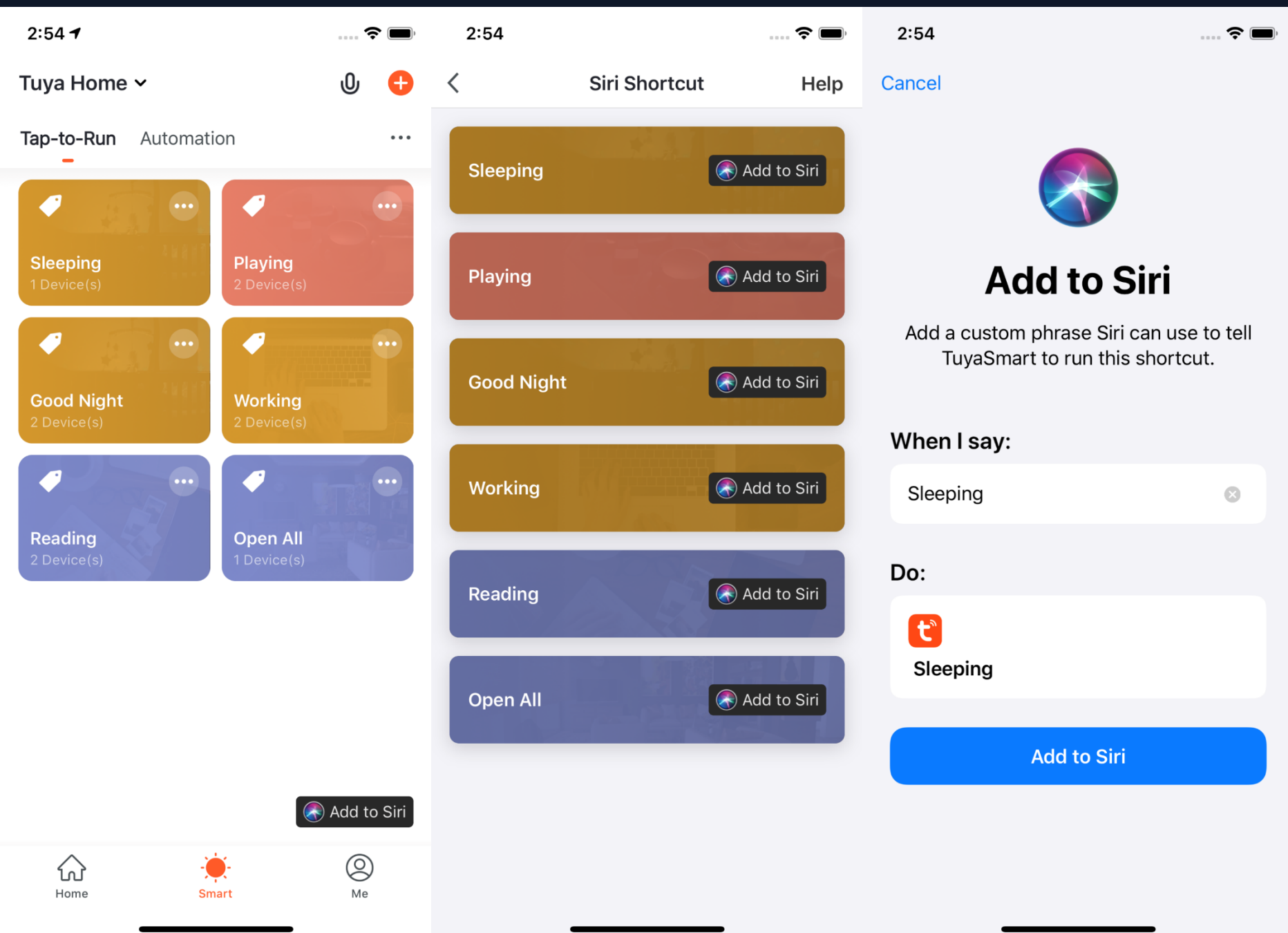

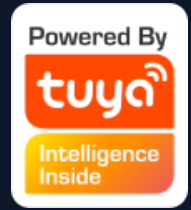

**1. Click "Add to Siri" on the bottom right corner of the "Smart" page to enter the "Siri Shortcut" page.**

**2. You can add any "Tap-to-Run" to Siri.**

**3. On the "Add to Siri" page, you can set custom phrases for Siri to trigger your "Tap-to-Run"(This function is only available for iOS versions 12.0 or newer.)**

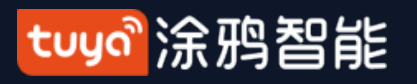

**NO.5.4 Scenario Execuation in LAN**

**We recently added the "Scenario Execution in LAN" function, which allows you to run smart scenarios offline. The LAN will control the devices according to the order of the device actions.**

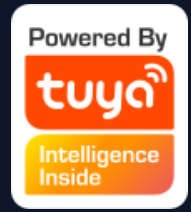

Add different types of smart devices

Switch your rooms to check your devices in different rooms.

Click your " Tap-to-Run" to quickly and easily change your living scenarios.

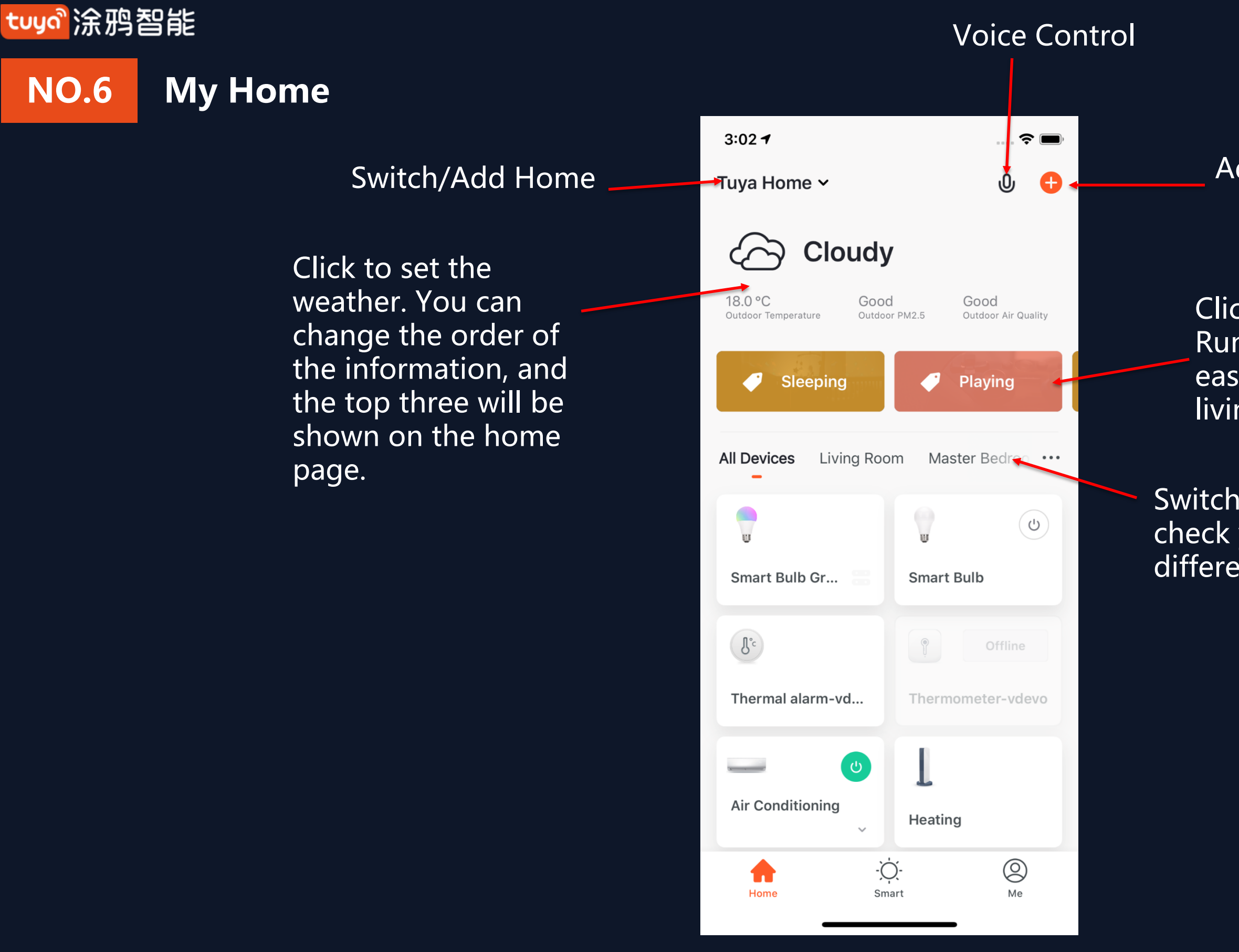

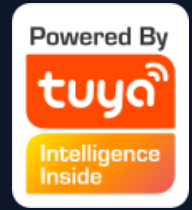

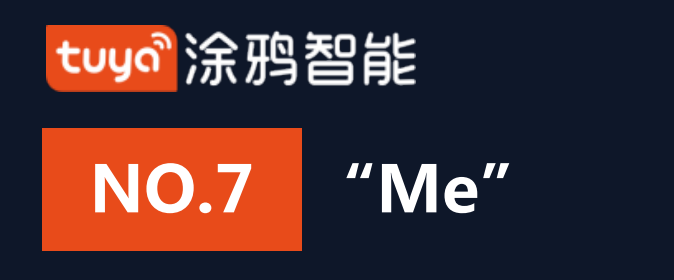

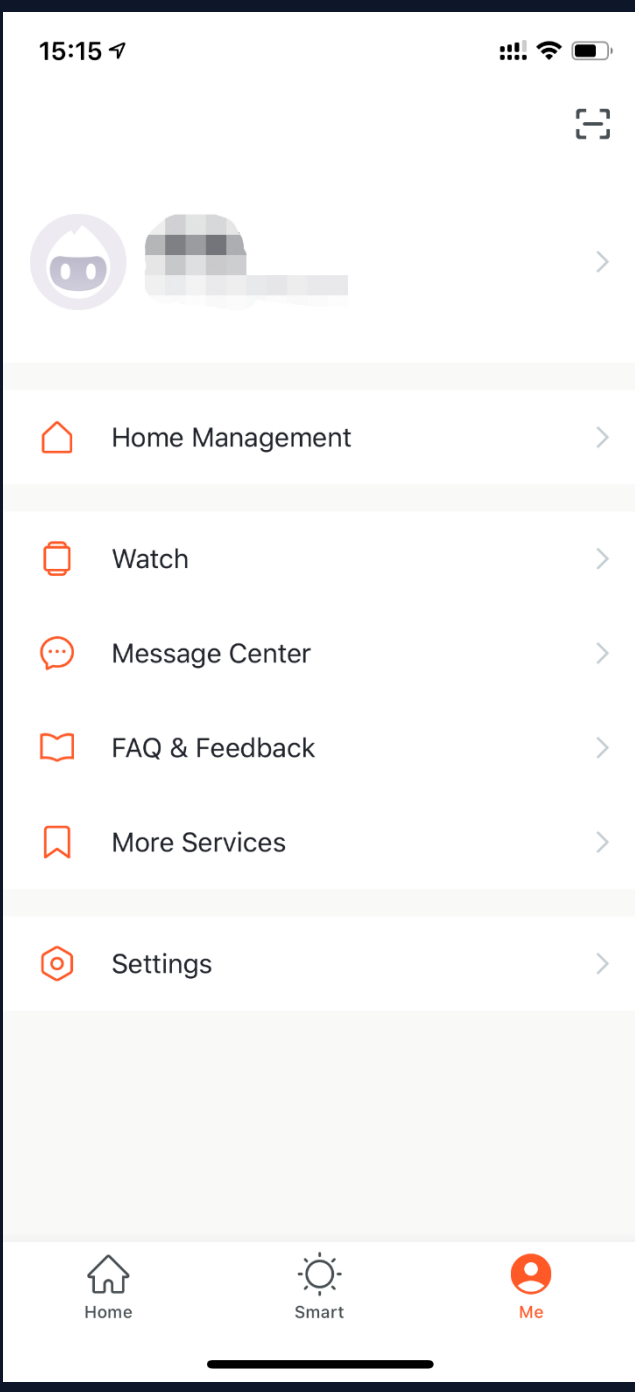

#### **1. Home Management: manage your home and home members.**

**2. Watch: This will be shown only if your iPhone has a bound Apple Watch. You can control your devices and execute "Tap-to-Run" via your Apple Watch. 3. Message Center: This includes three types of messages: Alarm, Home, and Bulletin; you can select different Do-Not-Disturb Schedules for them.** 

**4. FAQ & Feedback: This includes All Questions, Network Diagnosis, Report Issue, FAQs, and My Feedback. 5. More Services: This includes AI-Filtered Notifications, Cloud Storage for Cameras, Phone Notifications, and eight thrid-party access services. 6. Settings: This includes Sound, App Notifications,** 

**About, Network Diagnosis, Upload Log, Clear Cache and Log Out (Upload Log is only available in iOS system).**

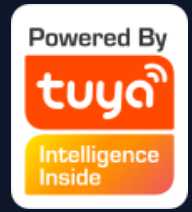

- 
- 
- 
- 
- 

tuyo 涂鸦智能

#### **NO.7.1 "Me " - Watch**

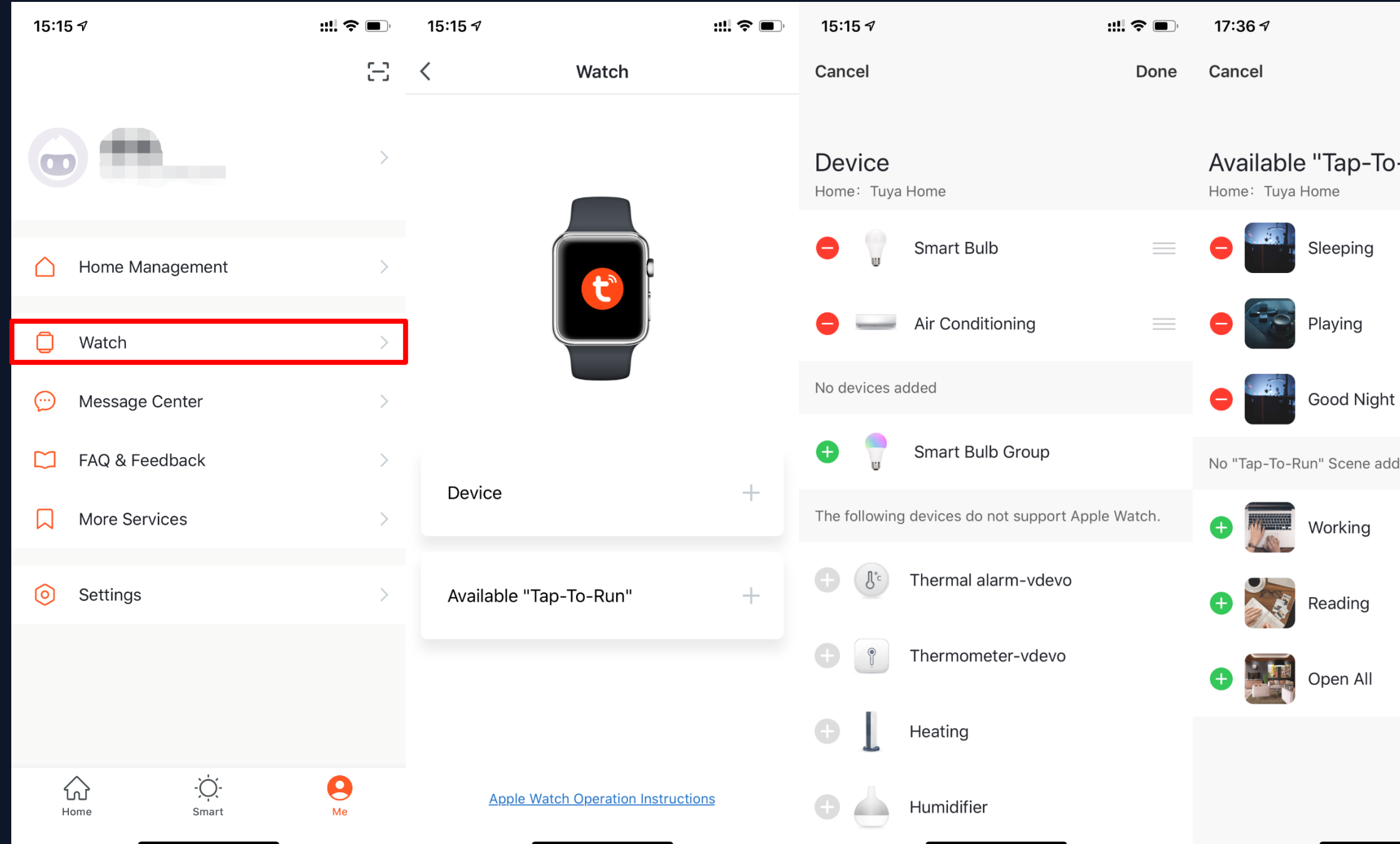

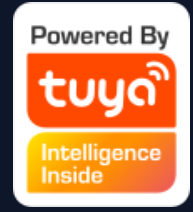

**1. Click "Watch" on the "Me" page to enter the "Watch" operation page. 2. Click "Device" to show all your smart devices. You can add devices by clicking "+". Some devices may not be supported by your watch. 3. Click "Avaliable Tap -To - Run" to add your "Tap - To -Run". 4. All the notifications in your "Message Center" will also go to your watch.**

 $\mathbb{H} \mathbin{\widehat{\tau}} \blacksquare$ Done -Run"  $\equiv$  $\equiv$  $\equiv$ 

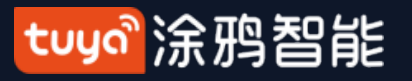

# **NO.7.2 "Me" – Setting App Notifications**

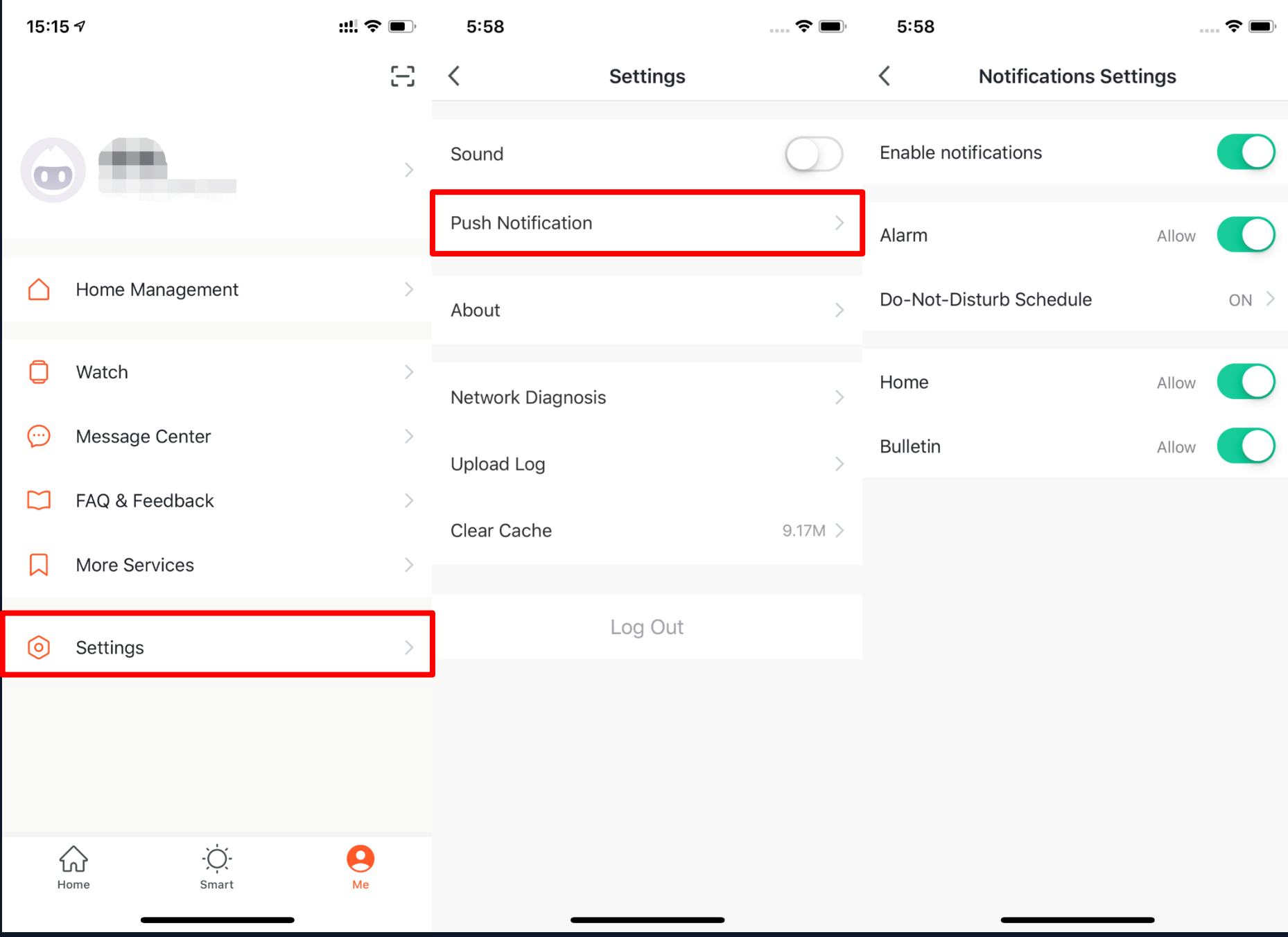

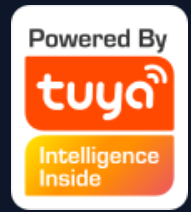

# **1. There are two ways to set notifications: the first is by going to "Me, then "Settings", then "App Notifications".**

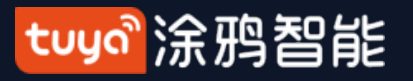

# **NO.7.2 "Me" – Setting App Notifications**

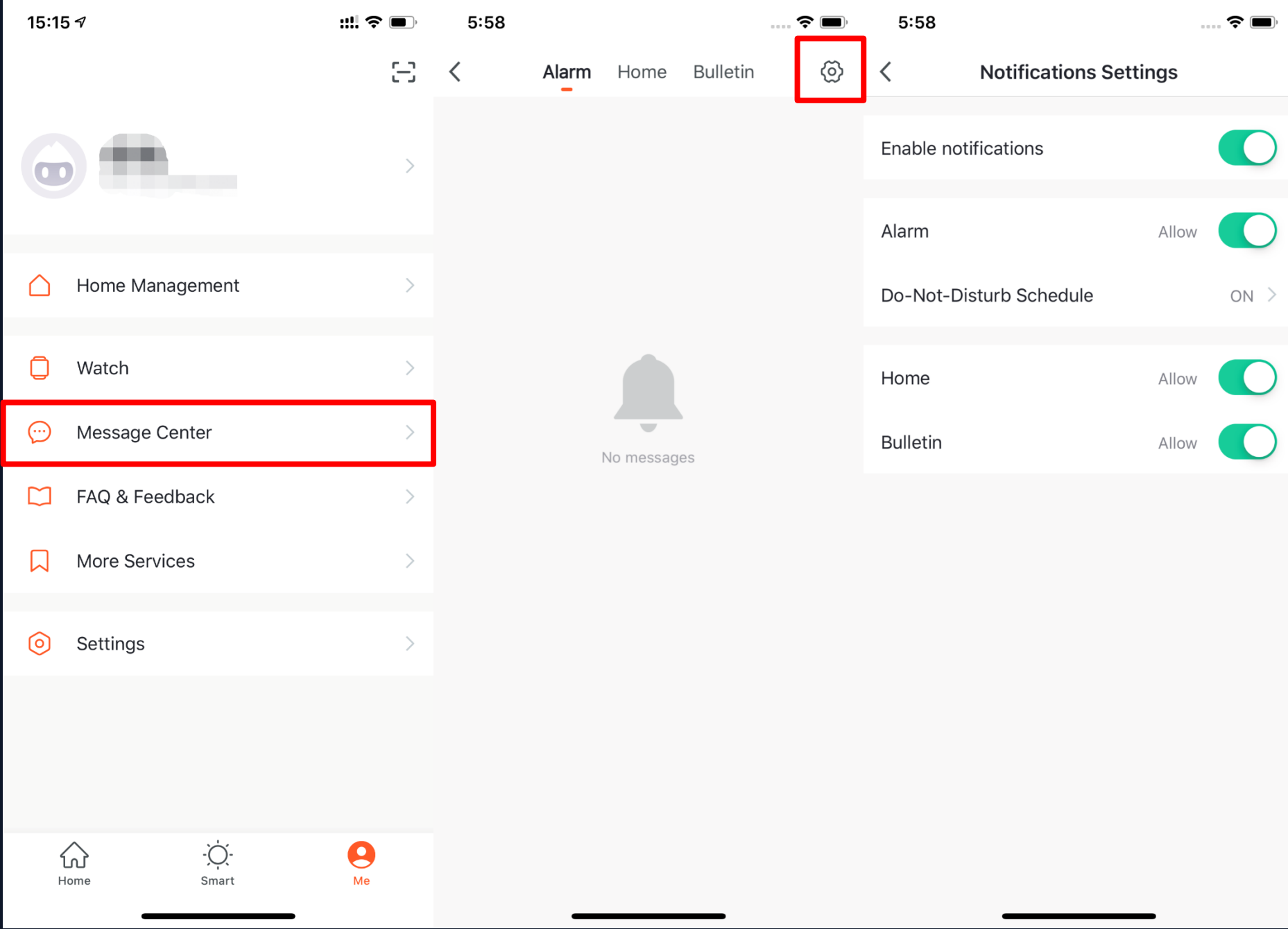

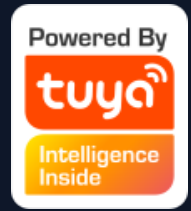

# **2. The second is by going to "Me", then "Message Center", and then clicking the gear icon on the upper right corner.**

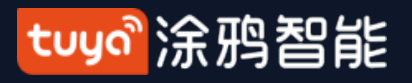

# **NO.7.2 "Me"- Setting App Notifications**

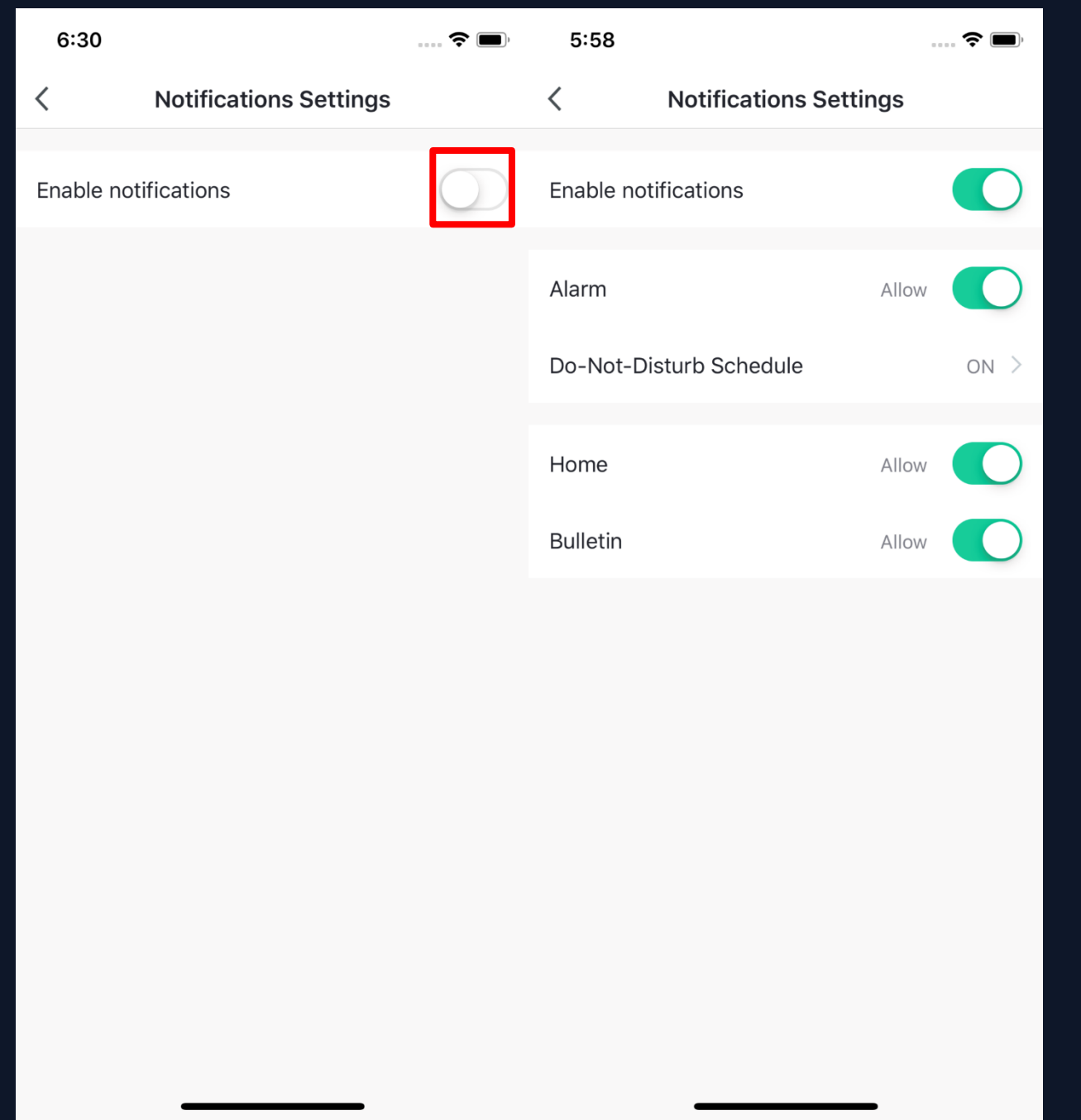

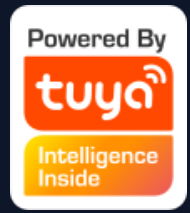

**3. You can turn off notifications to disable messages, including Alarm, Home, and Bulletin . You can also set them separetly when you enable notificatinos.**

# **NO.7.3 "Me"- Message Center**

tuyo 涂鸦智能

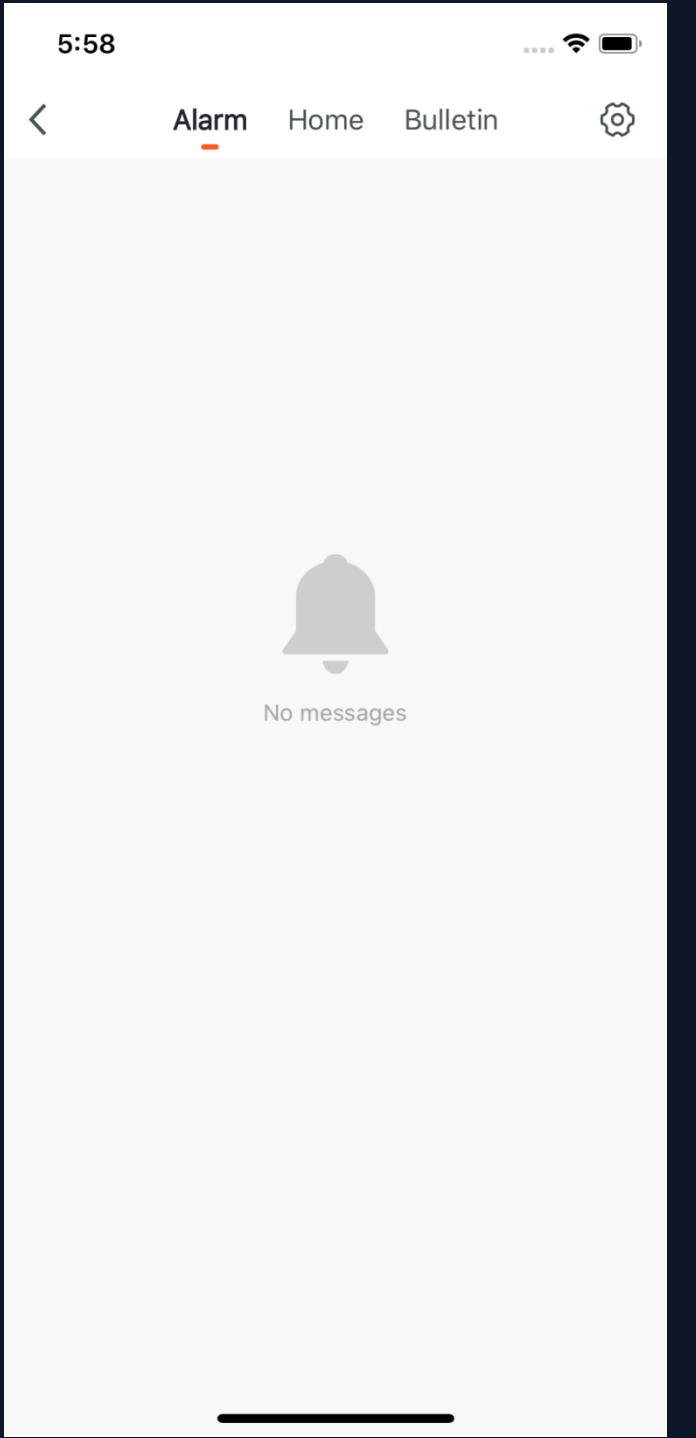

#### **1."Alarm" includes device alarms, automation notifications, and failed timers.**

**2. "Home" includes actions like adding/removing home members, deleting homes, setting one member as an administrator, adding devices, and sharing devices.** 

**3. "Bulletin" includes feedback from users, official notifications, and more.**

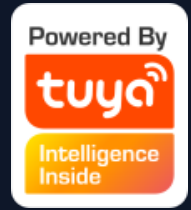

- 
- 
- 

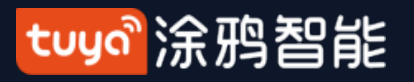

#### **NO.7.3 "Me " - Message Center**

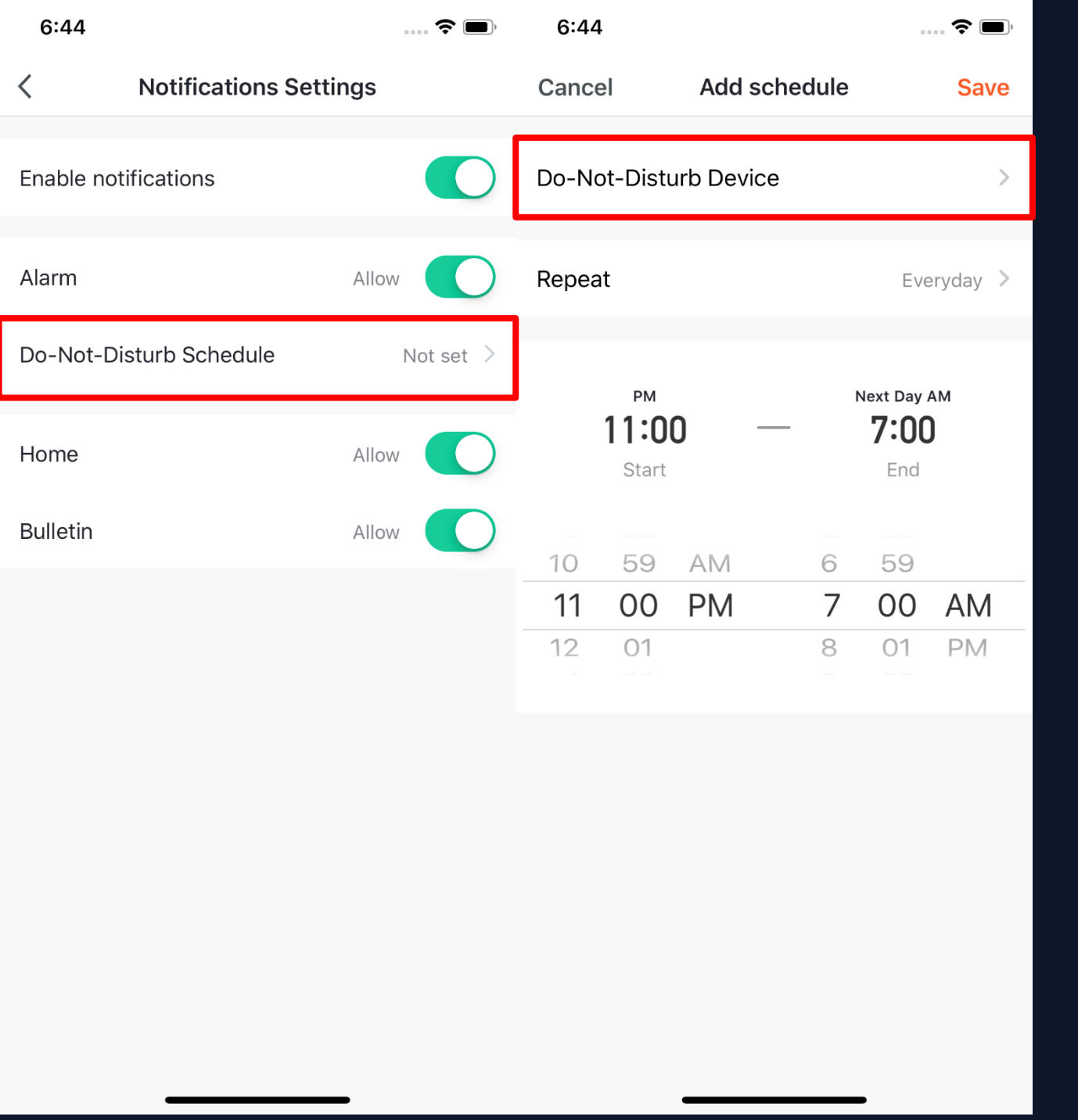

**4. Message Center enables you to set "Do -Not -Disturb" in for specific periods.**

**5. Click "Do -Not - Disturb Schedule" to set the period you want. Please select a Do -Not - Disturb device first before you set a time.**

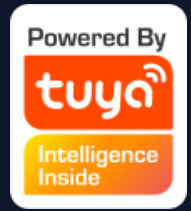

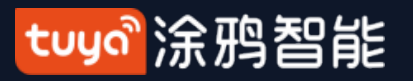

#### **NO.7.3 "Me " - Message Center**

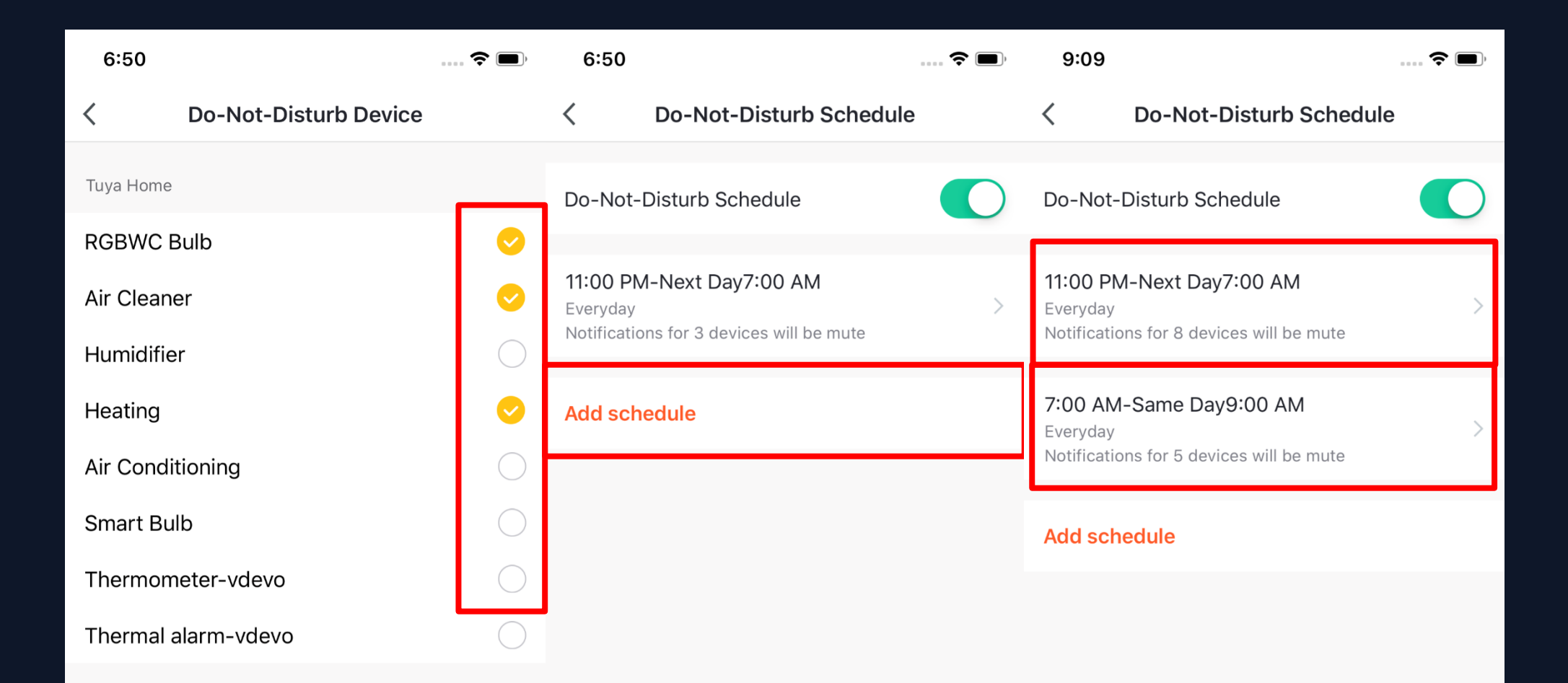

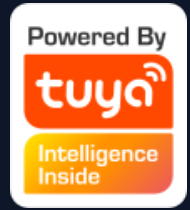

#### **6. Click "<" to complete this setting and return to the schedule setting page after selecting the devices.**

**7. Click "Add schedule" to add more "Do -Not - Disturb Schedule**".

#### tuya 涂鸦智能

**NO.7.4 "Me"- FAQ & Feedback**

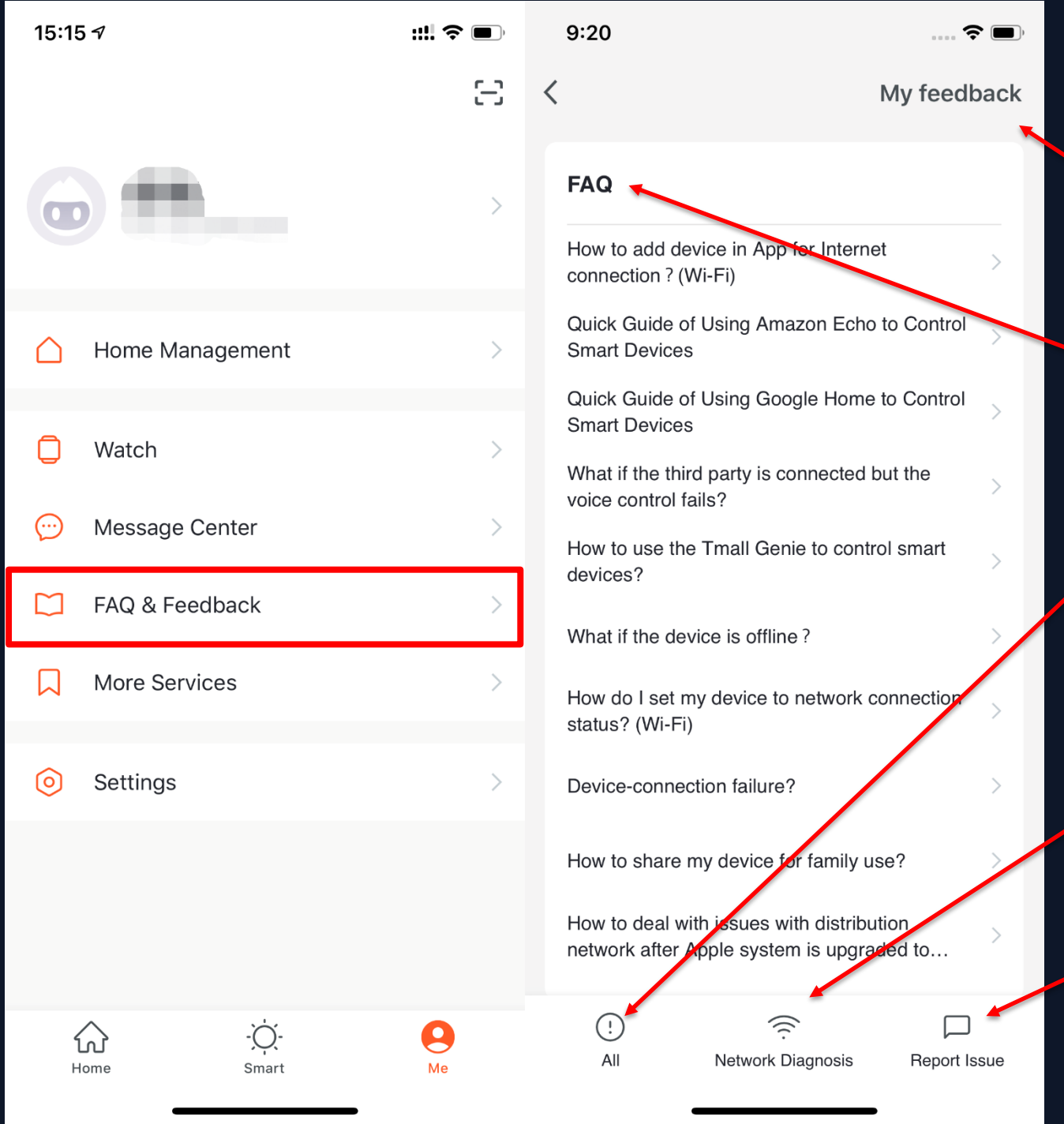

**1. Click "Me - FAQ & Feedback" to enter the help center. You can search questions or send any feedback to us here.** 

- 
- 
- 

**2. My feedback: You can check your feedback here.**

**3. FAQ: You can access frequntly asked questions while using Tuya Smart.**

**4. All: You can choose any device to see related FAQs, or select "Device networking issues", "app use issues", and "third-party control issues" for corresponding FAQs.**

**5. Netwok Diagnosis: This helps us solve your problems faster, and the process may take about two minutes.**

**6. Report Issue: Please submit your questions, contact information, and image here if you have any problems while using Tuya Smart.**

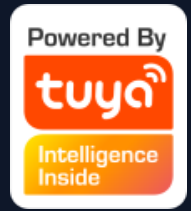

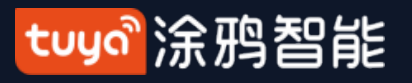

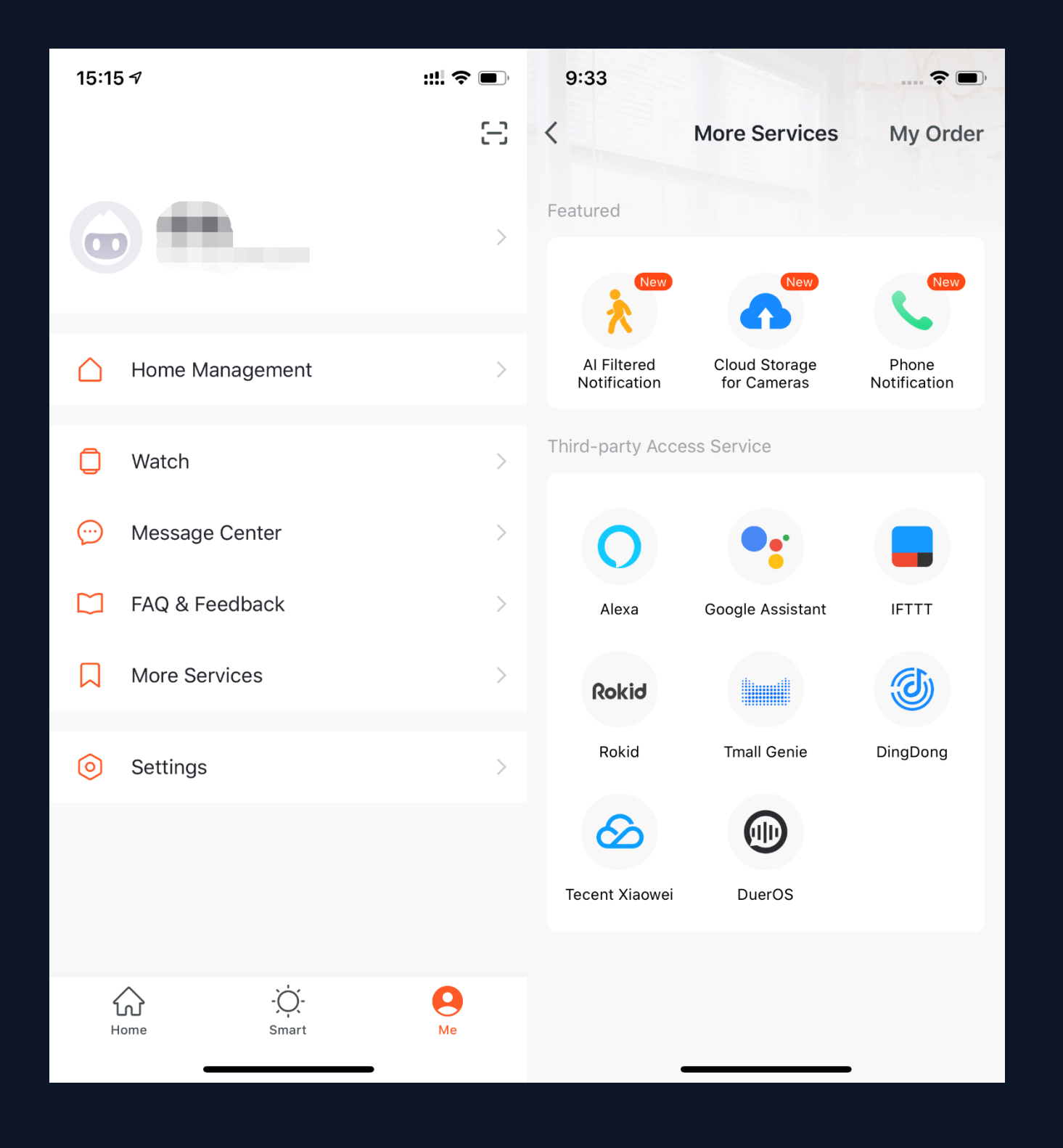

**NO.7.5 "Me"- More Services 1. Click "Me - More Services" to find more services, including third-party access. 2. Featured services include: (1) AI-Filtered Notifications: report any images uploaded by camera. (To get this service, you need to add a smart camera.) (2) Cloud Storage for Cameras: after purchasing this service, users can watch videos uploaded by devices to the server. (To get this service, you need to add a smart camera.) (3) Phone Notifications: you will receive a phone call once the notification condition has been triggered. (The phone number will be the one you used for registration. If you used an email to register, you will need to add a phone number to receive phone notifications.) 2. Third-Party Access: please click this to see how to use this service.**

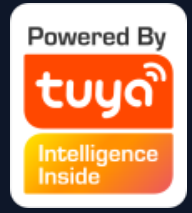
**1. Click "Me - Settings - About" to find more information about this app. 2. Click "Rate Us" to rate us through the App Store. 3. Click "About Tuya Smart" to go to the Tuya Smart website. 4.Click "Privacy Policy" to view the Tuya Smart Mobile Privay Policy. 5. Click "User Agreement" to view the Tuya Smart Platform Service Agreement. 5. Click "Open Source Component License" to view a list of all open licenses. 6. Check the current version of this app.**

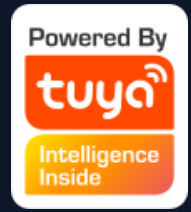

- 
- 
- 
- 
- 
- 
- 
- 
- 
- 

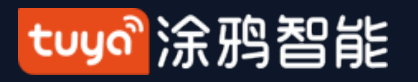

#### **NO.7.6 "Me"- Settings - About**

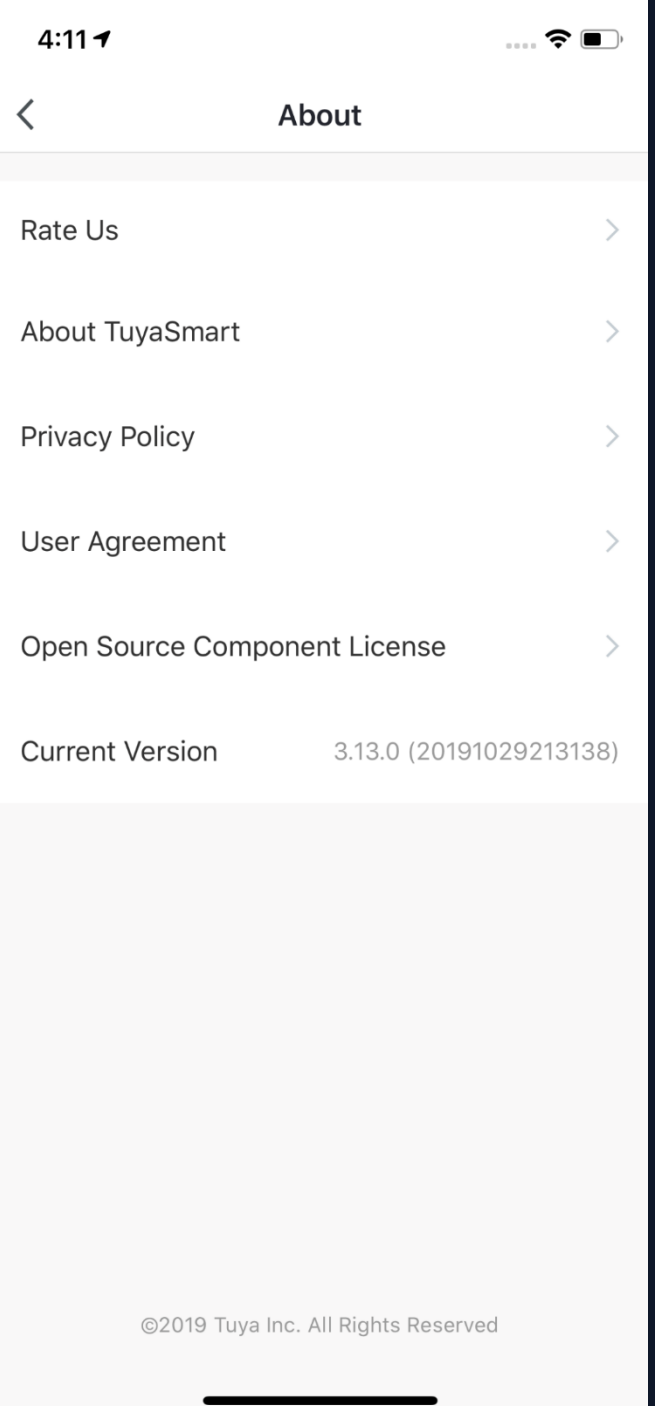

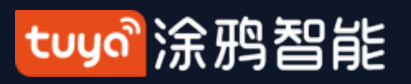

### **NO.8 Personal Center**

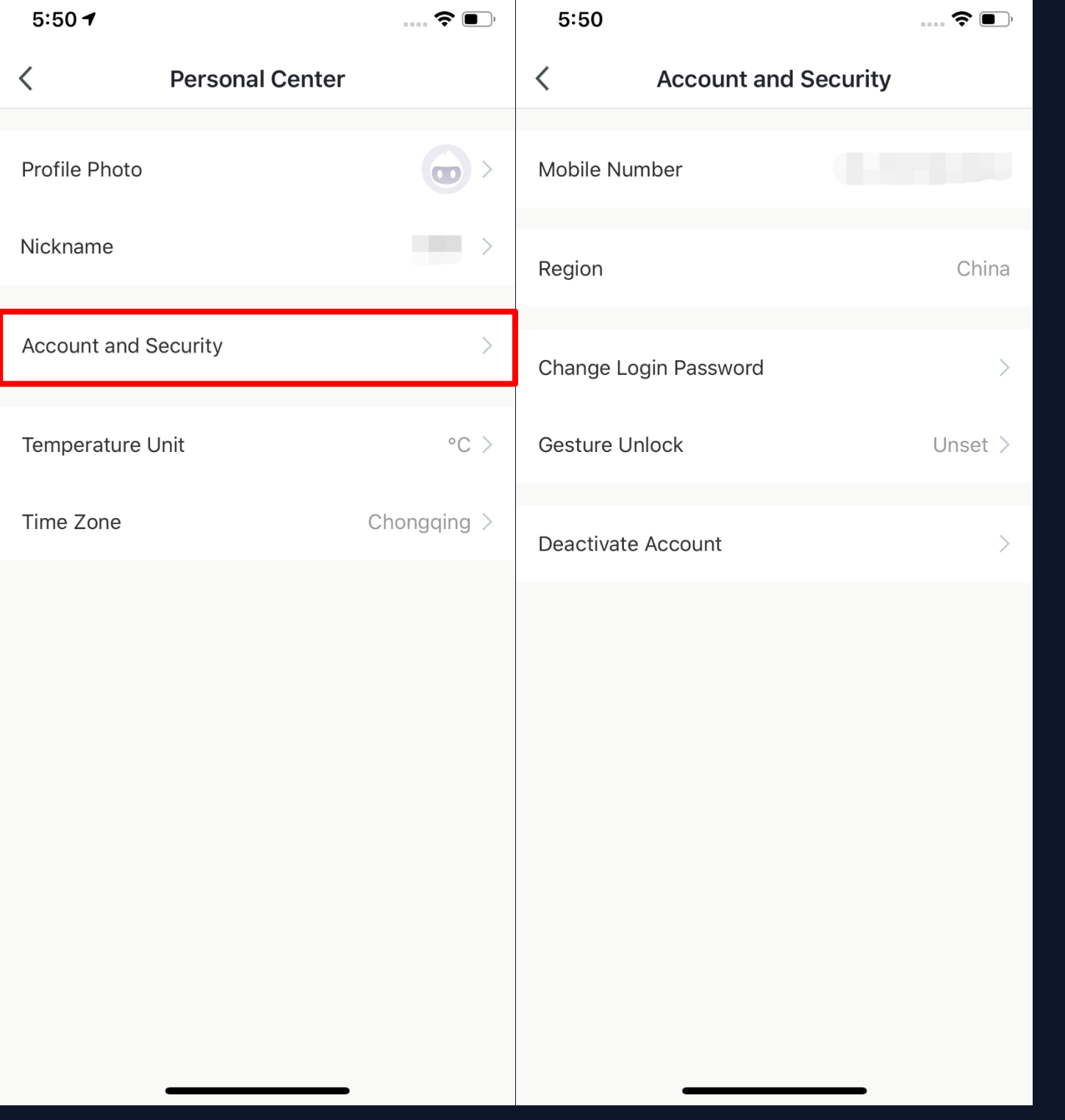

**1. Click "Me - Profile" to enter the Personal Center to edit your photo, nickname, temperature unit, and time zone here.** 

**2. Click "Account and Security" to change your password or pattern lock, and to deactivate your account.**

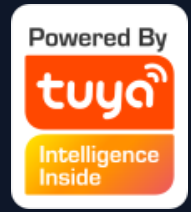

#### 

## **NO.8.1 Account and Security - Account Deactivation 1. Click "Me - Profile -**

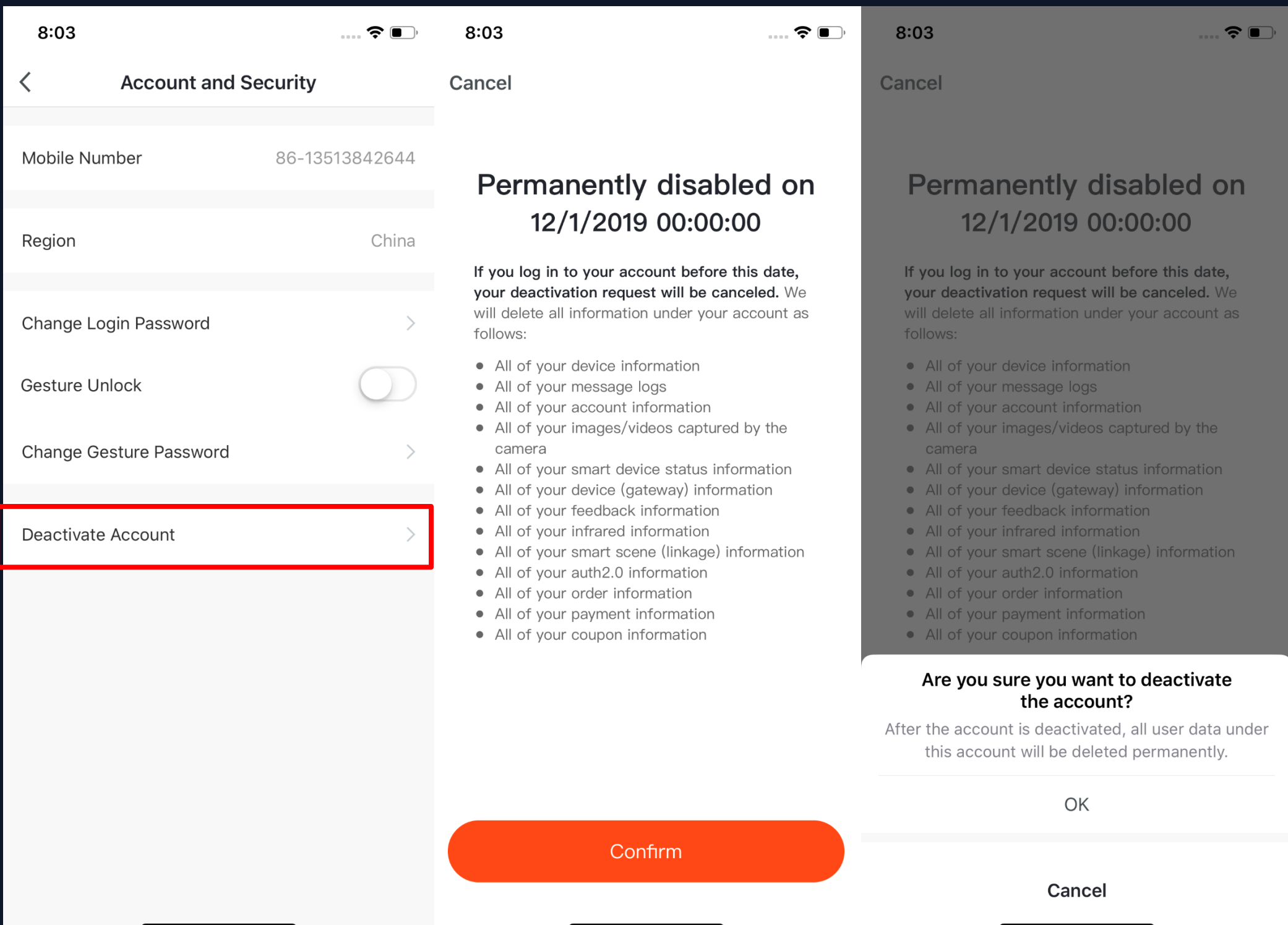

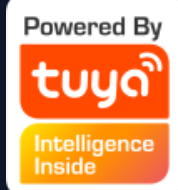

**Account and Security". 2. Click "Deactivate Account" at the bottom of the page. Once you have confirmed, your account will be permanently deleted after seven days and all data will be removed. 3. The deactivation will fail if you re-login to the account before the process is done.**

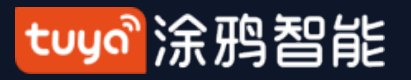

#### **NO.8.2 Personal Center - Pattern Lock**

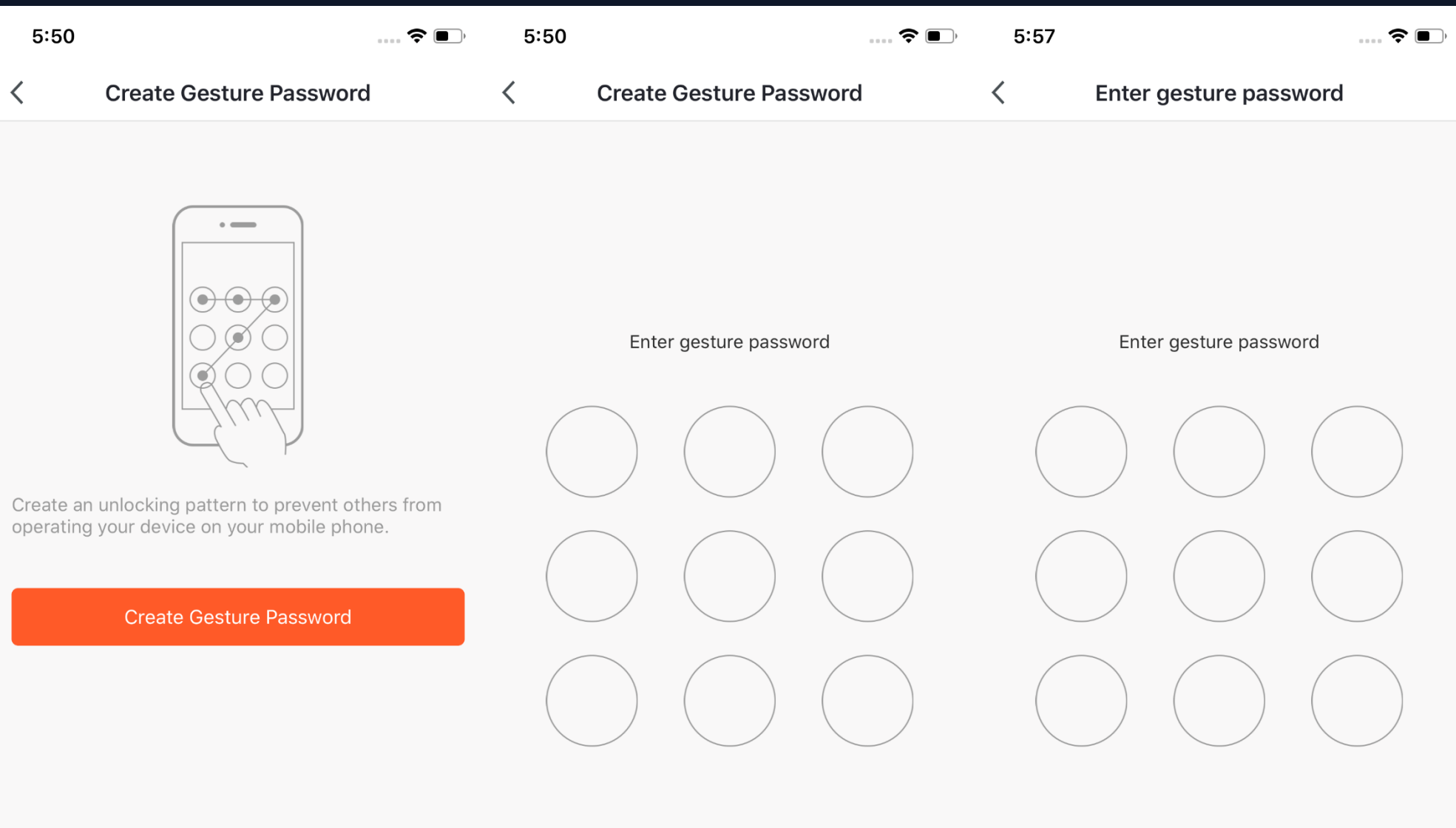

**Forgot Gesture Password** 

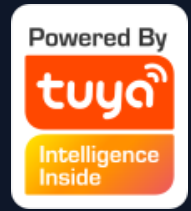

#### **1. Click "Pattern Lock" to set a pattern to login.**

**2. Click "Forgot Pattern Lock" if you forgot it. The pp will send you a verification code to reset your pattern.** 

Notes:

All images in this manual refer to the iOS version.

All data and images are for illustrative purposes only. In the process of updating our products and software, Tuya Global reserves the right to change the data and images at anytime without notice.

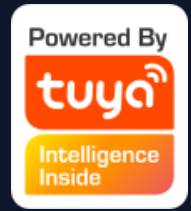

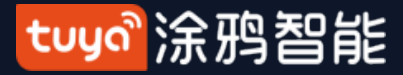

# **Thank You**